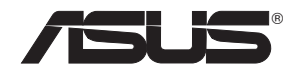

# **RT-N16**

# **Multi-functional Gigabit Wireless N Router**

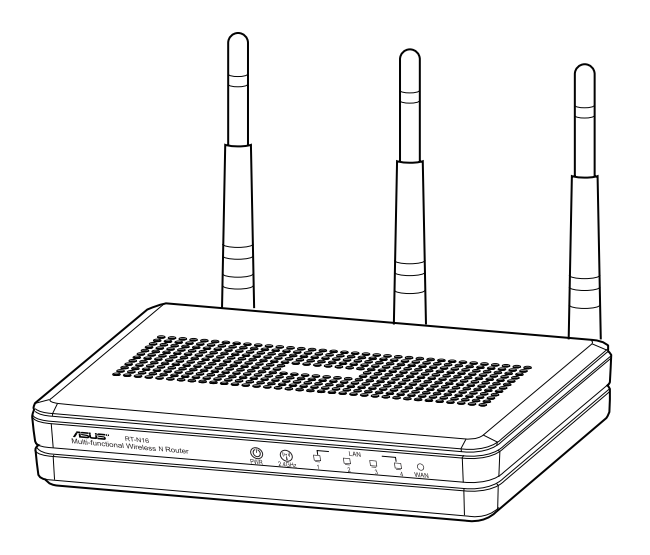

Quick Start Guide

#### WEU7708 / Second Edition / September 2012

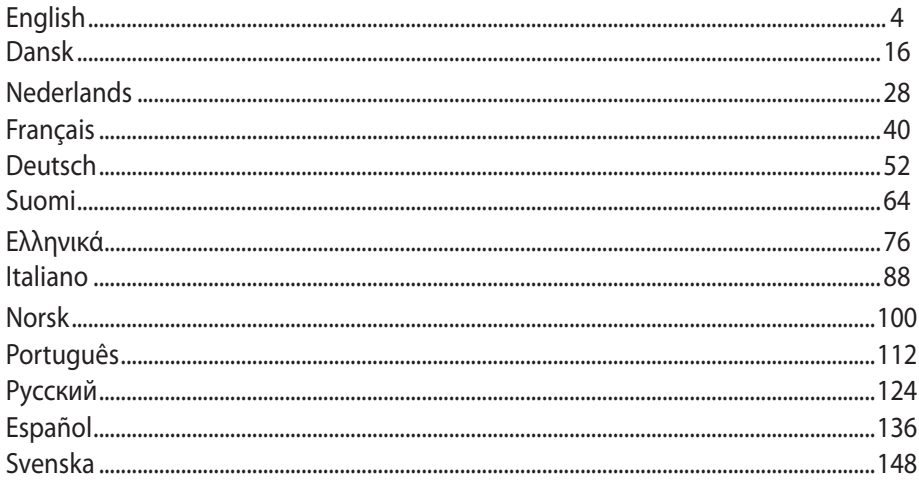

#### NOTE / <注意> / <REMARQUE> / <NOTA> / <NOTA>

• For more details, refer to the user manual included in the support CD.

- 更多資訊,請參考請參考驅動程式與公用程式光碟中的使用手冊。
- · Pour plus de détails, consultez le manuel de l'utilisateur contenu dans le CD de support.
- · Para mais detalhes, consulte o manual do utilizador incluído no CD de suporte.
- · Para obtener más detalles, consulte el manual del usuario incluido en el CD de soporte.

# **Package contents**

**RT-N16 Wireless Router Network cable** 

 $\Box$  Support CD (User Manual/utility software)  $\Box$  Warranty card

# **Power adapter Cuick Start Guide**

#### **NOTES:**

- If any of the items is damaged or missing, contact ASUS for technical inquiries and support. Refer to the ASUS Support Hotline list at the back of this guide.
- Keep the original packaging material in case you would need future warranty services such as repair or replacement.

# $75.5^\circ$ N |⊚|  $PWR$  2.4GHz  $\overline{1}$   $\overline{2}$   $\overline{3}$   $\overline{4}$ 1 2 3 4 5 6 7 8 9 10

# **Hardware features**

- **1)** Power LED **6)** WPS button
	-
- **2)** 2.4GHz LED **7)** USB 2.0 ports
- **3)** LAN LED **8)** Reset button
	-
- 
- **)** WAN LED **9)** WAN (Internet) port
- **5)** Power (DC-In) port **10)** LAN  $1 \sim 4$  ports\*
	-

#### **NOTES:**

- USB External HDD/Flash disk:
	- The wireless router works with most USB HDDs/Flash disks up to 2TB and supports read-write access for FAT16, FAT32, EXT2, EXT3 and NTFS.
	- To safely remove the USB disk, launch the web GUI (http://192.168.1.1), then in the **Network Map** page > **External USB disk status** > **Safely Remove disk** field, click **Remove**.
	- Incorrect removal of the USB disk may cause data corruption.
	- For the list of file system and hard disk partitions that the wireless router supports, visit http://event.asus.com/networks/disksupport
- For the list of printers that the wireless router supports, visit http://event.asus.com/networks/printersupport

# **Positioning your wireless router**

For the best wireless signal transmission between the wireless router and the network devices connected to it, ensure that you:

- Place the wireless router in a centralized area for a maximum wireless coverage for the network devices.
- Keep the device away from metal obstructions and away from direct sunlight.
- Keep the device away from 802.11g or 20MHz only Wi-Fi devices, 2.4GHz computer peripherals, Bluetooth devices, cordless phones, transformers, heavy-duty motors, fluorescent lights, microwave ovens, refrigerators, and other industrial equipment to prevent signal interference or loss.
- For the best front-to-rear coverage, place the wireless router in an upright position.
- For the best up-and-down coverage, place the wireless router in an inclined position.
- Always update to the latest firmware. Visit the ASUS website at http://www.asus.com to get the latest firmware updates.

# **Mounting Options**

Out of the box, the ASUS Wireless Router is designed to sit on a raised flat surface like a file cabinet or book shelf. The unit may also be converted for mounting to a wall or ceiling:

To mount the ASUS Wireless Router:

- 1. Look on the underside for the two mounting hooks.
- 2. Mark two upper holes in a flat surface.
- 3. Tighten two screws until only 1/4'' is showing.
- 4. Latch the hooks of the ASUS Wireless Router onto the screws.

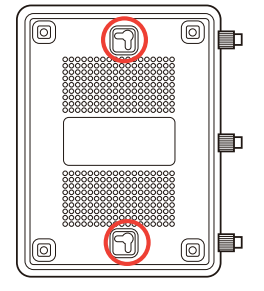

**NOTE**: Re-adjust the screws if you cannot latch the ASUS Wireless Router onto the screws or if it is too loose.

# **Before you proceed**

1. Unplug and disconnect the wires/cables from your existing modem setup.

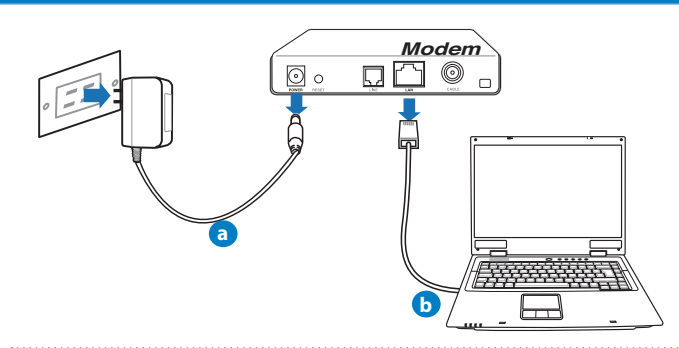

**WARNING!** Ensure that your cable/ADSL modem has been turned off for at least two minutes.

- **a:** Unplug the AC adapter from the power outlet and disconnect it from your cable/ADSL modem.
- **b:** Disconnect the network cable from your cable/ADSL modem.

#### 2. Set up your wireless environment.

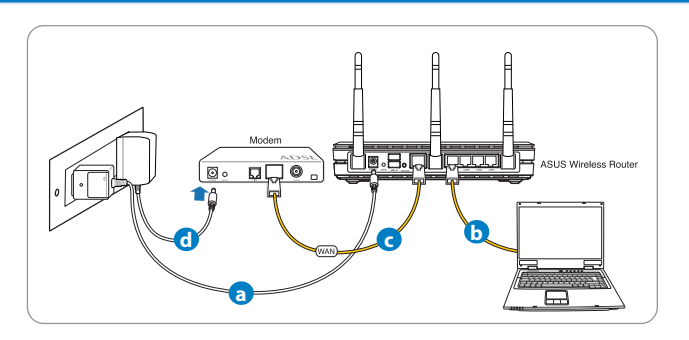

- **a:** Insert your wireless router's AC adapter to the DC-In port and plug it to a power outlet.
- **b:** Using the network cable, connect your computer to your wireless router's LAN port.

**IMPORTANT!** Ensure that the WAN and LAN LEDs are blinking.

#### **NOTES:**

- To establish a wireless connection, skip step "b".
- For wireless connection, use an IEEE 802.11b/g/n compatible WLAN card. Refer to the user manual that came with your wireless adapter for wireless connection.
- **c:** Using another network cable, connect your modem to your wireless router's WAN port.
- **d:** Insert your modem's AC adapter to the DC-In port and plug it to a power outlet.

#### 3. Disable some settings on your computer.

- **A. Disable the proxy server, if enabled.**
- **B. Set the TCP/IP settings to automatically obtain an IP address.**
- **C. Disable the dial-up connection, if enabled.**

**NOTE:** For more details on disabling your computer settings, refer to Frequently Asked Questions (FAQs).

### **Getting started**

- 1. Configure your wireless settings via the wireless router's web graphics user interface (web GUI).
- **a:** Launch your web browser such as Internet Explorer, Firefox, Google Chrome, or Safari.

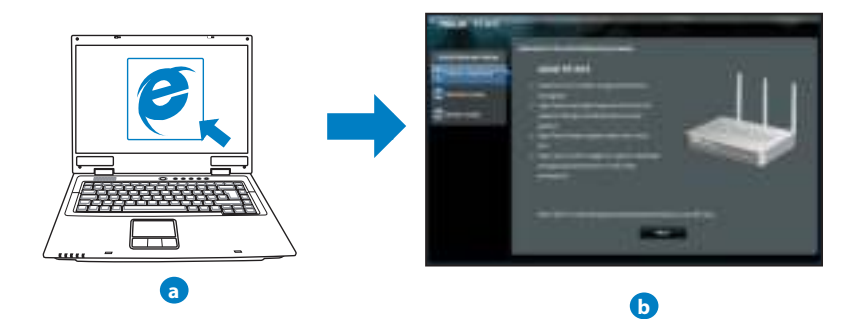

 **NOTE:** If QIS does not launch automatically, follow these steps to manually launch QIS:

- On your web browser, key in **http://192.168.1.1** and run the Quick Internet Setup (QIS) Wizard again.
- Disable the proxy settings, dial-up connection, and set your TCP/IP settings to automatically obtain an IP address. For more details, refer to the **FAQs** section or use the Setup Wizard in the support CD for auto-diagnosis.

**b:** The wireless router's Quick Internet Setup (QIS) feature automatically detects if your ISP connection type is **Dynamic IP**, **PPPoE**, **PPTP**, **L2TP**, and **Static IP**. Key in the necessary information for your connection type.

**NOTE:** The auto-detection of your ISP connection type takes place when you configure the wireless router for the first time or when your wireless router is reset to its default settings.

**IMPORTANT!** Obtain the necessary information about your Internet connection type from your Internet Service Provider (ISP).

- **c:** Assign the network name (SSID) and security key for your 2.4GHz wireless connection. Click **Apply** when done.
- **d:** Your Internet and wireless settings are displayed. Click **Next** to continue.
- **e:** Read the wireless network connection tutorial. When done, click **Finish**.

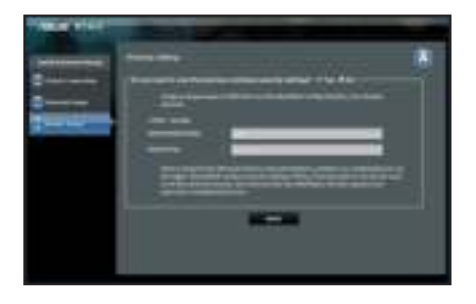

**NOTE:** You can assign a network name with up to 32 characters.

# **Frequently Asked Questions (FAQs)**

**After following the steps, I still cannot access the wireless router's web graphics user interface (web GUI) to configure the wireless router settings.**

#### **A. Disable the proxy server, if enabled.**

#### **Windows® 7**

- 1. Click **Start** > **Internet Explorer** to launch the web browser.
- 2. Click **Tools** > **Internet options** > **Connections** tab > **LAN settings**.

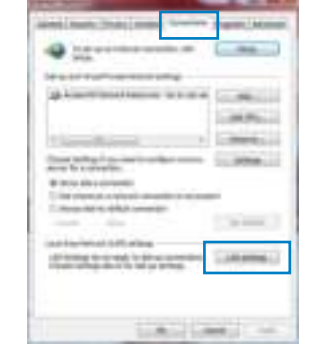

- 3. From the Local Area Network (LAN) Settings screen, untick **Use a proxy server for your LAN**.
- 4. Click **OK** when done.

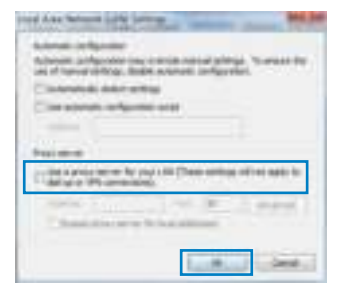

#### **MAC OS**

- 1. From your Safari browser, click **Safari** > **Preferences** > **Advanced** > **Change Settings...**
- 2. From the Network screen, deselect **FTP Proxy** and **Web Proxy (HTTP)**.
- 3. Cllick **Apply Now** when done.

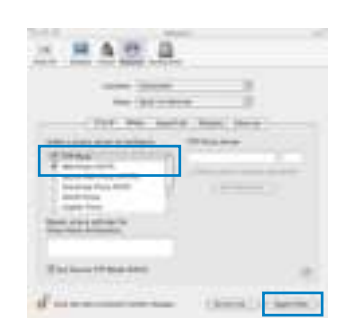

**NOTE:** Refer to your browser's help feature for details on disabling the proxy server.

**B. Set the TCP/IP settings to automatically obtain an IP address.**

#### **Windows® 7**

- 1. Click **Start** > **Control Panel** > **Network and Internet** > **Network and Sharing Center** > **Manage network connections**.
- 2. Select **Internet Protocol Version 4 (TCP/IPv4)**, then click **Properties**.

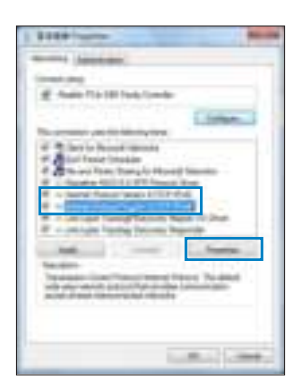

- 3. To obtain the iPv4 IP settings automatically, tick **Obtain an IP address automatically**.
- 4. Click **OK** when done.

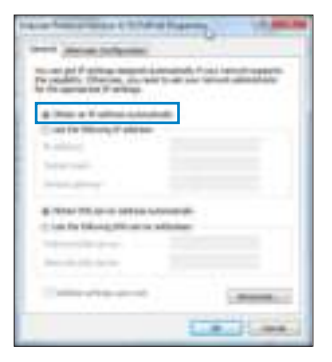

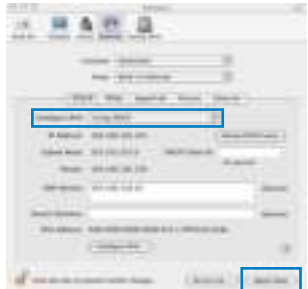

#### **MAC OS**

- 1. Click the Apple icon  $\blacksquare$  located on the top left of your screen.
- 2. Click **System Preferences** > **Network** > **Configure...**
- 3. From the **TCP/IP** tab, select **Using DHCP** in the **Con**figure IPv4 dropdown list.
- 4. Cllick **Apply Now** when done.

**NOTE:** Refer to your operating system's help and support feature for details on configuring your computer's TCP/IP settings.

**C. Disable the dial-up connection, if enabled.**

#### **Windows® 7**

- 1. Click **Start** > **Internet Explorer** to launch the browser.
- 2. Click **Tools** > **Internet options** > **Connections** tab.
- 3. Tick **Never dial a connection**.
- 4. Click **OK** when done.

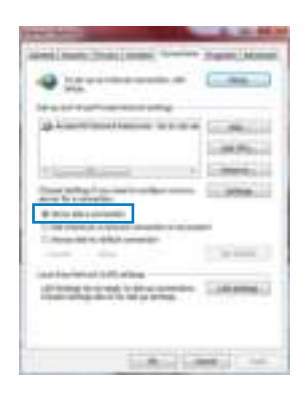

**NOTE:** Refer to your browser's help feature for details on disabling the dial-up connection settings.

**D. Close all running web browsers.**

**The client cannot establish a wireless connection with the router.**

#### **Out of Range:**

- Put the router closer to the wireless client.
- Try to change the channel settings.

#### **Authentication:**

- Use wired connection to connect to the router.
- Check the wireless security settings.
- Press the Reset button at the rear panel for more than five seconds.

#### **Cannot find the router:**

- Press the Reset button at the rear panel for more than five seconds.
- Check the setting in the wireless adapter such as SSID and encryption settings.

#### **Cannot access the Internet via wireless LAN adapter.**

- Move the router closer to the wireless client.
- Check whether the wireless adapter is connected to the correct wireless router.
- Check whether the wireless channel in use conforms to the channels available in your country/area.
- Check the encryption settings.
- Check if the ADSL or Cable connection is correct.
- Retry using another Ethernet cable.

#### **If the ADSL "LINK" light blinks continuously or stays off, Internet access is not possible - the Router is unable to establish a connection with the ADSL network.**

- Ensure that all your cables are all properly connected .
- Disconnect the power cord from the ADSL or cable modem, wait a few minutes, then reconnect the cord.
- If the ADSL light continues to blink or stays OFF, contact your ADSL service provider.

#### **Network name or encryption keys are forgotten.**

- Try setting up the wired connection and configuring the wireless encryption again.
- Press the Reset button of the wireless router for more than five seconds.
- Factory default settings:

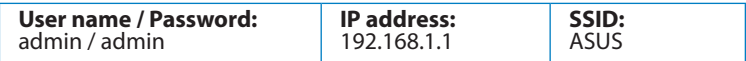

#### **Where can I find more information about the wireless router?**

- User Manual in the support CD
- Online FAQ site: **http://support.asus.com/faq**
- Technical Support site: **http://support.asus.com/techserv**
- Customer Hotline: Refer to the Support Hotline in this Quick Start Guide

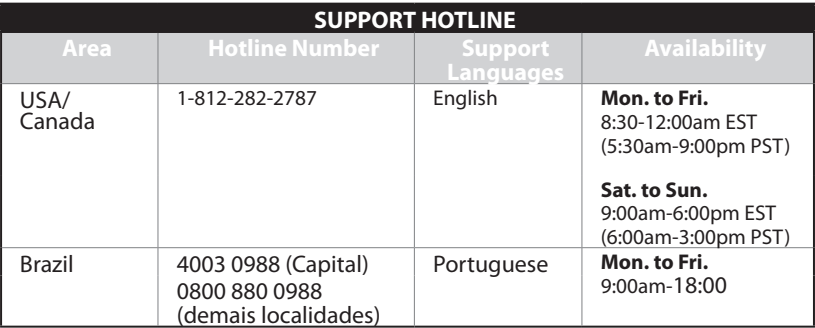

# **Pakkens indhold**

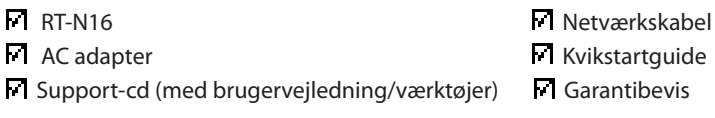

#### **BEMÆRK:**

• Hvis nogen af delene er beskadiget eller mangler, bedes du kontakte ASUS for tekninske forespørgelser og support. Se venligst listen over ASUS Support hotlines bagpå denne brugervejledning.

• Behold den originale emballage, hvis du skulle få brug for en garantitjeneste, såsom en reparation eller udskiftning.

# **Hardwarefunktioner**

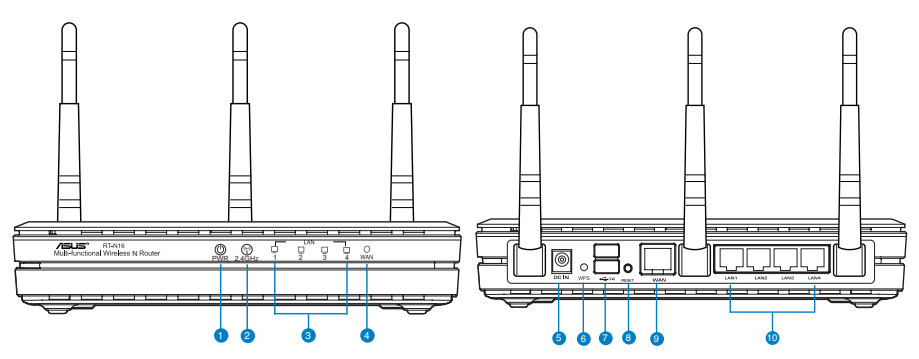

- **1)** Strøm LED **6)** WPS knap
	-
- **2)** 2.4GHz LED **7)** USB 2.0 porte
- 
- 
- 
- 
- **3)** LAN LED **8)** Nulstillingsknap
- **)** WAN LED **9)** WAN (Internet) port
- **5)** Strømstik (DC-indgang) **10)** LAN  $1 \sim 4$  porte\*
	-

#### **BEMÆRKINGER:**

#### • **USB ekstern HDD/Flashdrev:**

- Den trådløse router virker med de fleste USB HDD/Flashdrev (op til 2TB i størrelse), og understøtter læs-skriv adgang på FAT16, FAT32, EXT2, EXT3 og NTFS.
- For sikker fjernelse af USB-disken, skal du starte internetgrænseflade **(http://192.168.1.1)**, øverst til højre på siden **Network Map (Netværkskort)**, klik på USB-ikonet og klik herefter på **Eject USB 1 (Fjern USB 1)**.

- Fjernes USB drevet på en forkert måde, kan det medfølge ødelæggelse af data.
- For at se en liste over hvilke filsystemer og hardiskpartitioner, som den trådløse router understøtter, bedes du venligst besøge **http://event.asus.com/ networks/disksupport**
- For at se en liste over hvilke printere, som den trådløse router understøtter, bedes du venligst besøge **http://event.asus.com/networks/printersupport**

#### **Placering af din router**

For at opnå den bedste trådløse signaloverførsel mellem den trådløse router og netværksenhederne, som er forbundet til den, skal du søre for at:

- Stil den trådløse router på et centralt sted for, at få størst trådløs dækning til netværksenhederne.
- Hold enheden væk fra metalforhindringer, og væk fra direkte sollys.
- Hold enheden væk fra Wi-Fi enheder, der kun kører på 802.11g eller 20MHz, 2,4GHz computerudstyr, Bluetooth enheder, trådløse telefoner, transformatorer, kraftige motorer, fluorescerende lys, mikrobølgeovne, køleskab og andet industriudstyr for, at forhindre forstyrrelser eller signaltab.
- For at opnå den bedste dækning fra den ene ende til den anden, skal du stille din trådløse router op.
- For at opnå den bedste dækning fra mellem etager, skal du stille din trådløse router på skrå.
- Sørg altid for, at opdatere til den nyeste firmware. Besøg ASUS' hjemmeside på **http:// www.asus.com** for, at hente de seneste firmwareopdateringer.

# **Anbringelsesmuligheder**

ASUS Trådløs Router er beregnet til umiddelbar anbringelse på en høj overlade, f.eks. ovenpå et arkivskab eller en boghylde. Routeren kan også anbringes på væggen eller i loftet.

#### **Sådan monteres ASUS Trådløs Router:**

- 1. Find de to monteringskroge på undersiden.
- 2. Afmærk to øvre huller på en flad overflade.
- 3. Stram to skruer, indtil kun cirka 6 mm ses.
- 4. Anbring krogene på ASUS Trådløs Router på skruerne.

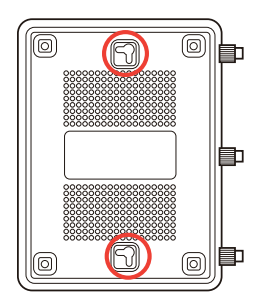

**Bemærk:** Indstil skruerne, hvis ASUS Trådløs Router ikke kan anbringes på disse eller, hvis den hænger for løst.

# **Før du fortsætter**

**1. Tag stikkene til ledningerne/kablerne ud af dit nuværende modem modem Tag stikkene til ledningerne/kablerne ud af dit nuværende** 

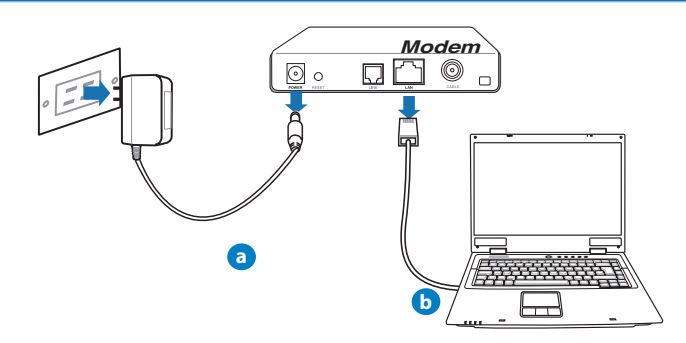

**ADVARSEL!** Sørg for, at dit kabel/ADSL modem har været slukket i mindst to minutter.

- **a:** Træk stikket ud af stikkontakten, og træk stikket ud af dit kabel/ADSL modem.
- **b:** Træk netværkskablet ud af dit kabel/ADSL modem.

#### **2. Opsætning af dit trådløst miljø.**

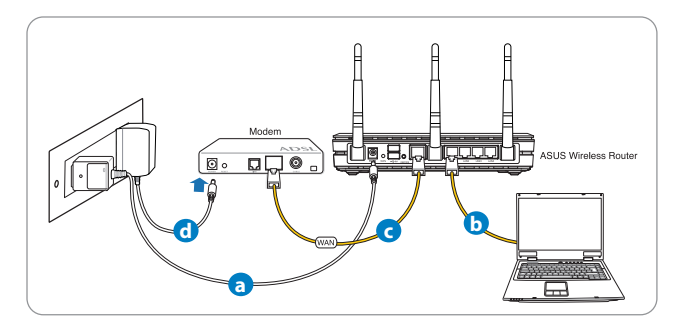

- **a:** Slut den ene ende af el-ledningen til DC-in stikket, og den anden til en stikkontakt.
- **b:** Hvis du bruger en netværkskabel, skal du forbinde din computer til LAN porten på din trådløse router.

**VIGTIGT!** Sørg for, at WAN og LAN LED lamperne blinker.

#### **BEMÆRK:**

- For at oprette en trådløs forbindelse, skal du springe trin "b" over.
- Til en trådløs forbindelse, skal du bruge et WLAN kort, der er kompatibel med IEEE 802.11b/g/n. Du kan læse mere om trådløse forbindelser i brugsvejledningen, som fulgte med din trådløse adapter.
- c: Hvis du bruger en anden netværkskabel, skal du forbinde dit modem til WAN porten på din trådløse router.
- d: Slut den ene ende af el-ledningen til DC-in stikket på modemmet, og den anden til en stikkontakt.

#### 3. Deaktiver nogle indstillinger på din computer.

- **A. Deaktiver proxyserveren, hvis den er aktiveret.**
- **B. Indstil TCP/IP indstillingerne til at hente en IP-adresse automatisk.**
- **C. Deaktiver opkaldsforbindelsen, hvis den er aktiveret.**

**BEMÆRK:** For yderligere oplysninger om deaktivering af dine computerindstillinger, bedes du venligst se Ofte stillede spørgsmål (FAQ).

# **Kom godt i gang**

- 1. Konfigurer dine trådløse indstillinger via den grafiske brugergrænseflade på internettet (web GUI).
- **a:** Start din internetbrowser, såsom Internet Explorer, Firefox, Google Chrome eller Safari.

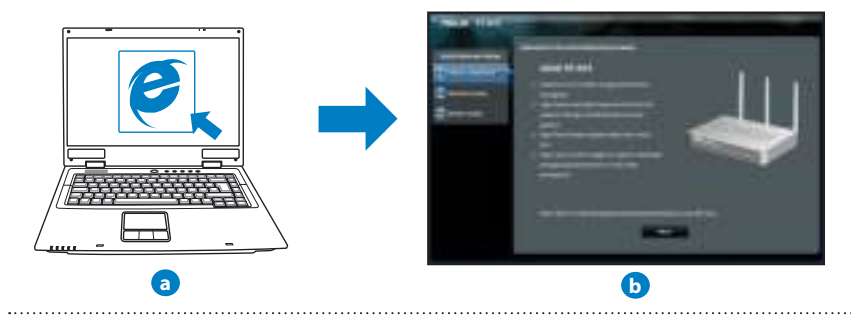

**BEMÆRK:** Hvis QIS ikke starter automatisk, bedes du følge disse trin for at starte den manuelt:

- Indtast **http://192.168.1.1** i din internetbrowser, og kør installationsguiden til den hurtige internetopsættelse (OIS) igen.
- Deaktiver proxyindstillingerne, opkaldsforbindelsen og sæt dine TCP/IP-indstillinger til at hente en IP-adresse automatisk. For yderligere oplysninger, bedes du venligst se Ofte stillede spørgsmål (FAQ). afsnittet, eller brug opsætningsvejledningen på support-cd'en for at få en diagnose automatisk.

**b:** Den hurtige internetopsæting (QIS) finder automatisk din ISP-forbindelsestype, som enten kan være **Dynamic IP (Dynamisk IP), PPPoE, PPTP, L2TP** eller **Static IP (Statisk IP)**. Indtast de nødvendige oplysninger til din forbindelsestype.

**BEMÆRK:** Den automatisk identifikation af din ISP-forbindelsestype finder sted, når du konfigurer din trådløse router for første gang, samt hvis du nulstiller routeren til den standardindstillinger.

**VIGTIGT!** Få de nødvendige oplysninger om din internetforbindelsestype hos din internetudbyder (ISP).

- **c:** Tildel netværksnavnet (SSID), og sikkerhedsnøglen til din 2,4GHz og 5GHz trådløse forbindelse. Klik på **Apply (anvend)** når du er færdig.
- **d:** Herefter vises dine internet- og trådløse indstillinger. Klik på **Next (Næste)** for at fortsætte.
- **e:** Læs guiden vedrørende den trådløse netværksforbindelse. Klik på **Finish (udfør)**, når du er færdig.

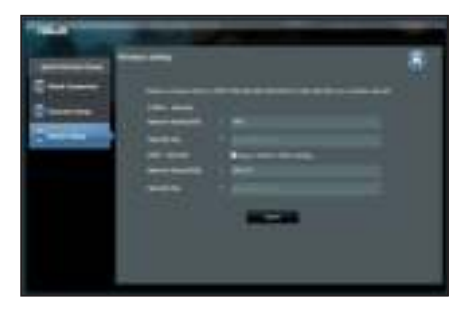

**BEMÆRK:** Du kan tildele et netværksnavn på op til 32 tegn.

# **Ofte stillede spørgsmål (FAQ)**

**Når jeg har gennemgået trinnene, er det stadig ikke muligt for mig, at åbne internetgrænsefladen (web GUI), hvor jeg kan konfigurere indstillingerne på den trådløse router.**

#### **A. Deaktiver proxyserveren, hvis den er aktiveret.**

#### **Windows® 7**

- 1. Klik på **Start** > **Internet Explorer** for, at starte internetbrowseren.
- 2. Klik på **Tools (Funktioner)** > **Internet options (Internetindstillinger)** > **Connections (Forbindelser)** fane > **LAN settings (LAN indstillinger)**.

- 3. I LAN Indstillinger-vinduet, skal du fravælge fravælge I LAN Indstillinger-vinduet, skal du fravælge **Use a proxy server for your LAN (Brug en proxyserver til LAN)**.
- 4. Klik på **OK** når du er færdig.

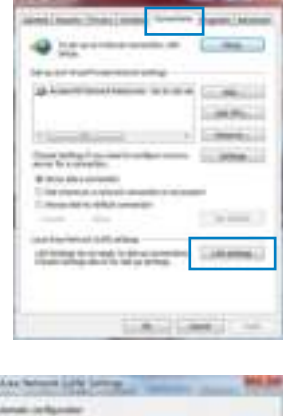

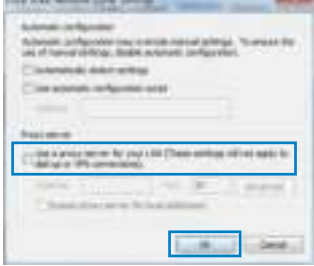

5,000

#### **MAC OS**

- 1. I menubiælken, skal du klikke på Safari > Preferen**ces... (Indstillinger...)** > **Advanced (Avanceret)** > **Change Settings... (Skift indstillinger...)** fanen.
- 2. På listen af protokoller, skal du fravælge FTP Proxy og **Web Proxy (HTTPS)**.
- 3. Klik på Apply Now (Anvend nu) når du er færdig.
- 4. Tai padarę spustelėkite Apply now (taikyti dabar).

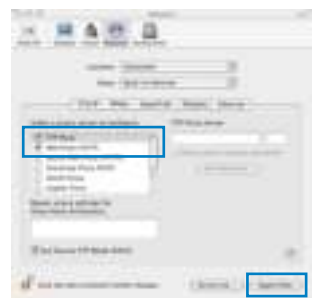

**BEMÆRK:** Brug hjælp-funktionen i din browser for, at se hvordan du deaktivere proxyserveren.

#### **B. Indstil TCP/IP indstillingerne til at hente en IP-adresse automatisk.**

#### **Windows® 7**

- 1. Klik på **Start** > **Control Panel (Kontrolpanel)** > **Network and Internet (Netværk og Internet)** > **Network and Sharing Center (Netværks- og delingscenter)** > **Manage network connections (Administrer netværksforbindelser).**
- 2. Vælg **Internet Protocol Version 4 (TCP/IPv4)**, og klik herefter på **Properties (Egenskaber)**.

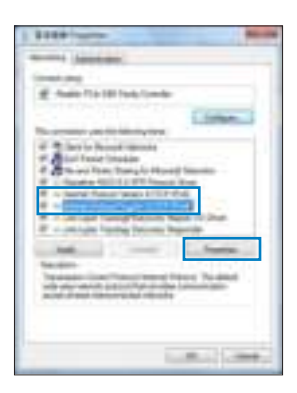

- 3. For at hente iPv4 IP-indstillingerne automatisk, skal du afkrydse **Obtain an IP address automatically (Hent automatisk en IP-adresse)**.
- 4. Klik på **OK** når du er færdig.

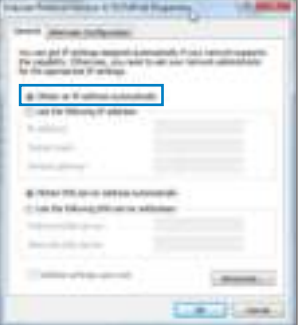

#### **MAC OS**

- 1. Klik på Apple ikonet øverst til venstre på din skærm.
- 2. Klik på System Preferences (Systemindstillinger) > **Network (Netværk)> Configure... (Konfigurer ...)**
- 3. Under **TCP/IP** fanen, skal du vælge **Using DHCP (Brug DHCP)** på **Configure IPv4** (Konfigurer IPv4) rullelisten.
- 4. Klik på Apply Now (Anvend nu) når du er færdig.

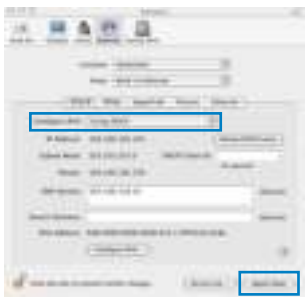

**BEMÆRK:** Se hjælp og support funktionen i dit operativsystem for, at se hvordan du konfigurerer TCP/IP indstillingerne på din computer.

**C. Deaktiver opkaldsforbindelsen, hvis den er aktiveret.**

#### **Windows® 7**

- 1. Klik på **Start** > **Internet Explorer** for, at starte internetbrowseren.
- 2. Klik på **Tools (Funktioner)** > **Internet options (Internetindstillinger)** > **Connections (Forbindelser)** fanen.
- 3. Vælg **Never dial a connection (Ring aldrig til en opkaldsforbindelse)**.
- 4. Klik på **OK** når du er færdig.

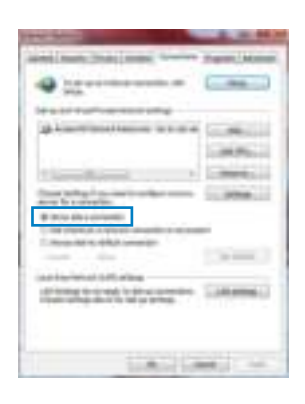

**BEMÆRK:** Brug hjælp-funktionen i din browser for, at se hvordan du deaktivere opkaldsforbindelsen.

**D. Luk alle åbne internetbrowsere.**

**Klienten kan ikke etablere en trådløs forbindelse til routeren.**

#### **Udenfor rækkevidde:**

- Stil routeren tættere på den trådløse klient.
- Prøv at skifte kanalindstillingerne.

#### **Godkendelse:**

- Brug en kabelforbindelse til, at oprette forbindelse til routeren.
- Tjek de trådløse sikkerhedsindstillinger.
- Hold nulstillingsknappen bagpå routeren nede i mere end fem sekunder.

#### **Kan ikke finde routeren:**

- Hold nulstillingsknappen bagpå routeren nede i mere end fem sekunder.
- Tjek den trådløse adapters indstilling såsom SSID og kryptering.

#### **Kan ikke få adgang til internettet via den trådløse LAN adapter.**

- Flyt routeren tættere på den trådløse klient.
- Tjek om den trådløse adapter er forbundet til den rigtige trådløse router.
- Tjek om den trådløse kanal, som du bruger, stemmer overens med de kanaler, der er tilgængelige i dit land/område.
- Tjek krypteringsindstillingerne.
- Tjek om ADSL eller Kabel-forbindelsen virker korrekt.
- Prøv igen med en anden ethernet-kabel.

#### **Hvis ADSL "LINK" lyset blinker konstant eller er slukket, er internetadgang ikke mulig - routeren kan ikke etablere en forbindelse med ADSL netværket.**

- Sørg for, at alle dine kabler er ordentligt tilsluttet.
- Træk stikket til ADSL- eller kabelmodemmet ud af stikkontakten, vent iet par minutter, og sæt det til igen.
- Hvis ADSL lyset stadig blinker eller er SLUKKET, bedes du venligst kontakte din ADSL udbyder.

#### **Jeg har glemt mit netværksnavn eller sikkerhedskode.**

- Prøv, at opsætte kabelforbindelsen og konfigurere krypteringsindstillingerne igen.
- Hold nulstillingsknappen nede i mere end fem sekunder for, at nulstille eller gendanne systemet til fabriksindstillingerne.
- Fabriksindstillingerne:

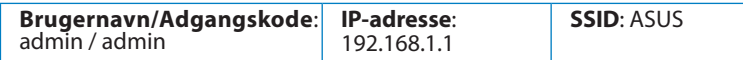

#### **Hvor kan jeg finde yderligere oplysninger om min trådløs router?**

- I brugervejledningen på support-cd'en.
- Ofte stillede spørgsmål på nettet: **http://support.asus.com/faq**
- Teknisk support: **http://support-org.asus.com/**
- Kunde hotline: Se venligst Kunde hotline i den medfølgende vejledning.

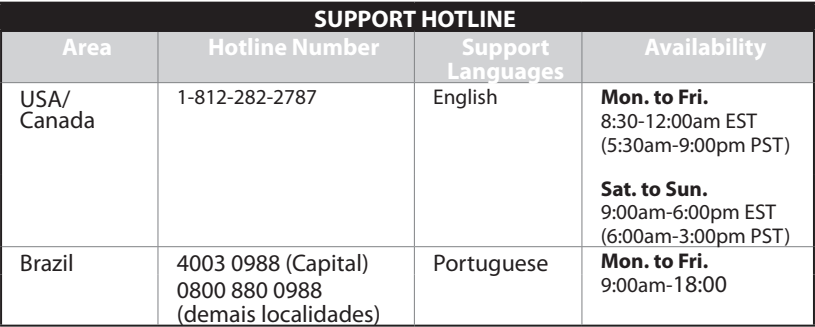

# **Inhoud verpakking**

RT-N16 Netwerkkabel  $\blacksquare$  Wisselstroomadapter  $\blacksquare$  Beknopte handleiding Ondersteuningscd (handleiding, hulpprogramma's) Garantiekaart

#### **OPMERKING:**

als een van de items beschadigd is of ontbreekt, moet u contact opnemen met uw leverancier.

# **Hardware-eigenschappen**

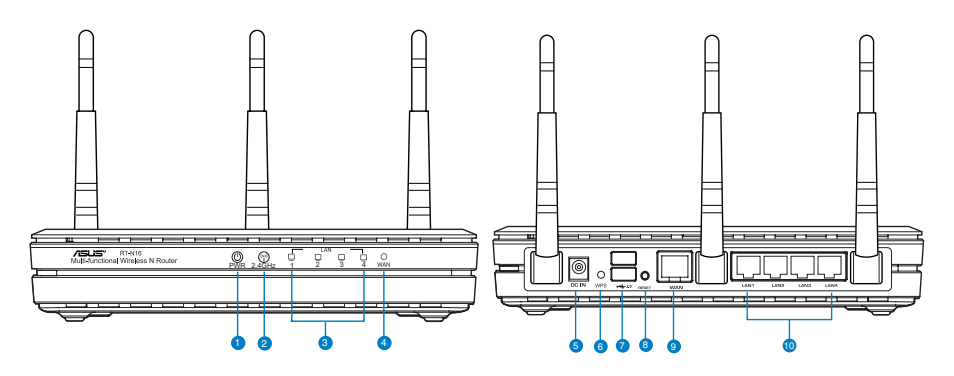

- **1)** Voedings-LED **6)** WPS-knop
- 
- **2)** 2.4GHz LED **7)** USB 2.0-poorten
- 
- 
- **3)** LAN LED **8)** Reset-knop
- **)** WAN LED **9)** WAN-poort (internet)
- 
- **5)** Voedingsaansluiting<br>
(DC-In) **10)** LAN1  $\sim$  4 poorten\*

#### **OPMERKINGEN:**

- Extere USB-HDD/Flashdisk:
	- De draadloze router werkt met de meeste USB-HDD's/Flashdisks tot 2TB en ondersteunt lees-schrijftoegang voor FAT16, FAT32, EXT2, EXT3 en NTFS.
	- Om de USB-disk veilig te verwijderen, start u de grafische webinterface **(http://192.168.1.1)**. Klik vervolgens in de rechterbovenhoek van de pagina **Network Map (Netwerkkaart)** op het USB-pictogram en klik daarna op **Eject USB 1 (USB 1 uitwerpen)**.
	- Wanneer u de USB-schijf op de verkeerde manier verwijdert, kan dit uw gegevens beschadigen.
	- De lijst van bestandssystemen en harde schijfpartities die de draadloze router ondersteunt, vindt u op **http://event.asus.com/ networks/disksupport**

• De lijst van printers die de draadloze router ondersteunen, vindt u op **http://event.asus.com/networks/printersupport**

# **Uw draadloze router plaatsen**

Voor de beste draadloze signaaltransmissie tussen de draadloze router en de netwerkapparaten die erop zijn aangesloten, moet u het volgende doen:

- Plaats de draadloze router in een centraal gebied voor een maximaal draadloos bereik voor de netwerkapparaten.
- Houd het apparaat uit de buurt van metalen obstakels en uit direct zonlicht.
- Houd het apparaat uit de buurt van 802.11g of 20MHz WiFi-apparaten alleen, 2.4GHz computerrandapparatuur, Bluetooth-apparten, draadloze telefoons, transformators, zware motoren, TL-lampen, magnetrons, koelkasten en andere industriële apparatuur om signaalverlies te voorkomen.
- Voor de beste dekking voor-naar-achter, moet u de draadloze router rechtop plaatsen.
- Voor de beste dekking omhoog-en omlaag, moet u de draadloze router schuin plaatsen.
- Voer altijd een update uit naar de nieuwste firmware. Bezoek de ASUS-website op **http:// www.asus.com** voor de nieuwst firmware-updates.

# **Nederlands**

# **Montageopties**

De draadloze router van ASUS is bij de levering ingesteld voor installatie op een verhoogd plat oppervlak zoals een dossierkast of een boekenplank. Het apparaat kan ook worden omgevormd om te worden gemonteerd tegen een muur of aan het plafond. De draadloze router van ASUS monteren:

- 1. Zoek de twee montagehaken aan de onderzijde.
- 2. Markeer de twee bovenste gaten in een plat oppervlak.
- 3. Maak de twee schroeven vast tot u 1/4'' kunt zien.
- 4. Haak de haken van de draadloze router van ASUS in de schroeven.

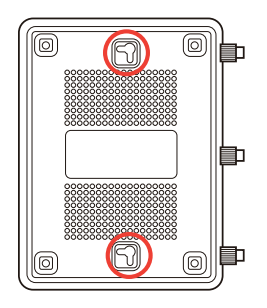

**Opmerking:** pas de schroeven opnieuw aan als u de draadloze ASUS-router niet op de schroeven kunt haken of als ze te los zijn.

# **Voordat u doorgaat**

**1. Koppel de draden/kabels los van uw bestaande modeminstallatie**

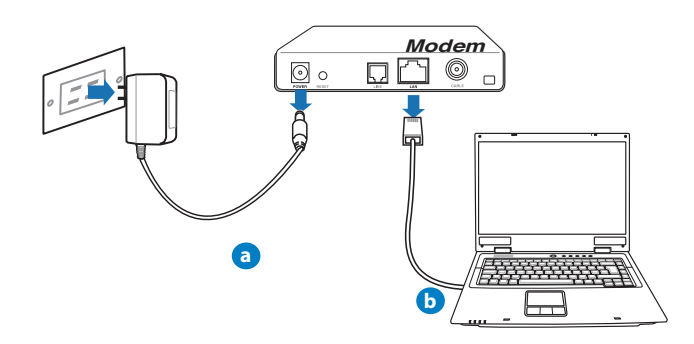

**WAARSCHUWING!** Zorg ervoor dat uw kabel/ADSL-modus minstens twee minuten is uitgeschakeld.

- **a:** Koppel de wisselstroomadapter los van de voeding en an de kabel/ADSL-modem.
- **b:** Koppel de netwerkkabel los van uw kabel/ADSL-modem.

#### **2. Uw draadloze omgeving instellen.**

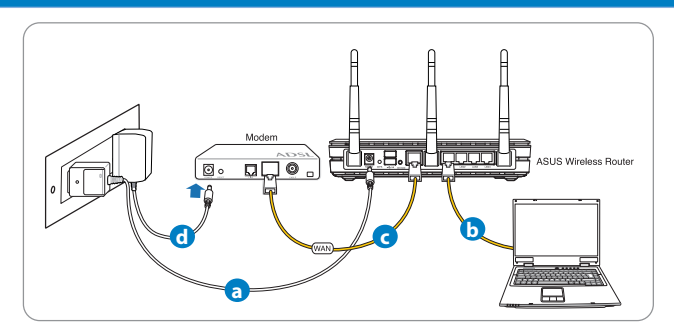

- **a:** Stop de wisselstroomadapter van uw draadloze router in de gelijkstroomingang en sluit deze aan op een stopcontact.
- **b:** Sluit uw computer met de netwerkkabel aan op de LAN-poort van uw draadloze router.

**BELANGRIJK!** Controleer of de WAN- en LAN-LED's knipperen.

#### **OPMERKINGEN:**

- Om een draadloze verbinding te maken, slaat u stap "b" over.
- Voor een draadloze verbinding gebruikt u een IEEE 802.11b/n-compatibele WLANkaart. Raadpleeg de handleiding die bij uw draadloze adapter is geleverd voor het maken van een draadloze verbinding.
- **c:** Sluit uw modem met een andere netwerkkabel aan op de WAN-poort van uw draadloze router.
- **d:** Stop de wisselstroomadapter van uw modem in de gelijkstroomingang en sluit deze aan op een stopcontact.

#### 3. Schakel enkele instellingen op uw computer uit.

- **A. Schakel de proxyserver uit indien deze is ingeschakeld.**
- **B. De TCP/IP-instellingen instellen om automatisch een IP-adres te verkrijgen.**
- **C. Schakel de inbelverbinding uit indien deze is ingeschakeld.**

**OPMERKING:** Raadpleeg **Veelgestelde vragen (FAQ's)** voor meer details over het uitschakelen van uw computerinstellingen.

# **Aan de slag**

- 1. Configureer uw draadloze instellingen via de grafische webgebruikersinterface (web GUI).
- **a:** Start uw webbrowser, zoals Internet Explorer,Firefox, Google Chrome of Safari

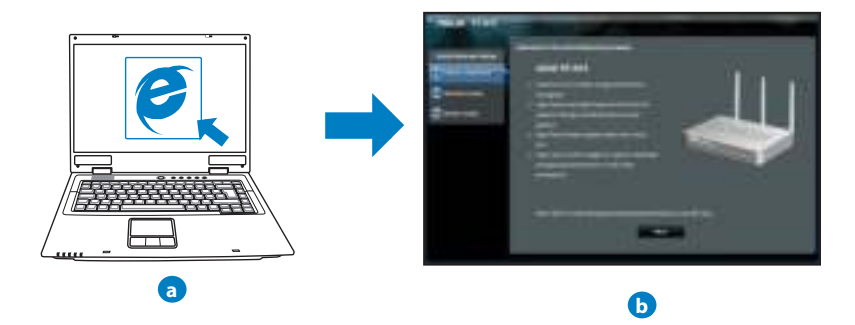

 **OPMERKING:** Als QIS niet automatisch wordt gestart, moet u deze stappen volgen om QIS handmatig te starten:

- Voer **http://192.168.1.1** in uw webbrowser in en start de QIS-wizard (Quick Internet Setup) opnieuw op.
- Schakel de proxy-instellingen en de inbelverbinding uit en stel uw TCP/IPinstellingen in om automatisch een IP-adres te verkrijgen. Raadpleeg de sectie **Veelgestelde vragen** of gebruik de installatiewizard op de ondersteunings-cd voor een autodiagnose.

**b:** De QIS-functie (Quick Internet Setup) detecteert automatisch of uw ISP-verbindingstype **Dynamic IP (Dynamisch IP), PPPoE, PPTP, L2TP** en **Static IP (Statisch IP)** is. Voer de benodigde informatie in voor uw verbindingstype.

**OPMERKING:** De automatische detectie van uw ISP-verbindingstype vindt plaats wanneer u de draadloze router voor de eerste keer configureert of wanneer uw draadloze router opnieuw wordt ingesteld naar de standaardinstellingen.

**BELANGRIJK!** Vraag uw Internet-provider (ISP) naar de benodigde informatie over uw internetverbindingstype. 

- **c:** Wijs de netwerknaam (SSID) en de beveiligingscode toe voor uw 2.4GHz en 5GHz draadloze verbinding. Klik op **Apply (Toepassen)** wanneer u klaar bent.
- **d:** Uw internet- en draadloze instellingen worden weergegeven. Klik op **Next (Volgende)** om door te gaan.
- **e:** Toont de zelfstudie voor de draadloze netwerkverbinding. Klik op **Finish (Voltooien)** wanneer u klaar bent.

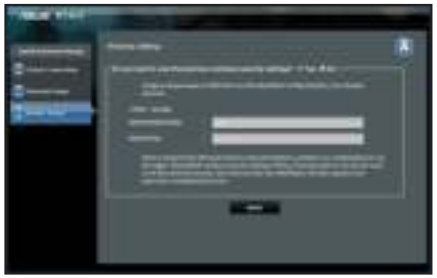

**OPMERKING:** U kunt een netwerknaam van maximaal 32 tekens toewijzen.

# **Veelgestelde vragen (FAQ's)**

**Nadat ik de stappen heb gevolgd, krijg ik nog steeds geen toegang tot de grafische webinterface (Web GUI) van de draadloze router om deze in te stellen.**

#### **A. Schakel de proxyserver uit indien deze is ingeschakeld.**

#### **Windows® 7**

- 1. Klik op **Start** > **Internet Explorer** om de webbrowser te starten.
- 2. Klik op **Tools (Extra)** > **Internet options (Internetopties)** >tabblad **Connections (Verbindingen)** > **LAN settings (LAN-instellingen)**.

- 3. Schakel in het scherm LAN-instellingen het selectievakje **Use a proxy server for your LAN** (**Een proxyserver voor het LAN-netwerk gebruiken)** uit.
- 4. Klik op **OK** wanneer u klaar bent.

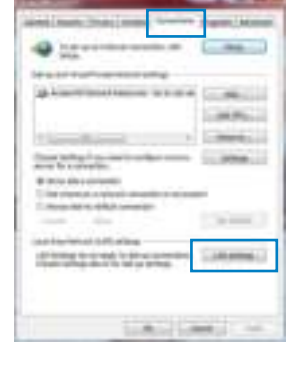

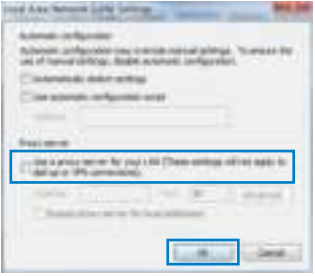

# Nederlands **Nederlands**

#### **MAC OS**

- 1. Klik in de menubalk op **Safari** > **Preferences... (Systeemvoorkeuren...)** > tabblad **Advanced (Geavanceerd)**> **Change Settings...(Wijzig instellingen...)**
- 2. Schakel in de lijst van protocollen **FTP Proxy (FTPproxy)** en **Web Proxy (HTTPS) (Webproxy (HTTPS))**  uit.
- 3. Klik op **Apply Now (Schrijf nu in)** wanneer u klaar bent.

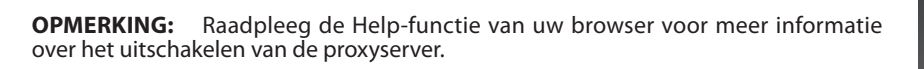

**B. De TCP/IP-instellingen instellen om automatisch een IP-adres te verkrijgen.**

#### **Windows® 7**

- 1. Klik op **Start** > **Control Panel (Configuratiescherm)** > **Network and Internet (Netwerk en internet)** > **Network and Sharing Center (Netwerkcentrum)** > **Manage network connections (Netwerkverbindingen beheren).**
- 2. Selecteer **Internet Protocol Version (TCP/IPv) (Internet Protocol Versie 4 (TCP/IPv4))** en klik vervolgens op **Properties (Eigenschappen)**.

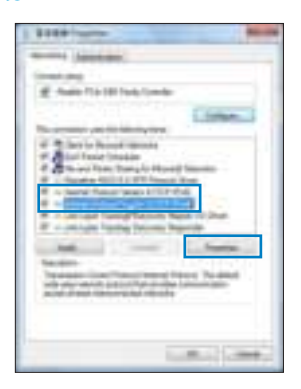

- 3. Om de iPv4 IP-instellingen automatiscch te verkrijgen, schakelt u het selectievakje **Obtain an IP address automatically (Automatisch een IP-adres verkrijgen)** in.
- 4. Klik op **OK** wanneer u klaar bent.

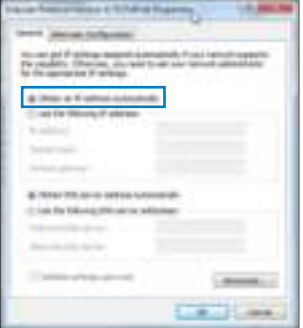

#### **MAC OS**

- 1. Klik bovenaan links op het scherm op het Apple-pictogram  $\blacksquare$ .
- 2. Klik op**System Preferences (Systeemvoorkeuren)** > **Network (Netwerk)** > **Configure ... (Configureer ...)**
- 3. Selecteer op het tabblad **TCP/IP** de optie **Using DHCP (DHCP gebruiken)** in het veld **Configure IPv4** (Con**figureer IPv)**.
- 4. Klik op **Apply Now (Schrijf nu in)** wanneer u klaar bent.

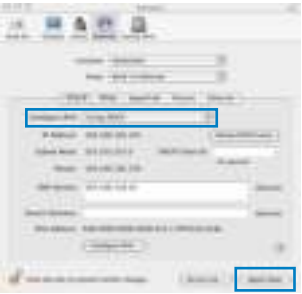

**OPMERKING:** Raadpleeg de help- en ondersteuningsfunctie van uw besturingssysteem voor details over het configureren van de TCP/IP-instellingen van uw computer.
**C. Schakel de inbelverbinding uit indien deze is ingeschakeld.**

#### **Windows® 7**

- 1. Klik op **Start** > **Internet Explorer** om de webbrowser te starten.
- 2. Klik op **Tools (Extra)** > **Internet options (Internetopties)** > tabblad **Connections (Verbindingen)**.
- 3. Tik op **Never dial a connection (Nooit een verbinding kiezen)**.
- 4. Klik op **OK** wanneer u klaar bent.

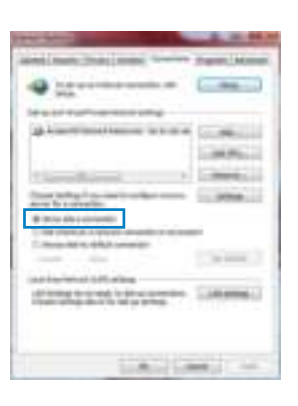

**OPMERKING:** Raadpleeg de Help-functie van uw browser voor meer informatie over het uitschakelen van de instellingen voor de inbelverbinding.

**D. Sluit alle actieve webbrowsers.**

**De client kan geen draadloze verbinding maken met de router.**

#### **Buiten bereik:**

- Plaats de router dichter bij de draadloze client.
- Probeer de kanaalinstellingen te wijzigen.

### **Verificatie:**

- Gebruik een bekabelde verbinding om de router te verbinden.
- Controleer de draadloze beveiligingsinstellingen.
- Houd de Reset-knop op het achterpaneel langer dan vijf seconden ingedrukt.

### **Kan de router niet vinden:**

- Houd de Reset-knop op het achterpaneel langer dan vijf seconden ingedrukt.
- Controleer de instelling van de draadloze adapter, zoals de SSID- en coderingsinstellingen.

#### **Kan geen toegang krijgen tot het internet via de draadloze LAN-adapter.**

- Plaats de router dichter bij de draadloze client.
- Controleer of de draadloze adapter verbonden is met de correcte draadloze router.
- Controleer of het draadloze kanaal dat wordt gebruikt, overeenstemt met de kanalen die beschikbaar zijn in uw land/regio.
- Controleer de codeerinstellingen.
- Controleer of de ADSL- of kabelverbinding correct is.
- Probeer het opnieuw met een andere ethernetkabel.

# **Als het "LINK"-lampje van de ADSL blijft knipperen of uit blijft, is er geen internettoegang mogelijk. De router kan geen verbinding maken met het ADSL-netwerk.**

- Controleer of al uw kabels correct zijn aangesloten.
- Koppel de voedingskabel van de ADSL- of kabelmodem los, wacht enkele minuten en sluit de kabel vervolgens opnieuw aan.
- Als het ADSL-lampje blijft knipperen of UIT blijft, moet u contact opnemen met uw ADSL-serviceprovider.

# **Ik ben mijn netwerknaam of beveiligingssleutels vergeten.**

- Probeer de bekabelde verbinding tot stand te brengen en configureer de coderingsinstellingen opnieuw.
- Houd de Reset-knop gedurende meer dan vijf seconden ingedrukt om het systeem opnieuw in te stellen of terug te zetten naar de standaard fabriekswaarden.
- Standaard fabrieksinstellingen:

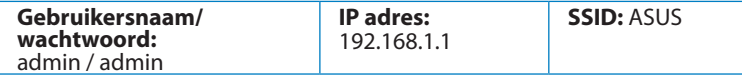

# **Waar kan ik meer informatie vinden over de draadloze router?**

- Handleiding op ondersteunings-cd
- Online site voor veelgestelde vragen (FAQ): **http://support.asus.com/faq**
- Site voor technische ondersteuning: **http://support.asus.com/techserv**
- Hotline klantendienst: raadpleeg de nummers voor de ondersteuningshotline in de Aanvullende handleiding

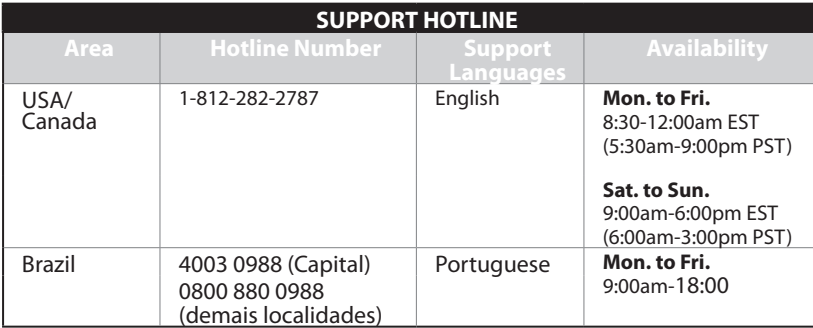

# **Contenu de la boîte**

Routeur sans fil RT-N16 **Notes Rue Cable réseau** 

 $\Box$  CD de support (Manuel + utilitaires)  $\Box$  Carte de garantie

 $\nabla$  Adaptateur secteur  $\nabla$  Guide de démarrage rapide

# **NOTES:**

- Contactez votre service après-vente ASUS si l'un des éléments est manquant ou endommagé. Consultez la liste des centres d'appels ASUS en fin de guide. Consultez la liste des centres d'appels ASUS en fin de guide.
- Conservez l'emballage d'origine pour toutes futures demandes de prises sous garantie.

# **Caractéristiques matérielles**

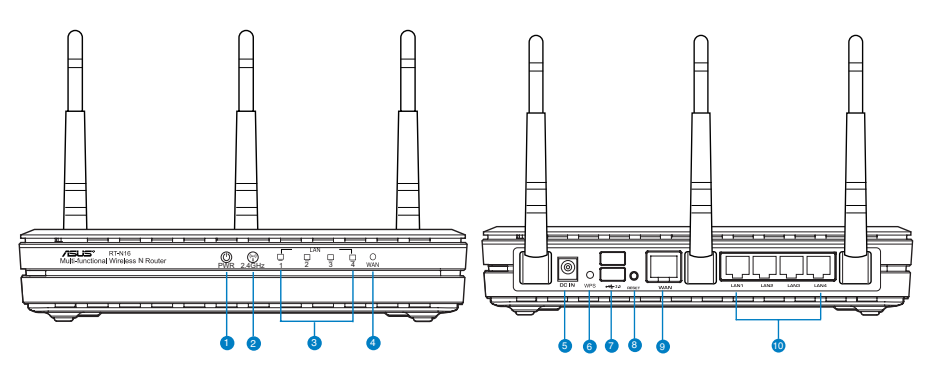

- 
- **1)** Power LED **6)** Bouton WPS
- **2)** 2.4GHz LED **7)** Ports USB 2.0
- **3)** LED réseau local **8)** Bouton de
	- réinitialisation
- 
- **)** LED réseau étendu **9)** Port réseau étendu (Internet)
- **5)** Port d'alimentation **10)** Ports réseau local 1 ~ 4\*

#### **REMARQUES :**

- Périphérique de stockage USB externe :
	- Le routeur sans fil fonctionne avec la plupart des périphériques de stockage USB d'une taille maximum de 2To et supporte la lecture/écriture pour les formats de fichiers FAT16, FAT32, EXT2, EXT3 et NTFS.
	- Pour retirer le périphérique de stockage USB en toute sécurité, ouvre le Gestionnaire de configuration du routeur (**http://192.168.1.1**), puis dans la page **Network Map** (Carte réseau) > **External USB disk status** (État du disque USB externe) > champ **Safely Remove disk** (Retirer le disque en toute sécrité), cliquez sur **Remove** (Retirer).
	- Une mauvaise éjection du périphérique de stockage peut endommager les données contenues sur le disque.
	- Pour consulter la liste des systèmes de fichiers et de partitions de disques supportés par le routeur sans fil, visitez le site **http://event.asus.com/networks/ disksupport**
- Pour consulter la liste des imprimantes supportéss par le routeur sans fil, visitez le site **http://event.asus.com/2009/networks/printersupport/RT-N65U.htm**

### **Positioner le routeur sans fil**

Pour optimiser la transmission du signal sans fil entre votre routeur et les périphériques réseau y étant connecté, veuillez vous assurer des points suivants :

- Placez le routeur sans fil dans un emplacement central pour obtenir une couverture sans fil optimale.
- Maintenez le routeur à distance des obstructions métalliques et des rayons du soleil.
- Maintenez le routeur à distance d'appareils ne fonctionnant qu'avec les standards/ fréquences Wi-Fi 802.11g ou 20MHz, les périphériques 2.4GHz et Bluetooth, les téléphones sans fil, les transformateurs électriques, les moteurs à service intense, les lumi�res fluorescentes, les micro-ondes, les réfrigérateurs et autres équipements industriels pour éviter les interférences ou les pertes de signal sans fil.
- Placer le routeur dans une position verticale ou horizontale peut aider à améliorer le qualité de couverture du signal sans fil.
- Mettez toujours le routeur à jour dans la version de firmware la plus récente. Visitez le site Web d'ASUS sur **http://www.asus.com** pour consultez la liste des mises à jour.

# **Options de montage**

Une fois sorti de son emballage, le routeur sans fil ASUS est conçu pour être installé sur une surface plane comme un meuble ou une étag�re. L'unité peut peut toutefois être aussi fixée à un mur ou au plafond.

Pour ce faire :

- 1. Localisez les deux crochets de fixation situés sous le routeur.
- 2. Définissez deux trous sur un mur ou sur une autre surface plane.
- 3. Serrez les deux vis jusqu'à ce qu'un quart seulement soit visible.

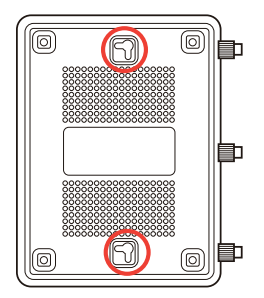

4. Faites passer puis posez les crochets du routeur sans fil ASUS sur les vis.

REMARQUES : Réajustez les vis si vous ne pouvez pas installer le routeur sans fil ASUS sur les vis ou si l'installation est instable.

# **Avant de commencer**

1. Déconnectez tous les câbles de votre configuration modem actuelle et renouvelez l'adresse IP de votre ordinateur.

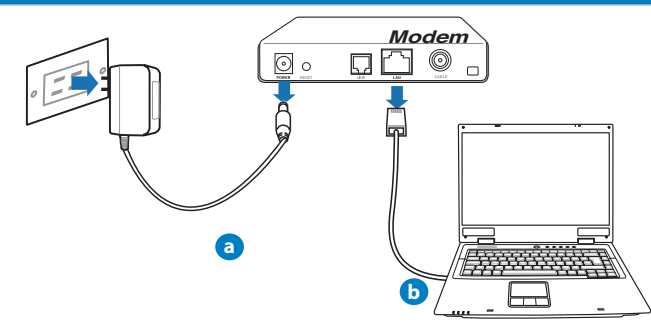

**VERTISSEMENT !** Assurez-vous que votre modem c�ble/ADSL est éteint depuis au moins 2 minutes.

- **a:** Débranchez l'adaptateur secteur de la prise électrique et du modem c�ble/ADSL.
- **b:** Déconnectez le c�ble réseau du modem c�ble/ADSL.

# **2. Configurez votre environnement réseau sans fil.**

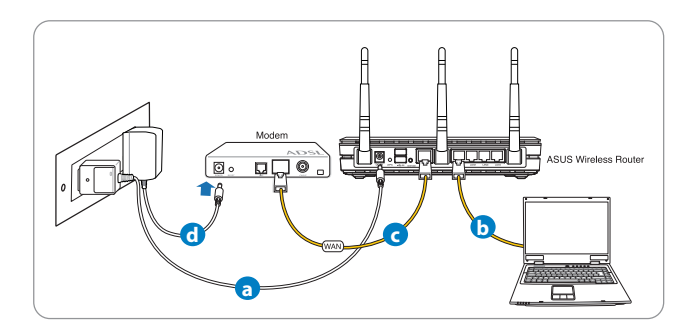

- **a :** Reliez une extrémité de l'adaptateur secteur au port d'alimentation du routeur et l'autre extrémité à une prise électrique.
- **b :** À l'aide d'un c�ble réseau, connectez votre ordinateur au port réseau local (LAN) du routeur sans fil .

**IMPORTANT !** Vérifiez que les LED (voyants lumineux) de réseau étendu et de réseau local clignotent.

**REMARQUES :**

- Pour établir une connexion sans fil, ignorez l'étape «B».
- Utilisez un adaptateur réseau sans fil compatibles avec les standards IEEE 802.11b/ g/n. Consultez la documentation technique de votre adaptateur sans fil pour plus d'informations.
- **c:** À l'aide d'un autre câble réseau, connectez votre modem au port réseau étendu (WAN) du routeur sans fil.
- d: Reliez une extrémité de l'adaptateur secteur au port d'alimentation du modem et l'autre extrémité à une prise électrique.

### 3. Désactivez certaines fonctionnalités de votre ordinateur.

- **A. Désactivez le serveur proxy si celui-ci est activé.**
- **B. Configurez les paramètres TCP/IP pour l'obtention automatique d'une adresse IP.**
- **C. Désactivez la numérotation de votre connexion à distance si celle-ci existe.**

**REMARQUE :** Pour plus de détails, consultez la section FAQ de ce guide.

#### **Mise en route**

- 1. Configurez les param�tres sans fil via le Gestionnaire de configuration Web du routeur.
- a: Ouvrez votre navigateur Internet (ex : Internet Explorer, Google Chrome, Safari ou Firefox).

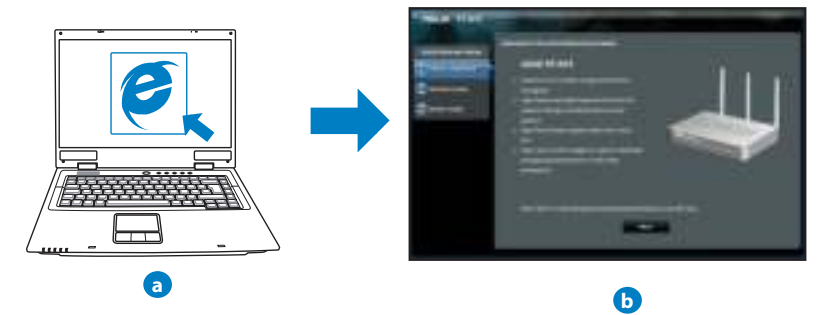

**REMARQUE :** Si l'Assistant de configuration rapide ne s'exécute pas automatiquement, suivez les étapes ci-dessous :

- Entrez **http://192.168.1.1** dans la barre d'adresse de votre explorateur Web, et lancez l'Assistant de configuration rapide.
- Désactivez votre serveur proxy et la numérotation de votre connexion à distance (si disponibles), puis configurez vos param�tres TCP/IP de sorte à obtenir une adresse IP automatiquement. Pour plus de détails, consultez la section **Dépannage**  ou utilisez l'Assistant de configuration contenu dans le CD de support pour obtenir un diagnostic de connexion.

**b:** Le routeur sans détecte automatiquement si votre connexion utilise une Le routeur sans détecte automatiquement si votre connexion utilise une **IP dynamique** ou **statique**, le protocole **PPPoE**, **PPTP** ou **L2TP**. Entrez les informations nécessaires en fonction de votre type de connexion.

**REMARQUE :** L'auto-détection de votre type de connexion a lieu lorsque vous configurez le routeur sans fil pour la premi�re fois ou lorsque vous restaurez les param�tres par défaut du routeur.

**IMPORTANT !** Vous pouvez obtenir vos informations de connexion auprès de votre FAI (Fournisseur d'acc�s à Internet).

- **c:** Assignez un nom (SSID) au réseau sans fil ainsi qu'une clé de sécurité pour votre connexion sans fil 2.4GHz et 5GHz. Cliquez sur **Apply** (Appliquer) une fois terminé.
- **d:** Les param�tres Internet et de connexion sans fil apparaissent. Cliquez sur **Next** (Suivant) pour continuer.
- **e:** Lisez le tutoriel de connexion réseau. Une fois terminé, cliquez sur **Finish** (Terminé).

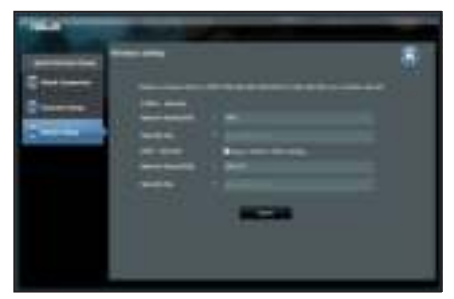

**REMARQUE :** Vous pouvez assigner un nom réseau composé d'un maximum de 32 caract�res**.**

# **Foire aux questions (FAQ)**

**Même après avoir suivi les instructions de ce guide, je ne parviens toujours pas à accéder au Gestionnaire de configuration du routeur.**

#### **A. Désactivez le serveur proxy si celui-ci est activé.**

#### **Sous Windows® 7**

- 1. Cliquez sur Démarrer > Internet Explorer pour lancer le navigateur.
- 2. Cliquez sur **Outils** > **Options Internet** > onglet **Connexions** > **Paramètres réseau.**

- 3. À partir de l'écran Param�tres du réseau local, décochez l'option **Utiliser un serveur proxy pour votre réseau local**.
- 4. Cliquez sur **OK** une fois terminé.

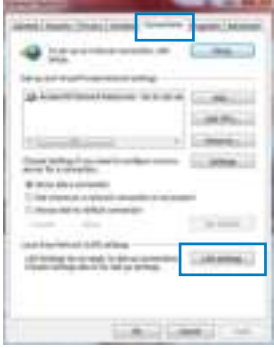

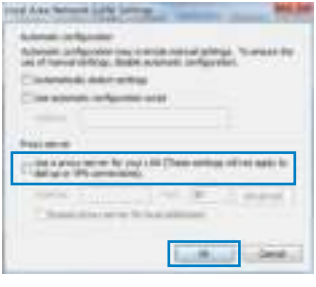

#### **Sous MAC OS**

- 1. Dans la barre des menus, cliquez sur Safari > Préfé**rences** > **Avancée** > **Modifier les réglages...**
- 2. Dans la liste des protocoles, décochez les options **Proxy FTP** et **Proxy web sécurisé (HTTPS)**.
- 3. Cliquez sur **OK** une fois terminé.

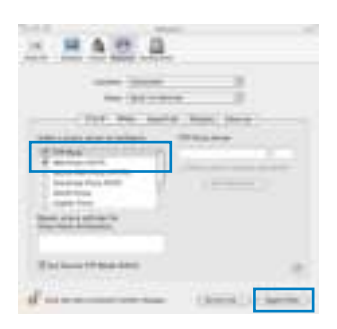

**REMARQUE :** Consultez le fichier d'Aide de votre explorateur Internet pour plus de détails sur la désactivation du serveur proxy. 

#### **B. Configurez les paramètres TCP/IP pour l'obtention automatique d'une adresse IP.**

#### **Sous Windows® 7**

- **1.** Cliquez sur **Démarrer > Panneau de configuration > Réseau et Internet > Centre réseau et partage > Gérer les connexions réseau.**
- **2.** Sélectionnez **Protocole Internet version (TCP/IPv),**  puis cliquez **sur Propriétés.**

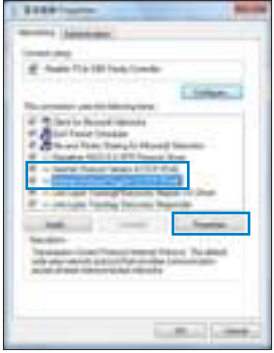

- 3. Cochez l'option Obtenir une adresse IP automatiquement.
- 4. Cliquez sur OK une fois terminé.

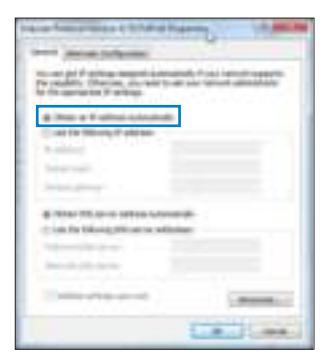

# **Sous MAC OS**

- **1.** Cliquez sur la Pomme **de** localisée en haut à gauche de votre écran.
- **2.** Cliquez sur **Préférences Système > Réseau > Configurer...**
- **3.** Dans l'onglet **TCP/IP,** sélectionnez **Via DHCP** dans le menu déroulant **Configurer IPv4.**
- **.** Cllick **Appliquer maintenant** une fois terminé**.**

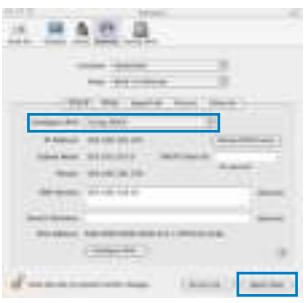

REMARQUE : Consultez l'Aide de votre système d'exploitation pour plus de détails sur la configuration des param�tres TCP/IP de votre ordinateur ainsi que sur la désactivation du serveur proxy et de la numérotation de connexion.

#### **C. Désactivez la numérotation de votre connexion à distance (si disponible).**

### **Sous Windows® 7**

- 1. Cliquez sur **Démarrer** > **Internet Explorer** pour lancer le navigateur.
- 2. Cliquez sur **Outils** > **Options Internet** > onglet **Connexions**.
- 3. Cochez l'option **Ne jamais établir de connexion**.
- 4. Cliquez sur **OK** une fois terminé

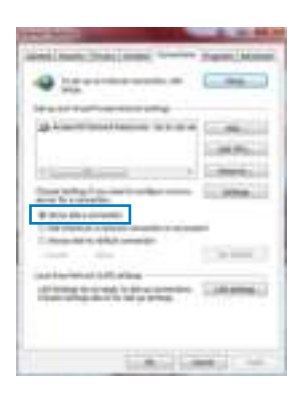

**REMARQUE :** Consultez le fichier d'Aide de votre explorateur Internet pour plus de détails sur la désactivation d'une connexion à distance.

**D. Fermez tous les navigateurs Internet en cours d'exécution.**

**Le client ne peut pas établir de connexion sans fil avec le routeur.**

#### **Hors de portée :**

- Rapprochez le client du routeur.
- Essayez d'autres param�tres de canaux.

### **Authentification :**

- Utilisez une connexion filaire pour vous connecter au routeur.
- Vérifiez les param�tres de sécurité sans fil.
- Appuyez sur le bouton Reset situé sur l'arrière du routeur pendant plus de 5 secondes.

#### **Routeur introuvable :**

- Appuyez sur le bouton de réinitialisation situé sur l'arrière du routeur pendant plus de 5 secondes.
- Vérifiez les param�tres SSID et de chiffrement de l'adaptateur sans fil.

### **Impossible d'accéder à Internet via un adaptateur sans fil local.**

- Rapprochez le client du routeur.
- Vérifiez que l'adaptateur sans fil est connecté au bon routeur sans fil.
- Vérifiez que le canal sans fil que vous utilisez appartient aux canaux disponibles dans votre pays/région.
- Vérifiez les param�tres de chiffrement.
- Vérifiez la connexion ADSL ou au C�ble.
- Utilisez un autre c�ble Ethernet.

#### **Si la LED "LINK" du modem ADSL clignote ou reste éteinte en permanence, cela signifie alors qu'il n'est pas possible d'accéder à Internet - le routeur n'est pas en mesure d'établir une connexion au réseau ADSL.**

- Vérifiez que les câbles sont correctement connectés.
- Débranchez le c�ble d'alimentation du modem. Patientez quelques secondes, puis reconnectez le c�ble.
- SI la LED ADSL clignote ou reste éteinte en permanence, contactez votre fournisseur d'acc�s ADSL.

### **Nom de réseau et/ou clé de cryptage oubliés.**

- Essayez de configurer une connexion filaire et configurez à nouveau les paramètres de chiffrement sans fil.
- Appuyez sur le bouton de réinitialisation situé sur l'arrière du routeur pendant plus de 5 secondes.
- Paramètres par défaut :

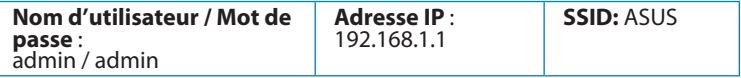

### **Où puis-je obtenir plus d'informations sur le routeur sans fil ?**

- Manuel d'utilisation contenu dans le CD de support
- FAQ en ligne : **http://support.asus.com/faq**
- Site de support technique : **http://support.asus.com/techserv**
- Hotline : consultez la liste des centres d'appels ASUS en fin de guide.

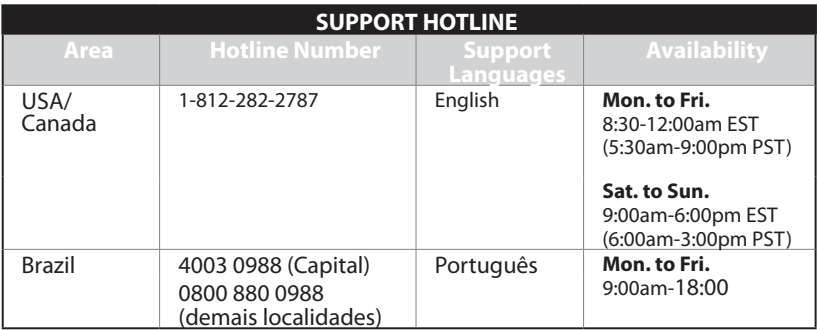

# **Pakkauksen sisältö**

 RT-N16 Verkkolaite **FI** Verkkokaapeli **Pikaopas Til** Tuki-CD (käyttöopas, apuohjelmat) **Takuukortti** 

**HUOMAA:** Jos jokin nimike puuttuu tai on vahingoittunut, ota yhteys jälleenmyyjään.

# **Laitteiston ominaisuudet**

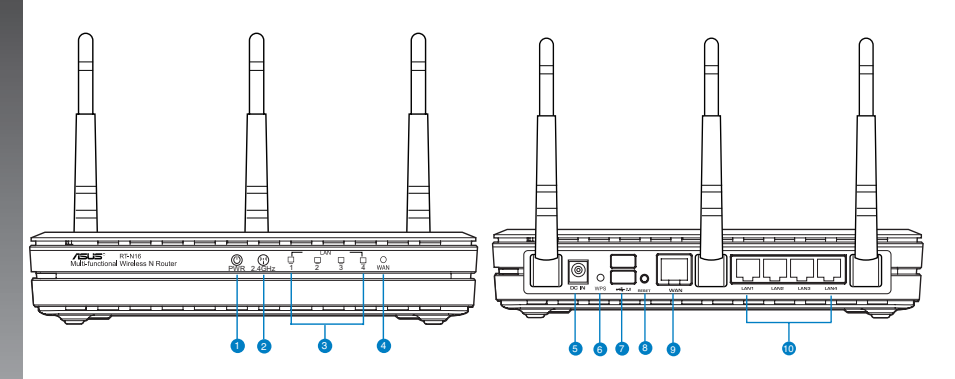

- **1)** Virran LED-valo **6)** WPS-painike
- 
- **2)** 2,4 GHz LED -valo **7)** USB 2.0 -portit
	-
- **3)** LAN LED -valo **8)** Nollauspainike
	-
- 
- 
- **)** WAN LED -valo **9)** WAN (internet) -portti
- **5)** Virta (DC-In) -portti **10)** LAN-portit 1–4\*

### **HUOMAA:**

- **Ulkoinen USB-kovalevy/-muistitikku:**
	- Langaton reititin toimii useimpien USB-kovalevyjen/-muistitikkujen kanssa 2TB asti ja tukee FAT16-, FAT32-, EXT2-, EXT3- ja NTFS-tiedostojärjestelmiä (luku ja kirioitus).
	- Poista USB-laite turvallisesti käynnistämällä WebGUI (**http://192.168.1.1**), ja napsauta sitten **Network Map** -sivun oikeassa yläreunassa olevaa USBkuvaketta ja sitten kohtaa **Eject USB 1**.
	- USB-laitteen poistaminen väärin voi vaurioittaa sillä olevia tietoja.
	- Luettelo langattoman reitittimen tukemista tiedostojärjestelmistä ja kovalevypartitioista on osoitteessa **http://event.asus.com/networks/ disksupport**
- Luettelo langattoman reitittimen tukemista tulostimista on osoitteessa **http:// event.asus.com/networks/printersupport**

#### **Reitittimen sijoittaminen**

Varmistaaksesi parhaan signaalin lähetyksen langattoman reitittimen ja siihen liitettyjen verkkolaitteiden välillä, tarkista, että:

- Asetat langattoman reitittimen keskelle aluetta saadaksesi maksimipeittoalueen verkkolaitteille.
- Pidät laitteen vapaana metalliesteistä ja poissa suorasta auringonpaisteesta.
- Pidät laiteen etäällä 802.11g:n tai 20 MHz:in vain Wi-Fi -laitteista, 2,4 GHz:in tietokoneen oheislaitteista, Bluetooth-laitteista, langattomista puhelimista, muuntajista, raskaista moottoreista, loistelampuista, mikroaaltouuneista, jääkaapeista ja muista teollisista laitteista estääksesi signaalin häiriöt tai menetyksen.
- Parhaan edestä-taakse-kattavuuden varmistamiseksi aseta reititin pystyasentoon.
- Parhaan ylhäältä-alas-kattavuuden varmistamiseksi aseta reititin kaltevaan asentoon.
- Päivität aina uusimman laiteohjelmiston. Hae viimeisimmät laitteistopäivitykset ASUSweb-sivustolta osoitteesta **http://www.asus.com**.

# **Kiinnitysvaihtoehdot**

Langaton ASUS-reititin on heti valmis käytettäväksi lattiatasoa korkeammalla tasolla, kuten arkistokaapin päällä tai kirjahyllyssä. Laite voidaan myös valmistella kiinnitettäväksi seinään tai kattoon.

### **Langattoman ASUS-reitittimen kiinnittäminen:**

- 1. Katso pohjasta kaksi kiinnityskoukkua.
- 2. Merkitse kaksi ylempää reikää tasaiselle pinnalle.
- 3. Kiristä kaksi ruuvia niin, että vain 0,6 cm (1/4 tuumaa) näkyy.
- 4. Kiinnitä langattoman ASUS-reitittimen koukut ruuveihin.

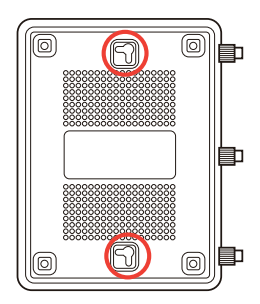

**Huomautus:** Säädä ruuveja, jos et saa kiinnitettyä langatonta ASUS-reititintä ruuveihin tai jos se on liian löyhällä.

# **Ennen kuin aloitat**

1. Irrota johdot/kaapelit olemassa olevasta modeemiasennuksesta

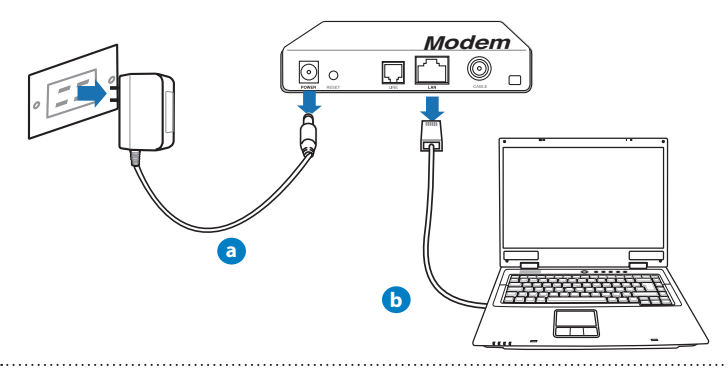

#### **VAROITUS!** Varmista, että kaapeli/ADSL-modeemin virta on katkaistu vähintään kaksi minuuttia.

- **a:** Irrota verkkolaite virtalähteestä ja irrota se kaapeli/ADSL-modeemista.
- **b:** Irrota verkkokaapeli kaapeli/ADSL-modeemista.

### 2. Aseta langaton ympäristösi.

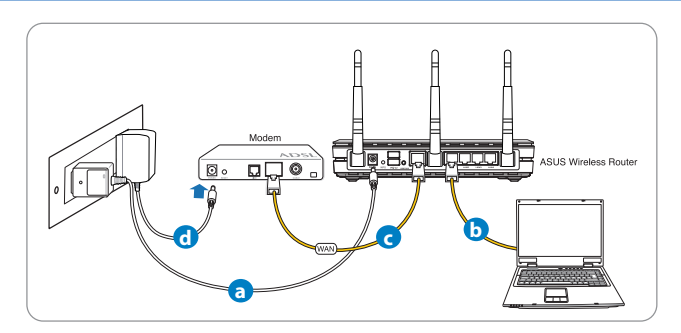

- **a:** Liitä langattoman reitittimen verkkolaite DC-In-porttiin ja liitä se virtalähteeseen.
- **b:** Liitä tietokone verkkokaapelilla langattoman reitittimen LAN-porttiin.

**TÄRKEÄÄ!** Varmista, että WAN- ja LAN LED -valot vilkkuvat.

HUOMAUTUKSIA:

- Muodostaaksesi langattoman yhteyden, hyppää vaiheeseen "b".
- Käytä langattomaan yhteyteen IEEE 802.11b/g/n -yhteensopivaa WLAN-korttia. Katso lisätietoja langattomasta yhteydestä langattoman sovittimen toimitukseen kuuluvasta käyttöoppaasta.
- **c:** Liitä modeemi toisella verkkokaapelilla langattoman reitittimen WAN-porttiin.
- d: Liitä modeemin verkkolaite DC-In-porttiin ja liitä se virtalähteeseen.

#### 3. Poista seuraavat toiminnot käytöstä tietokoneeltasi.

- **A. Ota välityspalvelin pois käytöstä, jos se on otettu käyttöön.**
- **B. Aseta TCP/IP-asetukset hakeaksesi IP-osoitteen automaattisesti.**
- **C. Ota modeemiyhteys pois käytöstä, jos se on otettu käyttöön.**

**HUOMAA:** Lisätietoa toimintojen poistamisesta käytöstä on kohdassa Usein kysyttyä (FAQ)

#### **Näin pääset alkuun**

- 1. Määritä langattomat asetukset graafisella web-käyttöliittymällä (web GUI).
- **a:** Käynnistä web-selain, kuten Internet Explorer, Firefox, Google Chrome, tai Safari.

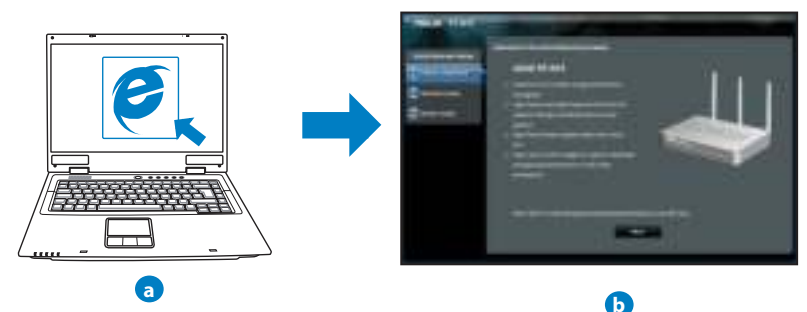

**HUOMAA:** Jos QIS ei käynnisty automaattisesti, käynnistä se manuaalisesti seuraavasti:

- Näppäile WWW-selaimeesi **http://192.168.1.1** ja suorita Quick Internet Setup (QIS) Wizard uudelleen.
- Ota pois käytöstä välityspalvelinasetukset ja modeemiyhteys ja aseta TCP/IP-asetukset hankkimaan IP-osoitteen automaattisesti. Katso lisätietoja **Usein kysyttyä**-osasta tai käytä tuki-CD-levyn Ohjattu asennus -toimintoa automaattista diagnoosia varten.

**b:** Langattoman reitittimen Quick Internet Setup (QIS) -toiminto tunnistaa automaattisesti, onko Iinternet-palveluntuottajasi yhteystyyppi **dynaaminen IP**, **PPPoE**, **PPTP**, **L2TP** vai **staattinen IP**. Näppäile yhteystyyppiäsi koskeva tieto.

**HUOMAA:** Internet-palveluntuottajan yhteystyypin automaattinen tunnistus käynnistyy, kun konfiguroit langattoman reitittimen ensimmäistä kertaa sekä silloin, kun reitittimen oletusasetukset palautetaan.

**TÄRKEÄÄ!** Saat tarvittavat Internet-yhteyttäsi koskevat tiedot Internet-palveluntuottajaltasi.

- **c:** Anna langattomalle 2,4GHz- ja 5GHzyhteydelle verkkonimi (SSID) ja turvaavain. Napsauta **Käytä**, kun olet valmis.
- **d:** Internet-asetukset ja langattoman yhteyden asetukset näytetään. Jatka napsauttamalla **Seuraava**.
- **e:** Lue langattoman verkkoyhteyden opaste. Kun olet valmis, napsauta **Lopeta**.

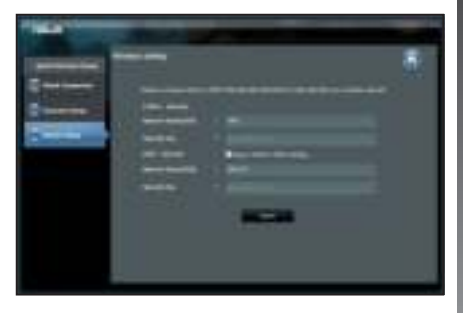

**HUOMAA:** Annettava verkkonimi voi olla enintään 32 merkin pituinen..

# **Usein kysyttyä (FAQ)**

**Olen noudattanut ohjeita, mutta en pääse WWW-selainpohjaiseen käyttöliittymään (WebGUI) määrittämään langattoman reitittimen asetuksia.**

#### **A. Ota välityspalvelin pois käytöstä, jos se on otettu käyttöön.**

#### **Windows® 7**

- 1. Käynnistä web-selainta napsauttamalla **Start (Käynnistä)** > **Internet Explorer**.
- 2. Napsauta **Tools (Työkalut)** > **Internet options (Internetasetukset)** > **Connections (Yhteydet)** -välilehti > **LAN settings (Lähiverkon asetukset)**.

- 3. Poista Lähiverkkoasetukset (LAN) -näytöstä valintamerkki kohdasta **Use a proxy server for your LAN (Käytä välityspalvelinta lähiverkossa)**.
- 4. Napsauta **OK**, kun olet valmis.

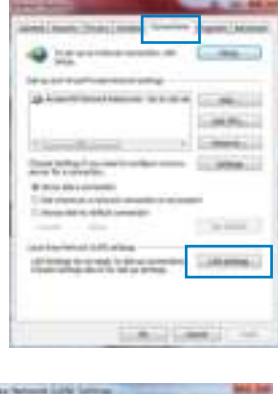

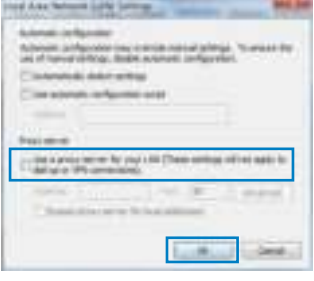

# **MAC OS**

- 1. Osoita valikkopalkin Safari > Preferences... (Ase**tukset...)** > **Advanced (Lisävalinnat)** > **Change**  Settings... (Muuta asetuksia...) -välilehteä.
- 2. Poista protokollaluettelosta valinta FTP Proxy (FTP**välityspalvelin)** ja **Web Proxy (HTTPS) (Web-välipalvelin (HTTPS)).**
- 3. Napsauta Käytä nyt, kun olet valmis.

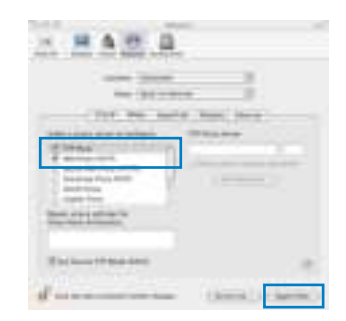

**HUOMAA:** Katso lisätiedot koskien välimuistipalvelimen poistamista käytöstä WWW-selaimesi Ohje-toiminnosta..

**B. Aseta TCP/IP-asetukset hakeaksesi IP-osoitteen automaattisesti.**

#### **Windows® 7**

- 1. Napsauta **Start (Käynnistä)** > **Control Panel (Ohjauspaneeli)** > **Network and Internet (Verkko ja Internet)** > **Network and Sharing Center (Verkko ja jakamiskeskus)** > **Manage network connections (Hallitse verkkoyhteyksiä)**.
- 2. Valitse **Internet Protocol Version 4 (TCP/IPv4) (Internet-protokolla Versio 4 (TCP/IPv4))** ja napsauta sitten **Properties (Ominaisuudet)**.

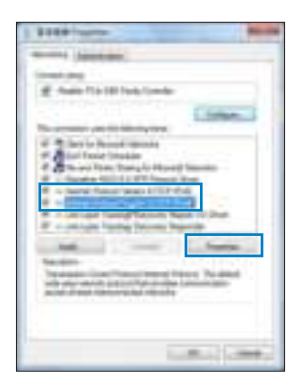

- 3. Saadaksesi iPv4 IP-asetukset automaattisesti, valitse **Hanki IP-osoite automaattisesti**.
- 4. Napsauta **OK**, kun olet valmis.

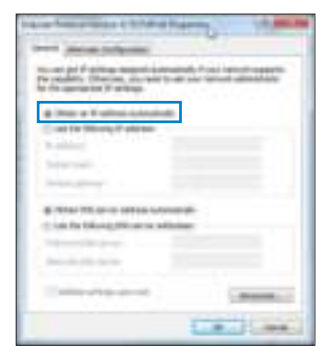

# **MAC OS**

- 1. Napsauta näytön vasemmassa yläreunassa olevaa Apple-kuvaketta .
- 2. Osoita **System Preferences (Järjestelmäasetukset**) > **Network (Verkko)** > **Configure... (Kytkentä ...) (Kytkentä** -kentässä.
- 3. Valitse **TCP/IP**-välilehden **Määritä IPv**-pudostusvalikosta **käyttäen DHCP:tä**.
- 4. Napsauta Käytä nyt, kun olet valmis.

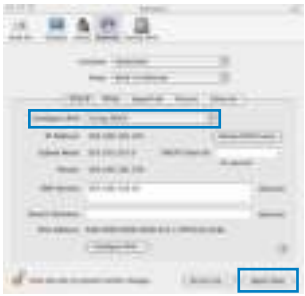

**HUOMAA:** Katso tietokoneesi TCP/IP-asetuksia koskevat lisätiedot käyttöjärjestelmän Ohje ja tuki -toiminnosta.. . . . . . . . . . . . . . . . . . . .

**C. Ota modeemiyhteys pois käytöstä, jos se on otettu käyttöön.**

#### **Windows® 7**

- 1. Käynnistä web-selainta napsauttamalla **Start (Käynnistä)** > **Internet Explorer**.
- 2. Napsauta **Tools (Työkalut)** > **Internet options** (**Internet-asetukset**) > **Connections (Yhteydet)** -välilehti.
- 3. Poista valintamerkki kohdasta kohdasta Poista valintamerkki kohdasta **Never dial a connection (Älä koskaan muodosta yhteyttä puhelinverkon kautta)**.
- 4. Napsauta **OK**, kun olet valmis.

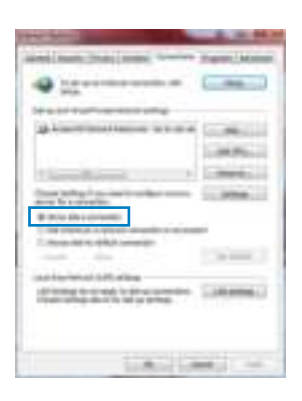

**HUOMAA:** Katso lisätiedot koskien dial-up-yhteyden poistamista käytöstä WWWselaimesi Ohje-toiminnosta.

**D. Sulje kaikki käynnissä olevat WWW-selaimet.**

**Asiakas ei saa muodostettua langatonta yhteyttä reitittimeen.**

#### **Kantaman ulkopuolella:**

- Aseta reititin lähemmäs langatonta asiakasta.
- Yritä muuttaa kanava-asetuksia.

#### **Varmennus:**

- Kytke reititin langallisen yhteyden avulla.
- Tarkasta langattoman yhteyden turvallisuusasetukset.
- Paina takapaneelissa olevaa Reset-painiketta yli viisi sekuntia.

# **Reititin ei löydy:**

**Suomi**

- Paina takapaneelissa olevaa Reset-painiketta yli viisi sekuntia.
- Tarkasta langattoman sovittimen kuten SSID:n asetus sekä salausasetukset.

# **Ei Internet-yhteyttä langattoman LAN-sovittimen kautta.**

- Siirrä reititin lähemmäs langatonta asiakasta.
- Tarkista onko langaton sovitin liitetty oikeaan langattomaan reitittimeen.
- Tarkista vastaako käytössä oleva langaton kanava käyttömaassa/-alueella käytössä olevia kanavia.
- Tarkista salausasetukset.
- Tarkista onko ADSL- tai kaapeliyhteys toimiva.
- Yritä uudelleen käyttäen muuta Ethernet-kaapelia.

#### **Jos ADSL:n LINK-valo vilkkuu jatkuvasti tai ei pala, Internet-yhteys ei ole mahdollinen – reititin ei voi muodostaa yhteyttä ADSL-verkkoon.**

- Varmista, että kaikki kaapelit on kytketty oikein.
- Kytke ADSL:n tai kaapelimodeemin virtakaapeli irti, odota muutama minuutti ja kytke kaapeli uudelleen modeemiin.
- Jos ADSL-valo vilkkuu edelleen tai ei pala, ota yhteyttä ADSL-palveluntarjoajaasi.

# **Verkkonimi tai suojausavain on unohtunut.**

- Yritä luoda langallinen yhteys ja määrittää salausasetukset uudelleen.
- Paina nollauspainiketta yli viisi sekuntia nollataksesi tai palauttaaksesi järjestelmän tehtaan oletusasetuksiin.
- Tehtaan oletusasetukset:

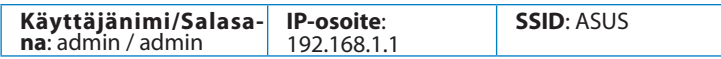

# **Mistä saan lisätietoja langattomasta reitittimestä?**

- Tuki-CD-levyllä oleva Käyttäjän käsikirja
- Online-usein kysyttyä-sivusto: **http://support.asus.com/faq**
- Teknisen tuen sivusto: **http://support-org.asus.com/**
- Tukipalvelunumero: Katso tukipalvelunumero kohdasta Supplementary Guide (Lisäopas).

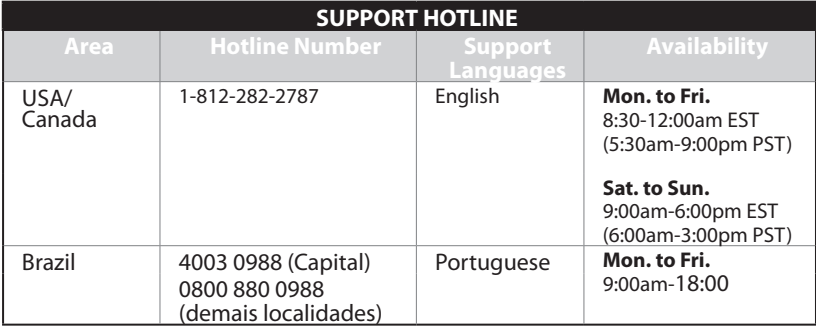

# **Περιεχόμενα συσκευασίας**

 RT-N16 Καλωδιακού δικτύου Μετασχηματιστής ρεύματος Οδηγός Γρήγορης Έναρξης CD Υποστήριξης (εγχειρίδιο, βοηθητικά προγράμματα) Κάρτα εγγύησης

### **ΣΗΜΕIΩΣΗ:**

Εάν απουσιάζει ή εμφανίζει βλάβη οποιοδήποτε από τα στοιχεία, επικοινωνήστε με το κατάστημα λιανικής πώλησης.

# **Χαρακτηριστικά υλικού**

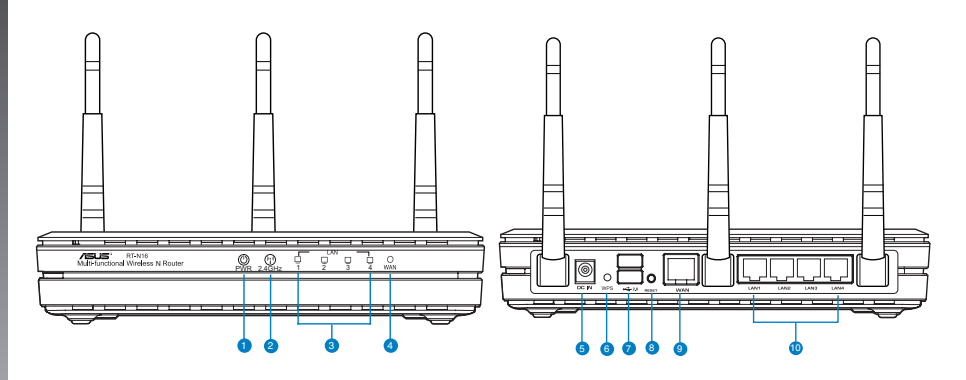

**1)** Λυχνία LED

- Τροφοδοσίας **6)** WPS κουμπί
- **2)** Λυχνία LED 2.4GHz **7)** Θύρες USB 2.0
- **3)** Λυχνία LED LAN **8)** Κουμπί επαναφοράς
- Είσοδος
- **5)** τροφοδοσίας ρεύματος (DC-IN)
- 
- 
- **)** Λυχνία LED WAN **9)** Θύρες WAN (Internet)
	- **10)** Θύρες LAN 1 ~ 4\*

### **ΣΗΜΕIΩΣΗ:**

- Εξωτερικός σκληρός δίσκος/Flash USB:
	- Ο ασύρματος δρομολογητής λειτουργεί με τους περισσότερους σκληρούς δίσκους (HDD)/Flash USB μεγέθους έως 2TB και υποστηρίζει πρόσβαση για ανάγνωση-εγγραφή για συστήματα FAT16, FAT32, EXT2, EXT3 και NTFS.
	- Για να αφαιρέσετε με ασφάλεια το δίσκο USB, συνδεθείτε στη διαδικτυακή διεπαφή χρήστη (web GUI) **(http://192.168.1.1)** και στην πάνω δεξιά γωνία της σελίδας **Network Map (Χάρτης δικτύου)** κάντε κλικ στο εικονίδιο USB και στο **Eject USB 1 (Εξαγωγή USB 1)**.
	- Η εσφαλμένη αφαίρεση του δίσκου USB ενδέχεται να προκαλέσει καταστροφή δεδομένων.
	- Για τη λίστα των συστημάτων αρχείων και της διαμερισματοποίησης σκληρών δίσκων που υποστηρίζει ο ασύρματος δρομολογητής, επισκεφτείτε τη διεύθυνση **http://event.asus.com/ networks/disksupport**
- Για τη λίστα των εκτυπωτών που υποστηρίζει ο ασύρματος δρομολογητής, επισκεφτείτε τη διεύθυνση **http://event.asus.com/networks/printersupport**

# **Τοποθέτηση του δρομολογητή σας**

Για τη βέλτιστη δυνατή ασύρματη μετάδοση του σήματος μεταξύ του ασύρματου δρομολογητή και των συσκευών του δικτύου που είναι συνδεδεμένες σε αυτόν, σιγουρευτείτε ότι:

- Έχετε τοποθετήσει τον ασύρματο δρομολογητή σε μια κεντρική περιοχή για μέγιστη ασύρματη κάλυψη για τις συσκευές του δικτύου.
- Διατηρείτε τη συσκευή μακριά από μεταλλικά εμπόδια και μακριά από το άμεσο ηλιακό φως.
- Διατηρείτε τη συσκευή μακριά από συσκευές Wi-Fi 802.11g ή 20MHz, περιφερειακές συσκευές υπολογιστών 2.4GHz, συσκευές Bluetooth, ασύρματα τηλέφωνα, μετασχηματιστές, κινητήρες βαριάς χρήσης, λαμπτήρες φθορισμού, φούρνους μικροκυμάτων, ψυγεία και άλλες βιομηχανικές συσκευές για αποφυγή παρεμβολών ή απώλειας σήματος.
- Για βέλτιστη κάλυψη από εμπρός προς τα πίσω, τοποθετήστε τον ασύρματο δρομολογητή σε όρθια θέση.
- Για βέλτιστη κάλυψη από πάνω προς τα κάτω, τοποθετήστε τον ασύρματο δρομολογητή σε κεκλιμένη θέση.
- Ενημερώνετε πάντα με την πιο πρόσφατη έκδοση υλικολογισμικού. Επισκεφτείτε τον ιστότοπο της ASUS στη διεύθυνση http://www.asus.com για τις πιο πρόσφατες ενημερώσεις υλικολογισμικού.

# **Επιλογές προσάρτησης**

Όταν τον βγάλετε από τη συσκευασία του, ο Ασύρματος δρομολογητής ASUS RT-N16 είναι σχεδιασμένος για να κάθεται σε μια σηκωμένη επίπεδη επιφάνεια όπως μια αρχειοθήκη ή ένα ράφι. Η μονάδα μπορεί επίσης να υποστεί μετατροπή για τοποθέτηση σε τοίχο ή **同** ල οροφή.

# **Για προσάρτηση του ASUS RT-N16:**

- 1. Δείτε στο κάτω μέρος για δύο γάντζους προσάρτησης.
- 2. Σημειώστε δύο πάνω τρύπες σε ένα τοίχο ή σε μια ανυψωμένη επιφάνεια.
- 3. Σφίξτε τις δύο βίδες μέχρι να φαίνεται μόνο 1/4''.
- 4. Κλειδώστε τους γάντζους του ASUS RT-N16 στις βίδες.

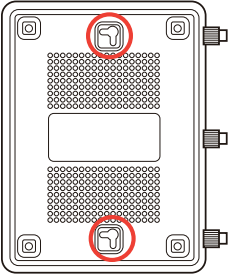

**ΣΗΜΕΙΏΣΕΙΣ**: Ρυθμίστε ξανά τις βίδες αν δεν μπορείτε να κλειδώσετε τον Ασύρματο Δρομολογητή της ASUS στις βίδες ή αν είναι πολύ χαλαρός.

# **Πριν προχωρήσετε**

1. Βγάλτε από την πρίζα και αποσυνδέστε τα καλώδια από την υπάρχουσα εγκατάσταση **μόντεμ.**

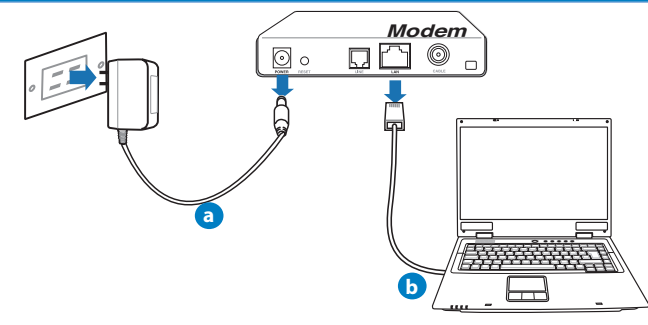

#### **ΠΡΟΕΙΔΟΠΟΙΗΣΗ!** Βεβαιωθείτε ότι το καλωδιακό/ADSL μόντεμ έχει απενεργοποιηθεί για τουλάχιστον δύο λεπτά.

- **α:** Βγάλτε από την πρίζα τον προσαρμογέα AC και αποσυνδέστε τον από το καλωδιακό/ ADSL μόντεμ.
- **β:** Αποσυνδέστε το καλώδιο δικτύου από το καλωδιακό/ADSL μόντεμ.
	- 2. Εγκαταστήστε το ασύρματο περιβάλλον.

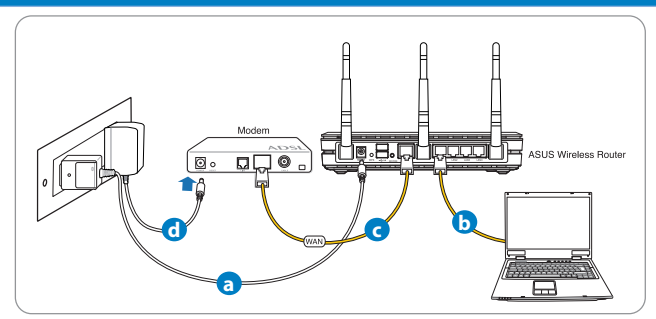

- **α:** Συνδέστε τον προσαρμογέα AC του ασύρματου δρομολογητή στη θύρα εισόδου DC και σε μια πρίζα ρεύματος.
- **β:** Χρησιμοποιήστε το καλώδιο δικτύου για να συνδέσετε τον υπολογιστή στη θύρα LAN του ασύρματου δρομολογητή.

**ΣΗΜΑΝΤΙΚΟ!** Βεβαιωθείτε ότι οι λυχνίες LED WAN και LAN αναβοσβήνουν.

### **ΣΗΜΕΙΩΣΕΙΣ:**

- Για να δημιουργήσετε μια ασύρματη σύνδεση, παραλείψτε το βήμα "β".
- Για ασύρματη σύνδεση, χρησιμοποιήστε μια κάρτα WLAN συμβατή με το πρότυπο IEEE 802.11b/g/n. Για την ασύρματη σύνδεση ανατρέξτε στο εγχειρίδιο χρήστη που παραλάβατε μαζί με τον ασύρματο προσαρμογέα.
- **α:** Συνδέστε τον προσαρμογέα AC του ασύρματου δρομολογητή στη θύρα εισόδου DC και σε μια πρίζα ρεύματος.
- **β:** Χρησιμοποιήστε το καλώδιο δικτύου για να συνδέσετε τον υπολογιστή στη θύρα LAN του ασύρματου δρομολογητή.

### 3. Απενεργοποιήστε μερικές ρυθμίσεις στον υπολογιστή σας.

- **A. Απενεργοποιήστε το διακομιστή μεσολάβησης, αν είναι ενεργοποιημένος.**
- **B. Ορίστε τις ρυθμίσεις TCP/IP για αυτόματη απόδοση διεύθυνσης IP.**
- **Γ. Απενεργοποιήστε τη σύνδεση μέσω τηλεφώνου, αν είναι ενεργοποιημένη.**

**ΣΗΜΕΙΩΣΗ:** Για περισσότερες λεπτομέρειες σχετικά με την απενεργοποίηση των ρυθμίσεων του υπολογιστή σας, ανατρέξτε στις **Συχνές ερωτήσεις (FAQ)**.

# **Πώς να ξεκινήσετε**

- 1. Διαμορφώστε τις ασύρματες ρυθμίσεις μέσω της γραφικής διαδικτυακής διεπαφής χρήστη (web GUI).
- **α:** Εκκινήστε μια εφαρμογή περιήγησης στο διαδίκτυο όπως Internet Explorer, Firefox, Google Chrome, ή Safari.

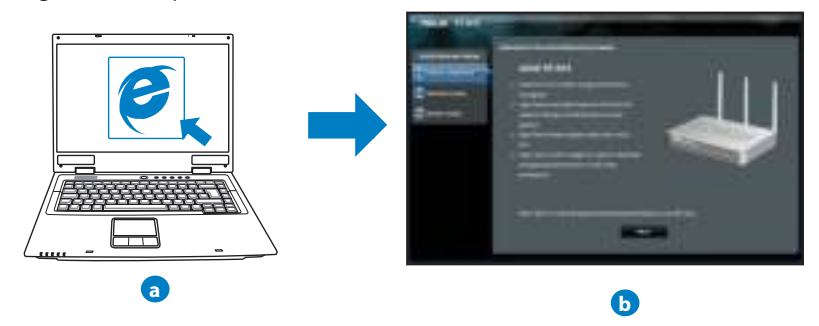

**ΣΗΜΕIΩΣΗ:** Αν το QIS δεν εκκινεί αυτόματα, ακολουθήστε τα παρακάτω βήματα για να εκκινήσετε το QIS με μη αυτόματο τρόπο:

- Στην εφαρμογή περιήγησης στο διαδίκτυο, πληκτρολογήστε **http://192.168.1.1** και εκτελέστε ξανά τον Οδηγό Γρήγορης Εγκατάστασης Internet (Quick Internet Setup - QIS).
- Απενεργοποιήστε τις ρυθμίσεις του διακομιστή μεσολάβησης, τη σύνδεση μέσω τηλεφώνου και ορίστε τις ρυθμίσεις TCP/IP για αυτόματη απόδοση διεύθυνσης ΙΡ. Για περισσότερες λεπτομέρειες, ανατρέξτε στην ενότητα **Συχνές ερωτήσεις (FAQ)**  ή χρησιμοποιήστε τον Οδηγό εγκατάστασης στο CD υποστήριξης για αυτόματη διάγνωση.

**b:** Η λειτουργία Γρήγορης Εγκατάστασης Internet (QIS) ου ασύρματου δρομολογητή ανιχνεύει αυτόματα αν ο τύπος της σύνδεσης με τον ISP είναι **Dynamic IP (Δυναμική ΙΡ), PPPoE, PPTP, L2TP** και **Static IP (Στατική ΙΡ)**. Πληκτρολογήστε τις απαραίτητες πληροφορίες για τον τύπο της σύνδεσής σας.

**ΣΗΜΕIΩΣΗ:** Η αυτόματη ανίχνευση του τύπου σύνδεσης με τον ISP λαμβάνει χώρα όταν διαμορφώνετε τον ασύρματο δρομολογητή για πρώτη φορά ή όταν ο ασύρματος δρομολογητής έχει επαναφερθεί στις προεπιλεγμένες ρυθμίσεις.

**ΣΗΜΑΝΤΙΚΟ!** Μπορείτε να λάβετε τις απαραίτητες πληροφορίες για τη σύνδεσή σας στο Internet από τον πάροχο των υπηρεσιών σας (ISP).

- **c:** Εκχωρήστε το όνομα δικτύου (SSID) και το κλειδί ασφαλείας για την ασύρματη σύνδεση 2.4GHz και 5GHz. Κάντε κλικ στο **Apply (Εφαρμογή)** όταν τελειώσετε.
- **d:** Εμφανίζονται οι ρυθμίσεις του Internet και του ασύρματου δικτύου. Κάντε κλικ στο **Next (Επόμενο)** για να συνεχίσετε.
- **e:** Διαβάστε το βοήθημα για τη σύνδεση ασύρματου δικτύου. Όταν τελειώσετε, κάντε κλικ στο **Finish (Τέλος)**.

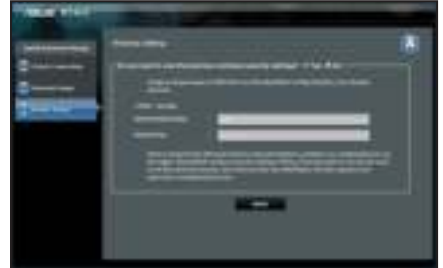

**ΣΗΜΕIΩΣΗ:** Μπορείτε να εκχωρήσετε ένα όνομα δικτύου με έως 32 χαρακτήρες.

# **Συχνές ερωτήσεις (FAQ)**

**Αφού ακολούθησα τα βήματα, συνεχίζω να μην έχω πρόσβαση στη γραφική διαδικτυακή διεπαφή χρήστη (web GUI) του ασύρματου δρομολογητή για να διαμορφώσω τις ρυθμίσεις του ασύρματου δρομολογητή.**

### **A. Απενεργοποιήστε το διακομιστή μεσολάβησης, αν είναι ενεργοποιημένος. Windows® 7**

- 1. Κάντε κλικ στο κουμπί **Start (Έναρξη)** > **Internet Explorer** για να εκκινήσετε την εφαρμογή περιήγησης στο διαδίκτυο.
- 2. Κάντε κλικ στο κουμπί **Tools (Εργαλεία)** > **Internet options (Επιλογές Internet)** > καρτέλα **Connections (Συνδέσεις)** > **LAN settings (Ρυθμίσεις LAN)**.

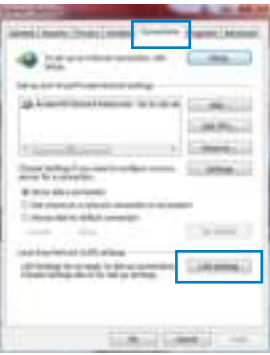

- 3. Από την οθόνη Ρυθμίσεις τοπικού δικτύου (LAN), καταργήστε την επιλογή **Use a proxy server for your LAN (Χρήση διακομιστή μεσολάβησης για το LAN)**.
- 4. Κάντε κλικ στο **OK** όταν τελειώσετε.

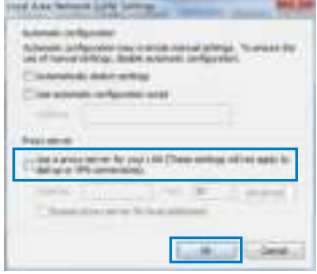

# **MAC OS**

- 1. Από τη γραμμή μενού, κάντε κλικ στο **Safari** > **Preferences... (Προτιμήσεις...)** > καρτέλα **Advanced (Για προχωρημένους)** > **Change Settings... (Αλλαγή ρυθμίσεων...)**
- 2. Από τη λίστα με τα πρωτόκολλα, καταργήστε την επιλογή **FTP Proxy (Διακομιστής μεσολάβησης FTP)** και **Web Proxy (HTTPS) [Διακομιστής μεσολάβησης Web (HTTPS)]**.
- 3. Κάντε κλικ στο **Apply Now (Εφαρμογή τώρα)** όταν τελειώσετε.

**ΣΗΜΕIΩΣΗ:** Ανατρέξτε στη βοήθεια της εφαρμογής περιήγησης στο διαδίκτυο που χρησιμοποιείτε για λεπτομέρειες σχετικά με την απενεργοποίηση του διακομιστή μεσολάβησης.

#### **B. Ορίστε τις ρυθμίσεις TCP/IP για αυτόματη απόδοση διεύθυνσης IP.**

#### **Windows® 7**

- 1. Κάντε κλικ στο κουμπί **Start (Έναρξη)** > **Control Panel (Πίνακας Ελέγχου)** > **Network and Internet (Δίκτυο και Internet)** > **Network and Sharing Center (Κέντρο δικτύου και κοινής χρήσης)** > **Manage network connections (Διαχείριση συνδέσεων δικτύου)**.
- 2. Επιλέξτε **Internet Protocol Version (TCP/IPv) [Πρωτόκολλο Internet Έκδοση (TCP/IPv)]** στη συνέχεια κάντε κλικ στο **Properties (Ιδιότητες)**.

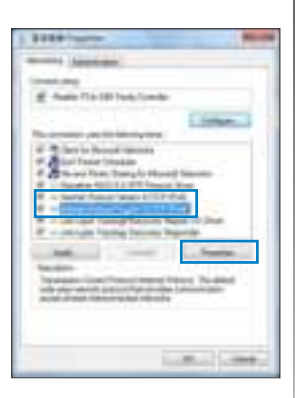

- 3. Από την οθόνη Ρυθμίσεις τοπικού δικτύου (LAN), καταργήστε την επιλογή **Use a proxy server for your LAN (Χρήση διακομιστή μεσολάβησης για το LAN)**.
- 4. Κάντε κλικ στο **OK** όταν τελειώσετε.

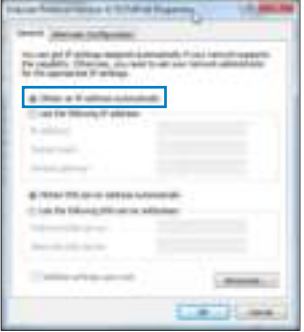

# **MAC OS**

- 1. Κάντε κλικ στο εικονίδιο της Apple **και** που βρίσκεται στην πάνω αριστερή γωνία της οθόνης σας.
- 2. Κάντε κλικ στο κουμπί **System Preferences (Προτιμήσεις συστήματος)** > **Network (Δίκτυο)** > **Configure... (Διαμόρφωση ...)**
- 3. Από την καρτέλα **TCP/IP**, επιλέξτε **Using DHCP (Χρήση DHCP)** στην αναπτυσσόμενη λίστα **Configure IPv4 (Διαμόρφωση IPv4).**
- 4. Κάντε κλικ στο **Apply Now (Εφαρμογή τώρα)** όταν τελειώσετε.

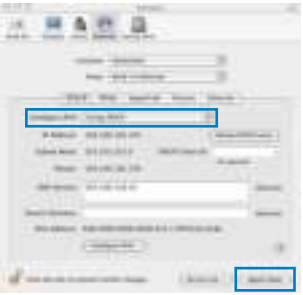

**ΣΗΜΕIΩΣΗ:** Ανατρέξτε στη βοήθεια και υποστήριξη του λειτουργικού σας συστήματος για λεπτομέρειες σχετικά με τη διαμόρφωση των ρυθμίσεων TCP/IP του υπολογιστή σας.
#### **C. Απενεργοποιήστε τη σύνδεση μέσω τηλεφώνου, αν είναι ενεργοποιημένη.**

#### **Windows® 7**

- 1. Κάντε κλικ στο κουμπί **Start (Έναρξη)** > **Internet Explorer** για να εκκινήσετε την εφαρμογή περιήγησης στο διαδίκτυο.
- 2. Κάντε κλικ στο κουμπί **Tools (Εργαλεία)** > **Internet options (Επιλογές Internet)** > καρτέλα **Connections (Συνδέσεις)**.
- 3. Επιλέξτε **Never dial a connection (Να μην γίνεται ποτέ κλήση μιας σύνδεσης)**.
- 4. Κάντε κλικ στο **OK** όταν τελειώσετε.

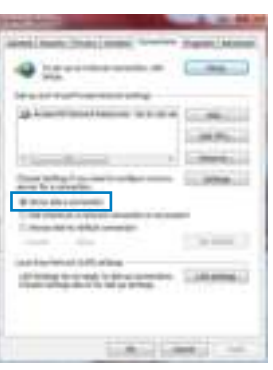

**ΣΗΜΕIΩΣΗ:** Ανατρέξτε στη βοήθεια της εφαρμογής περιήγησης στο διαδίκτυο που χρησιμοποιείτε για λεπτομέρειες σχετικά με την απενεργοποίηση των ρυθμίσεων της σύνδεσης μέσω τηλεφώνου.

**D. Κλείστε όλες τις ανοιχτές εφαρμογές περιήγησης στο διαδίκτυο.**

## **Η συσκευή-πελάτης του δικτύου δεν μπορεί να δημιουργήσει ασύρματη σύνδεση με το δρομολογητή.**

### **Εκτός εύρους:**

- Τοποθετήστε το δρομολογητή πιο κοντά στον ασύρματο πελάτη.
- Προσπαθήστε να αλλάξετε τις ρυθμίσεις των καναλιών.

#### **Έλεγχος ταυτότητας:**

- Δημιουργήστε ενσύρματη σύνδεση με το δρομολογητή.
- Ελέγξτε τις ρυθμίσεις ασφάλειας ασύρματου δικτύου.
- Πατήστε το κουμπί Επαναφοράς στην πίσω πλευρά για περισσότερο από πέντε δευτερόλεπτα.

## **Δεν είναι δυνατή η εύρεση του δρομολογητή:**

- Πατήστε το κουμπί Επαναφοράς στην πίσω πλευρά για περισσότερο από πέντε δευτερόλεπτα.
- Ελέγξτε τις ρυθμίσεις του ασύρματου προσαρμογέα όπως SSID και ρυθμίσεις κρυπτογράφησης.

## **Δεν είναι δυνατή η πρόσβαση στο Internet μέσω προσαρμογέα ασύρματου δικτύου (LAN).**

- Μετακινήστε το δρομολογητή πιο κοντά στην ασύρματη συσκευή-πελάτη.
- Ελέγξτε αν ο ασύρματος προσαρμογέας είναι συνδεμένος στο σωστό ασύρματο δρομολογητή.
- Ελέγξτε αν το ασύρματο κανάλι που χρησιμοποιείτε είναι συμβατό με τα διαθέσιμα κανάλια στη χώρα / περιοχή σας.
- Ελέγξτε τις ρυθμίσεις κρυπτογράφησης.
- Ελέγξτε αν είναι σωστή η Καλωδιακή ή ADSLσύνδεση.
- Προσπαθήστε ξανά χρησιμοποιώντας καλώδιο Ethernet.

## **Αν η λυχνία ADSL "LINK (ΖΕΥΞΗ)" αναβοσβήνει συνέχεια ή παραμένει σβηστή η πρόσβαση στο Internet δεν είναι δυνατή – ο Δρομολογητής δεν είναι δυνατό να δημιουργήσει σύνδεση με το δίκτυο ADSL.**

- Σιγουρευτείτε πως όλα τα καλώδια είναι σωστά συνδεδεμένα.
- Αποσυνδέστε το καλώδιο τροφοδοσίας από το καλωδιακό ή ADSL μόντεμ, περιμένετε μερικά λεπτά και συνδέστε ξανά το καλώδιο.
- Αν η λυχνία ADSL συνεχίζει να αναβοσβήνει ή να παραμένει ΣΒΗΣΤΗ (OFF), επικοινωνήστε με το πάροχο της υπηρεσίας σας ADSL.

## **Έχω ξεχάσει το όνομα του δικτύου ή κλειδιά ασφαλείας.**

- Προσπαθήστε να δημιουργήσετε την ενσύρματη σύνδεση και να διαμορφώσετε ξανά τις ρυθμίσεις κρυπτογράφησης.
- Πατήστε το κουμπί Επαναφοράς για περισσότερο από πέντε δευτερόλεπτα για επαναφορά του δρομολογητή στις εργοστασιακές προεπιλεγμένες ρυθμίσεις.
- Εργοστασιακές προεπιλεγμένες ρυθμίσεις:

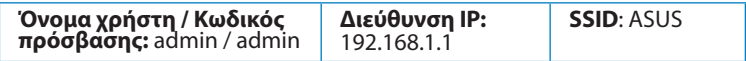

## **Πού μπορώ να βρω περισσότερες πληροφορίες για τον ασύρματο δρομολογητή;**

- Εγχειρίδιο χρήστη στο CD υποστήριξης
- Ιστότοπος για Συχνές ερωτήσεις (FAQ): **http://support.asus.com/faq**
- Ιστότοπος τεχνικής υποστήριξης: **http://support-org.asus.com/**
- Τηλεφωνική γραμμή εξυπηρέτησης πελατών: Ανατρέξτε στην τηλεφωνική γραμμή υποστήριξης στον Συμπληρωματικό Οδηγό.

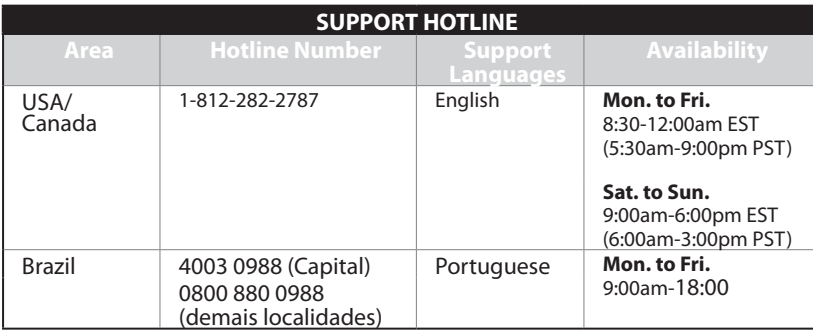

# **Contenuto della Confezione**

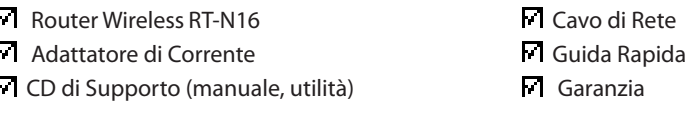

## **NOTE:**

- In caso di articoli danneggiati o mancanti, contattare il supporto ASUS per assistenza e interrogativi di carattere tecnico. Consultare l'elenco delle hotline telefoniche ASUS alla fine di questa guida.
- Per usufruire del servizio di assistenza in garanzia, � necessario conservare il materiale per l'imballaggio originario.

# **Descrizione Hardware**

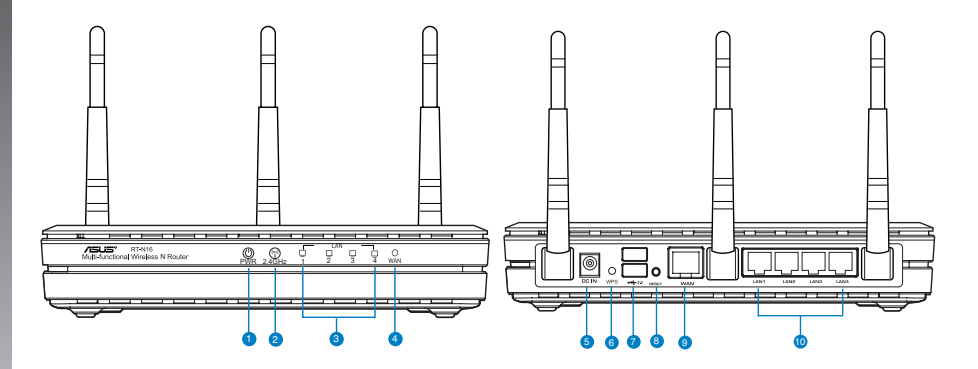

- **1)** LED alimentaz. **6)** Pulsante WPS
- **2)** LED 2.4GHz **7)** Porte USB 2.0
- 
- **3)** LED LAN **8)** Pulsante di reset
- **)** LED WAN **9)** Porta WAN (Internet)
- **5)** Porta aliment. (DC-In) **10)** Porte LAN  $1 \sim 4^*$

## **NOTE:**

- Unità flash o disco rigido esterno USB:
	- Il router wireless funziona con la maggior parte dei dischi flash e dei dischi rigidi USB di dimensioni sino a 2TB e supporta l'accesso di lettura-scrittura per FAT16, FAT32, EXT2, EXT3 e NTFS.
	- Per rimuovere in sicurezza il disco USB, avviare l'interfaccia grafica web (http://192.168.1.1), quindi alla pagina **Network Map**, selezionare **External USB disk status** > **Safely Remove disk** e cliccare **Remove**.
	- La rimozione non corretta del disco USB potrebbe causare la corruzione dei dati.
	- Per consultare l'elenco dei file system e delle partizioni per disco rigido supportate dal router wireless, visitare l'indirizzo: http://event.asus.com/networks/disksupport
- Per consultare l'elenco delle stampanti supportate dal router wireless, visitare l'indirizzo: http://event.asus.com/networks/printersupport

### **Posizionamento del router wireless**

Per una trasmissione ottimale del segnale fra il router wireless e i dispositivi di rete ad esso connessi, assicurarsi di:

- Collocare il router wireless in una posizione abbastanza centrale da garantire la massima copertura del segnale senza fili per i dispositivi di rete.
- Tenere il dispositivo lontano da oggetti metallici e dalla luce diretta del sole.
- Tenere il dispositivo lontano da dispositivi Wi-Fi solo 20MHz o 802.11g, periferiche per computer da 2.4GHz, dispositivi Bluetooth, telefoni cellulari, trasformatori, motori industriali, luci fluorescenti, forni a microonde, frigoriferi ed altre apparecchiature industriali, in modo da evitare l'interferenza o la perdita del segnale.
- Per una copertura ottimale fronte-retro, mettere il router wireless in posizione verticale.
- Per una copertura ottimale dall'alto verso il basso, mettere il router wireless in posizione inclinata.
- Aggiornare sempre il firmware. Visitare il sito ufficiale ASUS, all'indirizzo http://www.asus. com per gli ultimi aggiornamenti.

# **Opzioni di Montaggio**

Dopo essere stato prelevato dalla confezione, il router wireless ASUS � stato progettato per essere posto su di una superficie piana rialzata, come un armadietto per documenti o una mensola. Il dispositivo potrebbe anche essere adattato al montaggio su parete o soffitto.

Per montare il router wireless ASUS:

- 1. Localizzare i due ganci per il montaggio, sul lato inferiore dell'apparecchio.
- 2. Segnare la posizione dei due fori superiori su una superficie piana.
- 3. Stringere le due viti, sino a quando restano esposte solo per 1/4''.

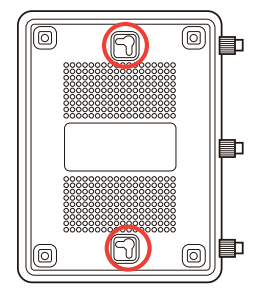

4. Fissare i ganci del Router Wireless ASUS alle viti.

**NOTA**: se il router wireless ASUS non � ben fissato o troppo allentato, regolare nuovamente le viti.

# **Procedura preliminare**

## 1. Disinserire i cavi dal modem

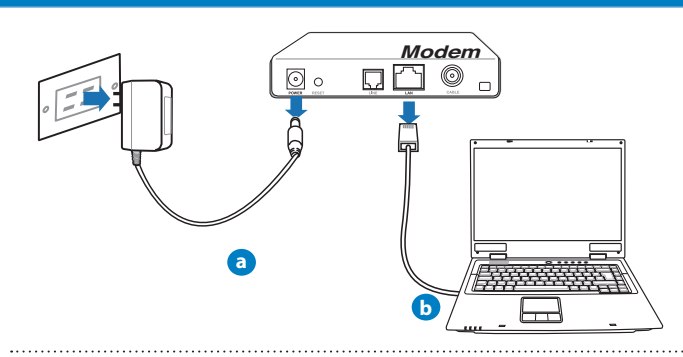

ATTENZIONE! Assicurarsi che il modem via cavo/ADSL sia spento da almeno due minuti.

- a: Disinserire l'adattatore AC dalla presa elettrica e disconnetterlo dal modem via cavo/ ADSL.
- b: Disinserire il cavo di rete dal modem via cavo/ADSL.

## 2. Installare il router wireless.

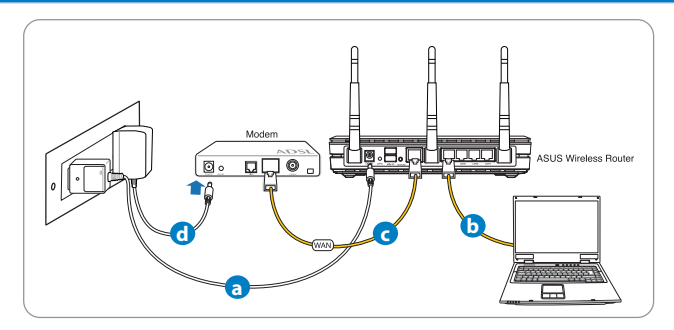

- **a:** Inserire l'adattatore AC del router wireless nella porta DC-In e collegarlo ad una presa elettrica.
- **b:** Mediante il cavo di rete, collegare il computer alla porta LAN del router wireless.

**IMPORTANTE!** Assicurarsi che il LED WAN e il LED LAN lampeggino.

## **NOTE:**

- Per stabilire una connessione wireless, ignorare il punto "b".
- Per la connessione wireless , utilizzare un adattatore WLAN compatibile con lo standard IEEE 802.11b/g/n. Per ulteriori informazioni, consultare il manuale utente fornito con l'adattatore wireless.
- **c:** Utilizzando un altro cavo di rete, collegare il modem alla porta WAN del router wireless.
- **d:** Inserire l'adattatore AC del modem alla porta DC-In e collegarlo ad una presa elettrica.

## 3. Disattivare alcune impostazioni del computer.

- **A. Disattivare il server proxy, se attivato.**
- **B. Configurare le impostaioni TCP/IP, in modo da ottenere automaticamente un indirizzo IP.**
- **C. Disattivare la connessione telefonica, se attivata.** 
	- **NOTA:** per approfondimenti sulla disattivazione delle impostazioni del computer, consultare la sezione sulle domande frequenti.

# **Per iniziare**

- 1. Configurare le impostazioni wireless tramite l'interfaccia grafica web del router wireless.
- **a:** Avviare il browser web (Internet Explorer, Firefox, Google Chrome o Safari).

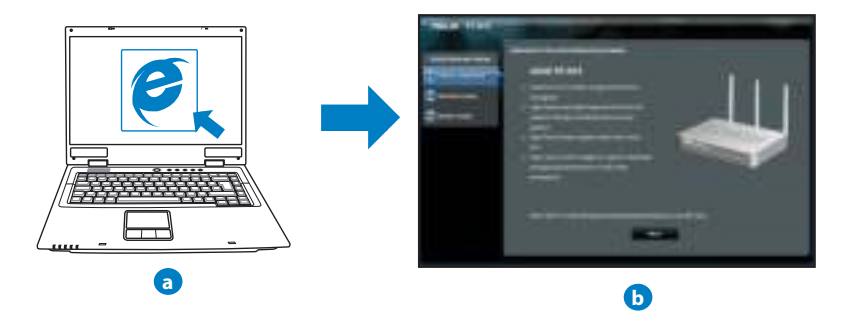

 **NOTA:** se non si riesce ad avviare automaticamente la procedura QIS, attenersi alle seguenti impostazioni manuali:

- Digitare **http://192.168.1.1** nel browser web ed avviare di nuovo la procedura QIS (Quick Internet Setup).
- Disattivare le impostazioni proxy, la connessione telefonica e configurare le impostazioni TCP/IP per ottenere automaticamente un indirizzo IP. Per approfondimenti, consultare la sezione sulle domande frequenti oppure utilizzare il programma di configurazione guidata, disponibile nel CD di supporto.

**b:** La funzione QIS (Quick Internet Setup) del router wireless rileva automaticamente il tipo di connessione dell'ISP, fra cui IP dinamico, PPPoE, PPTP, L2TP e IP statico. Inserire le informazioni necessarie per il tipo di connessione richiesta.

**NOTA:** la rilevazione automatica del tipo di connessione avviene quando si configura il router wireless per la prima volta o quando si ripristinano le impostazioni di fabbrica.

**IMPORTANTE!** Richiedere al fornitore del servizio (ISP) le informazioni necessarie sul tipo di connessione a internet.

- **c:** Assegnare il nome di rete (SSID) e il codice di sicurezza per la connessione wireless a 2.4GHz e 5 GHz. Al termine, premere **Apply**.
- **d:** Sono visualizzate le impostazioni wireless e internet. Premere **Next** per continuare.
- **e:** Leggere la guida sulla connessione di rete wireless. Al termine, premere **Finish**.

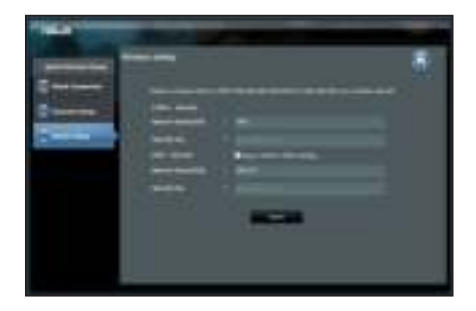

**NOTE:** assegnare un nome di rete contenente max. 32 caratteri.

# **Domande frequenti**

**Al termine della procedura, risulta ancora impossibile accedere all'interfaccia grafica web per configurare le impostazioni del router wireless.**

#### **A. Disattivare il server proxy, se attivato.**

## **Windows® 7**

- 1. Selezionare **Start** > **Internet Explorer** per avviare il browser web.
- 2. Selezionare **Tools** > **Internet options** > **Connections** tab > **LAN settings**.

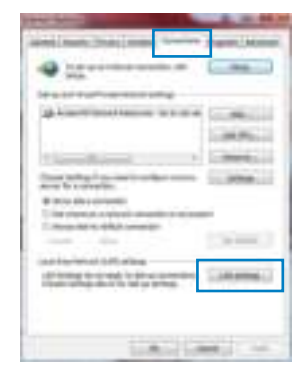

- 3. Dalla schermata Impostazioni rete locale (LAN), deselezionare la casella di controllo **Use a proxy server for your LAN**.
- 4. Al termine, premere **OK**.

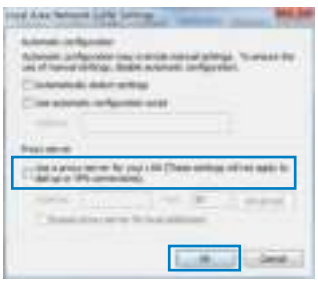

## **MAC OS**

- 1. Dal browser Safari, selezionare **Safari** > **Preferences** > **Advanced** > **Change Settings...**
- 2. Dalla schermata **Network**, deselezionare **FTP Proxy** e **Web Proxy (HTTP)**.
- 3. Al termine, premere **Apply Now**.

**NOTA:** per approfondimenti sulle modalità di disattivazione del server proxy, consultare la guida del browser.

**B. Configurare le impostazioni TCP/IP per ottenere automaticamente un indirizzo IP.**

#### **Windows® 7**

- 1. Selezionare **Start** > **Control Panel** > **Network and Internet** > **Network and Sharing Center** > **Manage network connections**.
- 2. Selezionare **Internet Protocol Version (TCP/IPv)**, quindi fare clic su **Properties**.

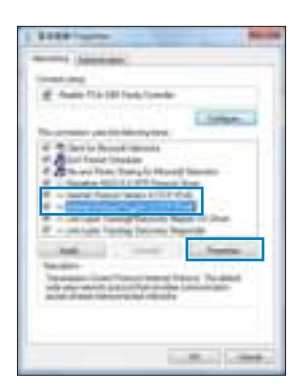

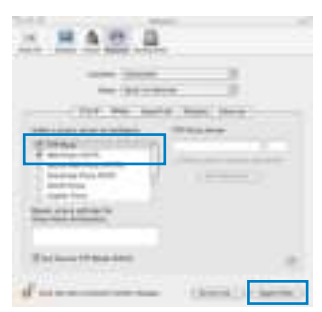

- 3. Per ottenere automaticamente le impostazioni IP iPv4 IP, selezionare **Obtain an IP address automatically**.
- 4. A termine, premere **OK**.

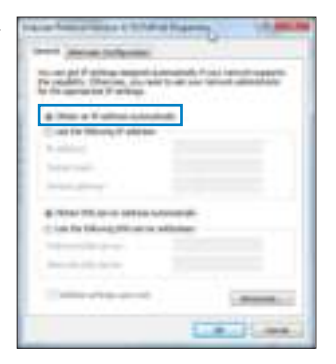

## **MAC OS**

- 1. Cliccare sull'icona Apple **posta sul lato superiore** sinistro dello schermo.
- 2. Selezionare **System Preferences** > **Network** > **Configure...**
- 3. Dalla scheda **TCP/IP**, selezionare **Using DHCP** dall'elenco a discesa **Configure IPv**.
- 4. Al termine, premere **Apply Now**.

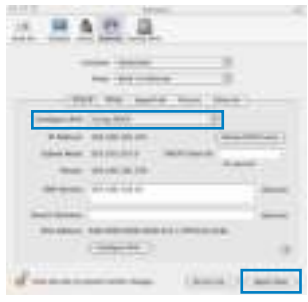

**NOTA:** per informazioni dettagliate sulla configurazione delle impostazioni TCP/IP del computer, consultare la guida e la funzione di supporto del sistema operativo.

#### **C. Disattivare la connessione telefonica, se necessario.**

#### **Windows® 7**

- 1. Selezionare **Start** > **Internet Explorer** per avviare il browser.
- 2. Selezionare **Tools** > **Internet options** > **Connections** tab.
- 3. Selezionare **Never dial a connection**.
- 4. Al termine, premere **OK**.

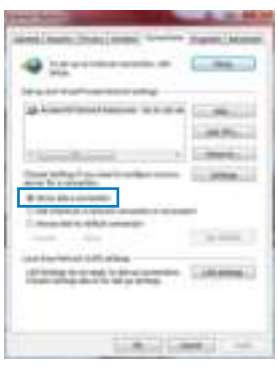

**NOTA:** per disattivare le impostazioni della connessione telefonica, consultare la

guida del browser.

## **D. Chiudere tutti i browser web in esecuzione.**

**Il client non riesce a stabilire una connessione wireless con il router.**

## **Fuori Raggio:**

- Collocare il router in posizione più vicina al client wireless.
- Tentare di modificare le impostazioni dei canali.

## **Autenticazione:**

- Utilizzare la connessione via cavo per la connessione con il router.
- Controllare le impostazioni di protezione wireless.
- Premere il pulsante di ripristino,sul pannello posteriore, per oltre cinque secondi.

## **Impossibile rilevare il router:**

- Premere il pulsante di ripristino,sul pannello posteriore, per oltre cinque secondi.
- Controllare le impostazioni dell'adattatore wireless, come le impostazioni SSID e di crittografia.

## **Impossibile accedere a Internet tramite l'adattatore Wireless LAN**

- Spostare il router in una posizione più vicina al client wireless.
- Verificare che l'adattatore wireless sia connesso al corretto router wireless.
- Verificare che il canale wireless utilizzato sia conforme ai canali disponibili nella zona/ paese.
- Verificare le impostazioni crittografiche.
- Verificare che la connessione ADSL o via cavo sia corretta.
- Riprovare con un altro cavo Ethernet.

#### **Se la spia "LINK" ADSL lampeggia in continuazione o è sempre spenta, è impossibile accedere a Internet - il Router non riesce a stabilire una connessione con la rete ADSL.**

- Assicurarsi che i cavi siano tutti correttamente collegati.
- Disconnettere il cavo di alimentazione dal modem ADSL o via cavo, attendere alcuni minuti, e poi riconnetterlo.
- Se la spia ADSL continua a lampeggiare o ad essere SPENTA, contattare il fornitore del servizio ADSL.

## **Il nome di rete o le chiavi di crittografia sono state dimenticate.**

- Tentare di impostare la connessione via cavo e riconfigurare la codificazione wireless.
- Premere il pulsante di ripristino,sul pannello posteriore del router wireless, per oltre cinque secondi.
- Impostazioni di fabbrica:

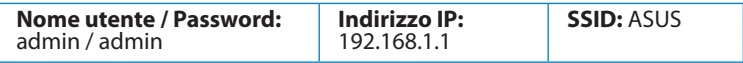

## **Dove trovare ulteriori informazioni sul router wireless?**

- Manuale Utente nel CD di supporto
- Sito FAQ online: **http://support.asus.com/faq**
- Sito del supporto tecnico: **http://support.asus.com/techserv**
- Telefono del supporto tecnico in questa guida.

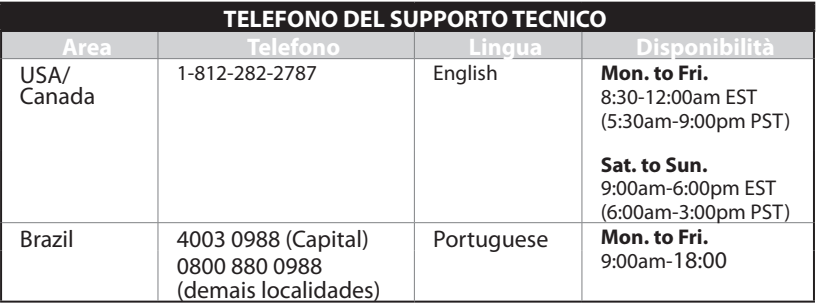

# **Innhold i pakken**

 $\n **R**$  RT-N16  $\Pi$  Nettverkskabel  $\Pi$  Support CD (Brukerveiledning/verktøy)

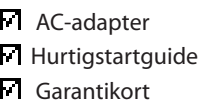

**MERK:** Hvis noen av elementene mangler eller er skadet, kontakt forhandleren din.

## **Maskinvarefunksjoner**

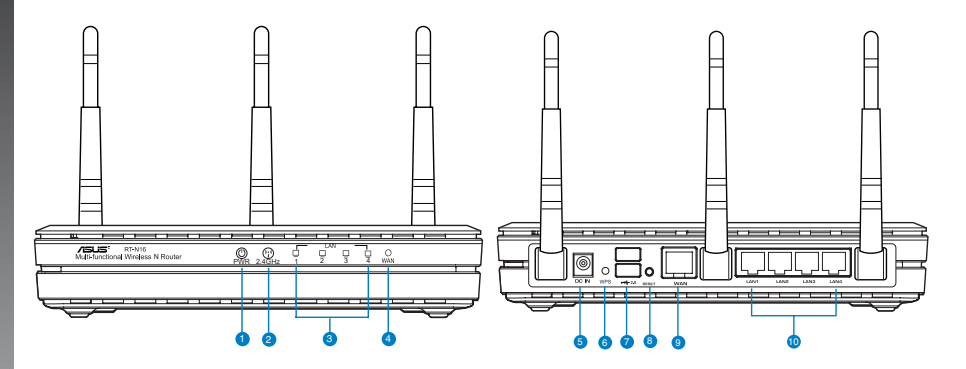

- 
- **1)** Strøm LED **6)** WPS-knapp
- **2)** 2.4GHz LED **7)** USB 2.0-porter
- 
- 
- 
- 
- 
- **3)** LAN LED **8)** Reset (Nullstill)-knapp
- **)** WAN LED **9)** WAN (Internett) port
- **5)** Strømport (DC) **10)** LAN  $1 \sim 4$  porter\*

### **MERK:**

### • **USB ekstern HDD/flashdisk:**

- Den trådløse ruteren fungerer med de fleste USB HDD-er/flashdisker opptil 2 TB og støtter lese-skrivetilgang for FAT16, FAT32, EXT2, EXT3 og NTFS.
- For trygg fjerning av USB-disken, start det nettbaserte brukergrensesnittet **(http://192.168.1.1)**, deretter i **Network Map (Nettverkskart)**-sidens øvre høyre hjørne, klikk på USB-ikonet og klikk på **Eject USB 1 (Løs ut USB 1)**.
- Feil fjerning av USB-disken kan føre til korrupt data.
- For listen over filsystemer og harddiskpartisjoner som den trådløse ruteren støtter, besøk **http://event.asus.com/ networks/disksupport**
- For listen over skrivere som den trådløse ruteren støtter, besøk **http://event.asus.com/networks/printersupport**

#### **Plassere ruteren**

For best mulig trådløs signaloverføring mellom den trådløse ruteren og nettverksenhetene som er koblet til den, må du sørge for at du:

- Plasserer den trådløse rutere i et sentralt område for maksimal trådløs dekning for nettverksenhetene.
- Hold enheten unna metallhindringer og direkte sollys.
- Hold enheten unna Wi-Fi-enheter med bare 802.11g eller 20MHz, 2,4 GHz-datamaskinutstyr, Bluetooth-enheter, trådløse telefoner, transformatorer, tunge motorer, fluorescerende lys, mikrobølgeovner, kjøleskap og annet industriutstyr for å forhindre signalinterferens eller -tap.
- For den beste dekningen front-til-bak, plasserer du den trådløse ruteren i en oppreist posisjon.
- For den beste dekningen opp-og-ned, plasserer du den trådløse ruteren i en skrå posisjon.
- Alltid oppdater til den siste fastvaren. Besøk ASUS-websiden på **http://www.asus. com** for de aller siste fastvareoppdateringene.

## **Monteringsmuligheter**

 Ute av esken, er ASUS trådløs ruter designet til å sitte på en hevet flat overflate som et arkivkabinett eller bokhylle. Enheten kan også konverteres for montering på en vegg eller i et tak:

Slik monterer du ASUS trådløs ruter:

- 1. Se under for to monteringskroker.
- 2. Merk to øvre hull på en flat overflate.
- 3. Stram til to skruer til kun 1/4" vises.
- 4. Fest krokene på ASUS trådløs ruter til skruene.

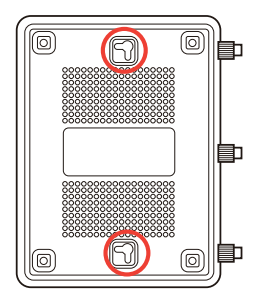

**MERK**: Juster skruene hvis du ikke kan hekte ASUS trådløs ruteren på skruene eller hvis den er for løs.

## **Før du fortsetter**

**1. Koble fra kablene/ledningene til ditt eksisterende modemoppsett**

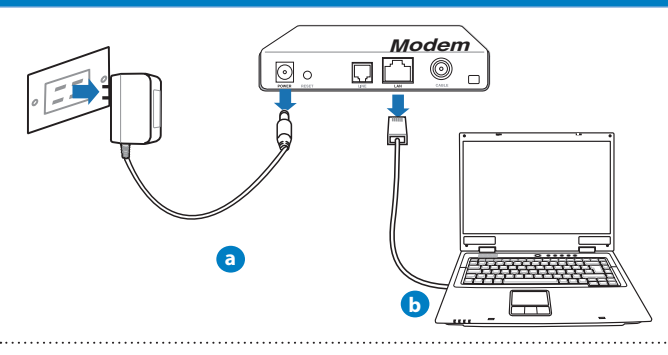

**ADVARSEL!** Sørg for at kabel-/ADSL-modemet har vært slått av i minst to minutter.

- **a:** Koble fra AC-adapteren fra stikkontakten og koble den fra kabel-/ADSL- modemet.
- **b:** Koble nettverkskabelen fra kabel-/ADSL-modemet.

## 2. **Sett opp det trådløse miljøet.**

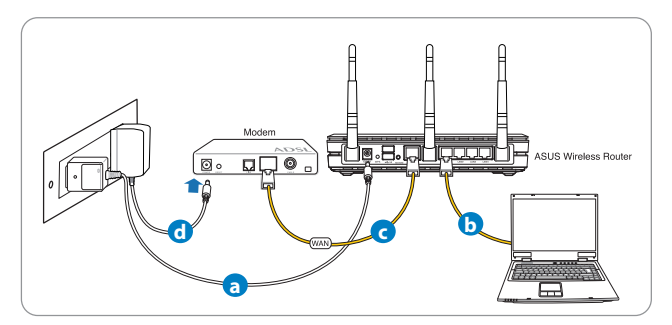

- **a:** Sett inn den trådløse ruterens AC-adapter i DC-inntaksporten og koble til et strømuttak.
- **b:** Med nettverkskabelen, koble datamaskinen til den trådløse ruterens LAN-port.

**VIKTIG!** Sørg for at WAN og LAN LED-lampene blinker.

## **MERKNADER:**

- For å etablere en trådløs forbindelse, hopp over trinn "b".
- For en trådløs tilkobling, bruk et IEEE 802.11b/g/n-kompatibel WLAN-kort. Henvis til bruksanvisningen som fulgte med den trådløse adapteren for trådløs forbindelse.
- c: Med en annen nettverkskabel, koble modemet til den trådløse ruterens WANport.
- d: Sett inn modemets AC-adapter i DC-inntaksporten og koble til et strømuttak.

## 3. Deaktiver noen innstillinger på datamaskinen.

- **A. Deaktiver proxyserveren, hvis denne er aktivert.**
- **B. Still inn TCP/IP-innstillingene til å automatisk innhente en IP-adresse.**
- **C. Deaktver den eksterne oppringingen, hvis denne er aktivert.**

**MERK:** For flere detaljer om deaktivering av datamaskininnstillingene, henvis til **Spørsmål og svar**.

### **Komme i gang**

- 1. **Konfigurer de trådløse innstillingene dine via det nettbaserte grense- grense- Konfigurer de trådløse innstillingene dine via det nettbaserte grensesnittet.**
- **a:** Start nettleseren din, f.eks. Internet Explorer, Firefox, Google Chrome, eller Safari.

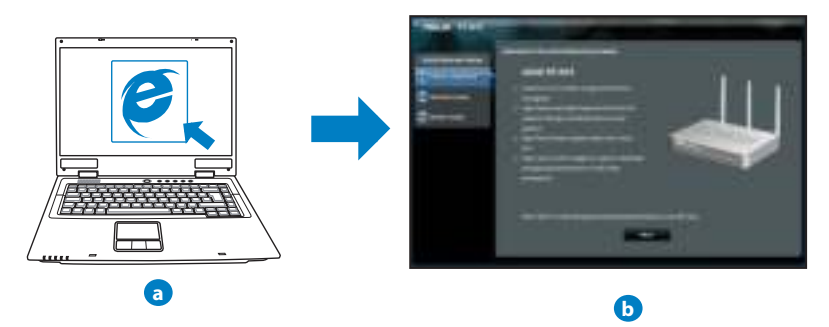

 **MERK:** Hvis QIS ikke starter automatisk, følger du disse trinnene for å manuelt starte QIS:

- I nettleseren din, skriv inn **http://192.168.1.1** og kjør Quick Internet Setup (QIS) veiviseren igjen.
- Deaktiver proxy-innstillingene, ekstern oppringing, og sett opp TCP/IP-innstillingene til å automatisk hente inn en IP-adresse. For mer informasjon, henvis til **Spørsmål og svar**-delen eller bruk oppsettsveiviseren på support CD-en for automatisk problemløsning.

**b:** Den trådløse ruterens Quick Internet Setup (QIS)-funksjonen registrerer automatisk om ISP-tilkoblingstypen din er **Dynamic IP (Dynamisk IP). PPPoE, PPTP, L2TP** og **Static IP (Statisk IP)**. Tast inn nødvendig informasjon for tilkoblingstypen din

**MERK:** Auto-detection (Automatisk registrering) av ISP-tilkoblingstypen din skjer når du konfigurerer den trådløse ruteren for første gang eller når den trådløse ruteren er nullstilt til standardinnstillingene.

**ADVARSEL!** Få nødvendig informasjon om Internett-tilkoblingstypen din fra Internettleverandøren din (ISP).

- **c:** Tilordne nettverksnavnet (SSID) og sikkerhetsnøkkelen for din 2,4 GHz og 5 GHz trådløse tilkobling. Klikk på **Apply (Bruk)** når du er ferdig.
- **d:** Innstillingene for Internett og trådløst vises. Klikk **Next (Neste)** for å fortsette.
- **e:** Les opplæringen for trådløs nettverkstilkobling. Når du er ferdig klikk på **Finish (Avslutt)**.

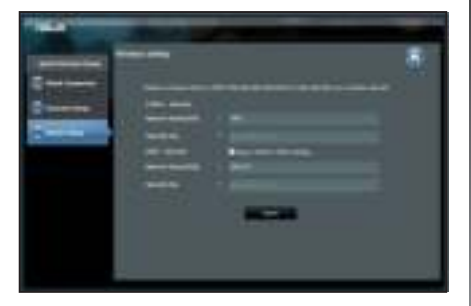

**MERK:** Du kan tilordne et nettverksnavn med opptil 32 tegn..

# **Spørsmål og svar**

**Etter at å ha fulgt trinnene, kan jeg fremdeles ikke få tilgang til den trådløse ruterens nettbaserte brukergrensesnitt for å konfigurere den trådløse ruterens innstillinger.**

### **A. Deaktiver proxyserveren, hvis denne er aktivert.**

## **Windows® 7**

- 1. Klikk på **Start** > **Internet Explorer** for å åpne nettleseren.
- 2. Klikk på **Tools (Verktøy)** > **Internet options (Alternativer for Internett)** > **Connections (Tilkoblinger)**-kategorien > **LAN settings (LAN-innstillinger)**.

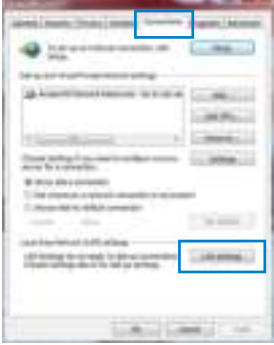

- 3. Fra Local Area Network (LAN) Settings (Innstillinger for lokalt nettverk) -skjermen, fjern krysset for **Use a proxy server for your LAN (Bruk en proxy-server til lokalnettet).**
- 4. Klikk på **OK** når du er ferdig.

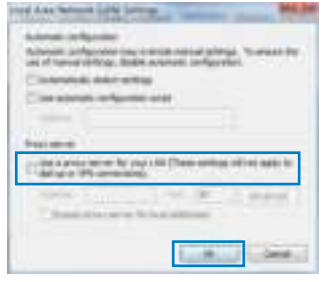

## **MAC OS**

- 1. Fra menylinjen, klikk på Safari > Preferences... **(Valg...)** > Kategorien **Advanced (Avansert)** > **Change Settings... (Endre innstillinger...).**
- 2. Fra listen over protokoller, fravelg FTP Proxy og Web **Proxy (HTTPS)**.
- 3. Klikk på Apply Now (Bruk nå) når du er ferdig.

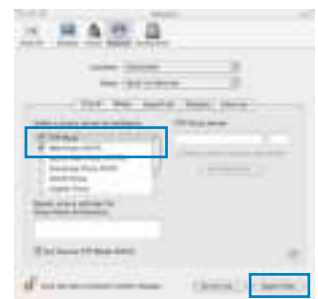

**MERK:** Henvis til nettleserens hjelpefunksjon for detaljer om deaktivering av proxyserveren..

#### **B. Still inn TCP/IP-innstillingene til å automatisk innhente en IP-adresse.**

#### **Windows® 7**

- 1. Klikk på **Start** > **Control Panel (Kontrollpanel)** > **Network and Internet (Nettverk og Internett)** > **Network and Sharing Center (Nettverks- og delingssenter)** > **Manage network connections (Administrere nettverkstilkoblinger)**.
- 2. Velg Internet Protocol Version 4(TCP/IPv4) og klikk deretter på **Properties (Egenskaper)**.

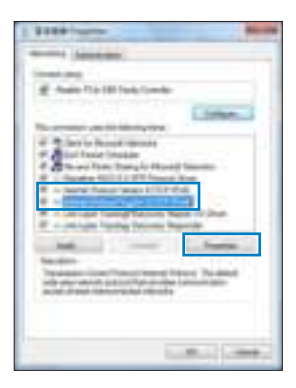

- 3. For å automatisk hente inn IPv4 IP-innstillingene, kryss av for **Obtain an IP address automatically (Motta en IP-adresse automatisk)**.
- 4. Klikk på OK når du er ferdig.

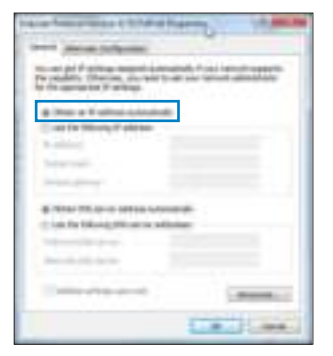

## **MAC OS**

- 1. Klikk på Apple-ikonet øverst til venstre på skjermen.
- 2. Klikk på Klikk på **System Preferences (Systemvalg)** > **Network (Nettverk)** > **Configure... (Konfigurer ...).**
- 3. Fra **TCP/IP**-kategorien, velg **Using DHCP (Bruke DHCP)** i **Configure IPv4 (Konfigurer IPv4)**-rullegardinlisten.
- 4. Klikk på Apply Now (Bruk nå) når du er ferdig.

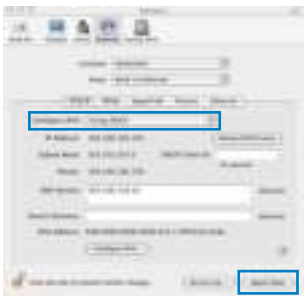

**MERK:** Henvis til nettleserens hjelpefunksjon for detaljer om deaktivering av innstillingene for ekstern tilkobling..

**C. Deaktver den eksterne oppringingen, hvis denne er aktivert.**

#### **Windows® 7**

- 1. Click **Start** > **Internet Explorer** to launch the browser.
- 2. Click **Tools** > **Internet options** > **Connections** tab.
- 3. Tick **Never dial a connection**.
- 4. Click **OK** when done.

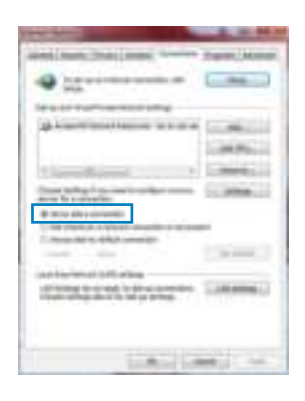

**NOTE:** Refer to your browser's help feature for details on disabling the dial-up connection settings.

#### **D. Lukk alle åpne nettleservinduer.**

**Klienten kan ikke etablere en trådløs tilkobling med ruteren.**

## **Utenfor rekkevidde:**

- Plasser ruteren nærmere den trådløse klienten.
- Prøv å endre kanalinnstillingene.

## **Autentifisering:**

- Bruk kablet tilkobling for å koble til ruteren.
- Sjekk de trådløse sikkerhetsinnstillingene.
- Trykk på Reset-knappen på bakpanelet i mer enn fem sekunder.

### **Kan ikke finne ruteren:**

- Trykk på Reset-knappen på bakpanelet i mer enn fem sekunder.
- Sjekk innstillingen i den trådløse adapteren som SSID og krypteringsinnstillinger.

## **Kan ikke få tilgang til Internett via en trådløs LAN-adapter.**

- Flytt ruteren nærmere den trådløse klienten.
- Sjekk om den trådløse adapteren er koblet til den rette trådløse ruteren.
- Sjekk om den trådløse kanalen som brukes samsvarer med kanalene som er tilgjengelige i landet/området ditt.
- Sjekk krypteringsinnstillingene.
- Sjekk om ADSL- eller kabeltilkoblingen stemmer.
- Prøv på nytt med en annen Ethernet-kabel.

## **Dersom ADSL "LINK"-lyset blinker kontinuerlig eller slukkes, er ikke Internettilgang mulig - ruteren kan ikke etablere en tilkobling med ADSL-nettverket.**

- Kontroller at kablene dine er riktig koblet til.
- Koble strømledningen fra ADSL- eller kabelmodemet, vent et par minutter, koble deretter til ledningen igjen.
- Hvis ADSL-lyset fortsetter å blinke eller forblir AV, kontakter du ADSL-tjenesteleverandøren.

#### **Nettverksnavn eller sikkerhetsnøkler er glemt.**

- Prøv å sette opp den kablede tilkoblingen og konfigurer krypteringsinnstillingene på nytt.
- Trykk på Reset-knappen i mer enn fem sekunder for å nullstille eller gjenopprette systemet til fabrikkinnstillingene.
- Fabrikkinnstillinger:

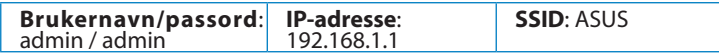

## **Hvor kan jeg finne mer informasjon om den trådløse ruteren?**

- Bruksanvisning i support CD-en
- Online side med spørsmål og svar: **http://support.asus.com/faq**
- Side for teknisk støtte: **http://support-org.asus.com/**
- Kundehjelp: Henvis til støttetelefonnummeret i tilleggsguiden

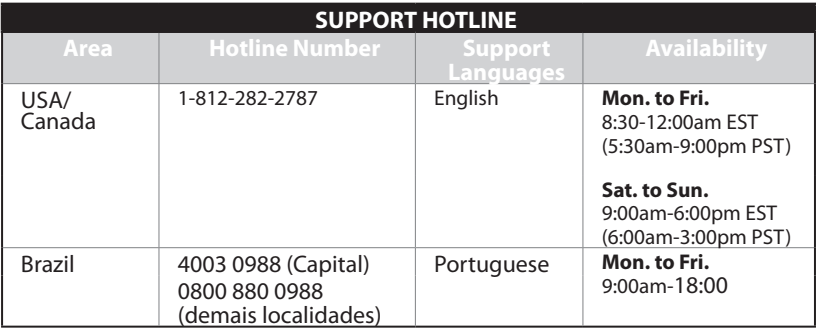

# **Conteúdo da embalagem**

RT-N16 **RT-N16** Transformador FI Cabo de rede Guia de consulta rápida CD de suporte (contendo o manual e os utilitários) **EL** Cartão de Garantia

**NOTA**: Caso algum item esteja danificado ou em falta, contacte o seu revendedor.

# **Características do hardware**

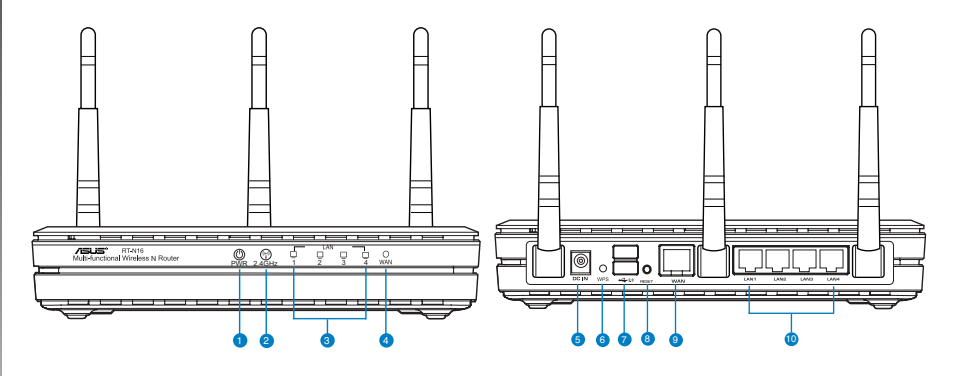

- **1)** LED de Alimentação **6)** Botão WPS
	-
- **2)** LED 2.4GHz **7)** Portas USB 2.0
	-
- **3)** LAN LED **8)** Botão de reposição
- **)** LED WAN **9)** Porta WAN (Internet)
- **5)** Porta de alimentação (Entrada DC **10)** Portas LAN 1 a4\*

## **NOTAS:**

- **Disco Rígido USB Externo/Disco Flash:**
	- O router sem fios funciona com a maioria dos Discos Rígidos USB/Discos Flash com até 2TB de capacidade e suporta o acesso de leitura-escrita nos sistemas FAT16, FAT32, EXT2, EXT3 e NTFS.
	- Para remover em segurança o disco USB, aceda à interface Web (**http://192.168.1.1**) e no canto superior direito da página **Network Map (Mapa de rede)**, clique no ícone USB e em **Eject USB 1 (Ejectar USB 1)**.
	- A remoção incorrecta do disco USB poderá danificar os dados.
	- Para consultar a lista de sistemas de ficheiros e de partições de disco rígido que o router sem fios suporta, visite **http://event.asus.com/ networks/ disksupport**
- Para consultar a lista de impressoras que o router suporta, visite **http://event.asus. com/networks/printersupport**

# **Colocação do router**

Para garantir a melhor qualidade de transmissão entre o router sem fios e os dispositivos de rede a ele ligados:

- Coloque o router sem fios numa área central para obter a maior cobertura possível sem fios para os seus dispositivos de rede.
- Mantenha o dispositivo afastado de obstruções de metal e de luz solar directa.
- Mantenha o dispositivo afastado de dispositivos Wi-Fi que utilizam apenas a norma 802.11g ou 20MHz, periféricos de computador que utilizam a banda 2,4GHz, dispositivos Bluetooth, telefones sem fios, transformadores, motores de alta resistência, l�mpadas fluorescentes, fornos microondas, frigoríficos e outros equipamentos industriais para evitar interferências ou perdas de sinal.
- Para uma melhor cobertura horizontal, coloque o router sem fios na posição vertical.
- Para uma melhor cobertura vertical, coloque o router sem fios numa posição inclinada.
- Actualize sempre para o firmware mais recente. Visite o Web site da ASUS em **http:// www.asus.com** para obter as actualizações de firmware mais recentes.

# **Opções de montagem**

Fora da caixa, o Router Sem Fios RT-N16 ASUS é concebido para estar numa superfície plana e elevada, como um arquivo de ficheiros ou uma estante de livros. A unidade também pode ser convertida para montagem numa parede ou tecto. **Para montar o RT-N16 ASUS:**

- 1. Procure dois ganchos de montagem na parte inferior.
- 2. Marque dois orifícios superiores numa parede ou numa superfície plana e elevada.
- 3. Aperte dois parafusos até que apenas esteja visível 1/4".
- 4. Prenda os ganchos do RT-N16 ASUS aos parafusos.

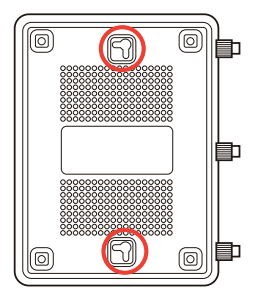

**NOTA:** Reajuste os parafusos se não conseguir prender o Router Sem Fios ASUS aos Reajuste os parafusos se não conseguir prender o Router Sem Fios ASUS aos parafusos ou se estiver muito solto.

# **Antes de prosseguir**

**1. Desligue os fios/cabos ligados ao modem modem Desligue os fios/cabos ligados ao** 

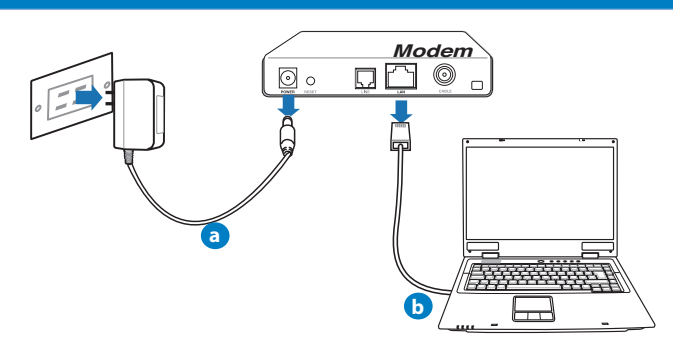

**AVISO!** Certifique-se de que o modem por cabo/ADSL se encontra desligado há pelo menos dois minutos.

- **a:** Desligue o transformador AC da tomada eléctrica e desligue-o do modem por cabo/ ADSL.
- **b:** Desligue o cabo de rede do modem por cabo/ADSL.
	- **2. Configure o ambiente da sua rede sem fios.**

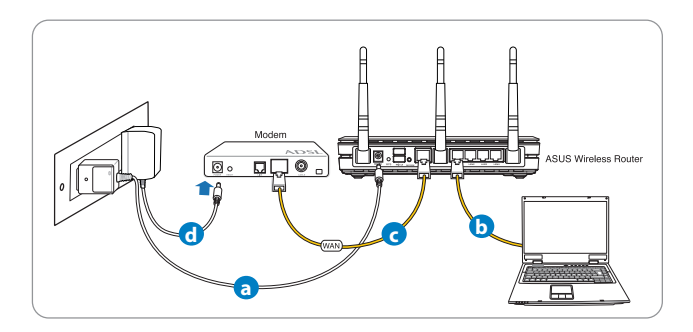

- **a:** Ligue o transformador AC do router sem fios à porta de entrada DC e a uma tomada eléctrica.
- **b:** Utilizando o cabo de rede, ligue o seu computador à porta LAN do router sem fios.

**IMPORTANTE!** Certifique-se de que os LEDs WAN e LAN estão a piscar.

## **NOTAS:**

- Para estabelecer uma ligação sem fios, ignore o passo "b".
- Para uma ligação sem fios, utilize uma placa WLAN compatível com a norma IEEE 802.11b/g/n. Para estabelecer uma ligação sem fios consulte o manual de utilizador fornecido com a placa de rede sem fios.
- **c:** Utilizando outro cabo de rede, lique o seu modem à porta WAN do router sem fios.
- d: Ligue o transformador AC do modem à porta de entrada DC e a uma tomada eléctrica.

### 3. Deaktiver noen innstillinger på datamaskinen.

- **A. Deaktiver proxyserveren, hvis denne er aktivert.**
- **B. Still inn TCP/IP-innstillingene til å automatisk innhente en IP-adresse.**
- **C. Deaktver den eksterne oppringingen, hvis denne er aktivert.**

**NOTA:** Para obter mais detalhes acerca de como desactivar as configurações do seu computador, consulte as **Perguntas Frequentes (FAQ)**.

# **Introdução**

- 1. Configure as definições da rede sem fios utilizando a interface Web (GUI Web).
- **a:** Execute o seu navegador Web, como por exemplo o Internet Explorer, o Fire- Execute o seu navegador Web, como por exemplo o Internet Explorer, o Firefox ,Google Chrome ou o Safari.

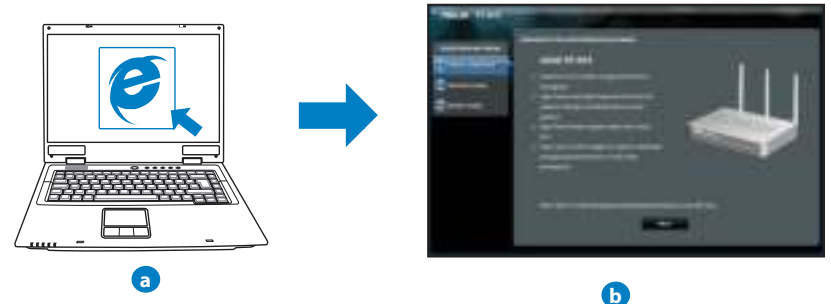

**NOTAS:** Se a função QIS não iniciar automaticamente, siga estes passos para iniciar a função QIS manualmente:

- No navegador Web, introduza **http://192.168.1.1** e execute novamente o Assistente de Configuração Rápida de Internet (QIS).
- Desactive as definições de proxy, a ligação de acesso telefónico e configure as definições de TCP/IP para obter um endereço IP automaticamente. Para obter mais detalhes, consulte a secção de **Perguntas Frequentes (FAQ)** ou utilize o Assistente de Configuração incluído no CD de suporte para executar um diagn�stico automático.

**b:** A função de Configuração Rápida de Internet (QIS) do router sem fios detecta automaticamente se o tipo de ligação do seu ISP é de **Dynamic IP (IP Dinâmico), PPPoE, PPTP, L2TP**, e **Static IP (IP** 

**Estático)**. Introduza as informações necessárias para o seu tipo de ligação..

**NOTA:** A detecção automática do tipo de ligação do seu ISP ocorrerá quando configurar o router sem fios pela primeira vez ou quando forem repostas as predefinições do router sem fios.

**IMPORTANTE!** Contacte o seu Fornecedor de Serviços de Internet (ISP), para obter as informações necessárias relativas ao seu tipo de ligação à Internet.

- **c:** Atribua o nome de rede (SSID) e a chave de segurança para a sua ligação sem fio a 2,4GHz e 5GHz. Clique em **Apply (Aplicar)** quando terminar.
- **d:** Serão exibidas as suas definições de Internet e da ligação sem fios. Clique em **Next (Seguinte)** para continuar.
- **e:** Leia o tutorial de ligação da rede sem fios. Clique em **Finish (Concluir)** quando terminar.

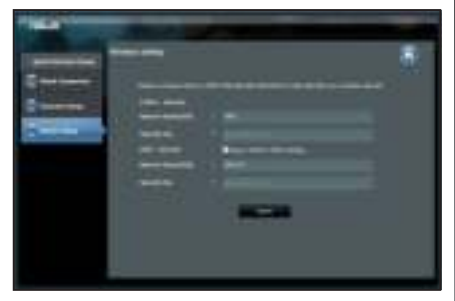

**NOTA:** Pode atribuir um nome de rede com um máximo de 32 caracteres.

# **Perguntas Frequentes (FAQ)**

**Depois de seguir todos os passos, ainda não consigo aceder à interface gráfica Web do router (GUI Web) para configurar as definições do router sem fios.**

#### **A. Desactive o servidor proxy, caso esteja activado. Desactive o servidor proxy, caso esteja**

### **Windows® 7**

- 1. Clique em **Start (Iniciar)** > **Internet Explorer** para executar o navegador Web.
- 2. Clique em **Tools (Ferramentas)** > **Internet options (Opções da Internet)** > separador **Connections (Ligações)** > **LAN settings (Definições de LAN)**.

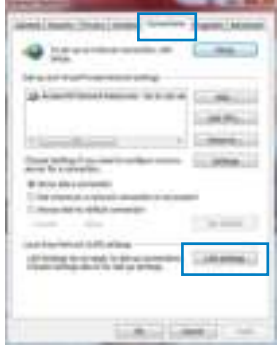

- 3. No ecrã Definições de rede local (LAN), desmarque a opção **Use a proxy server for your LAN (Utilizar Utilizar um servidor proxy para a rede local)**.
- 4. Clique em **OK** quando terminar.

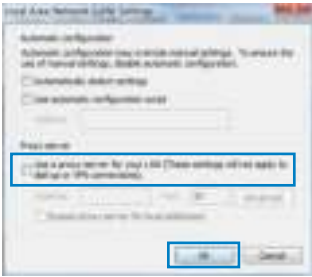

### **MAC OS**

- 1. Na barra menu barra de menus, clique em **Safari** > **Preferences... (Preferências...)** > **Change Settings... (Alterar definições...) (Alterar**
- 2. Na lista de protocolos, desarque FTP Proxy (Proxy **FTP)** e **Web Proxy (HTTPS) (Proxy web (HTTPS))**.
- 3. Clique em **Apply Now (Aplicar agora)** quando terminar.

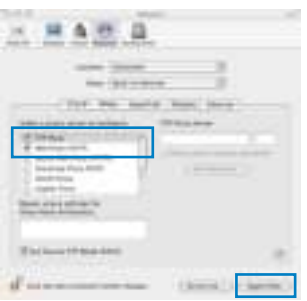

**NOTA:** Consulte a ajuda do navegador para obter mais detalhes acerca da desactivação do servidor proxy.

#### **B. Configurar as definições de TCP/IP para obter automaticamente um endereço IP. Configurar as definições de TCP/IP para obter automaticamente um endereço**

#### **Windows® 7**

- 1. Clique em **Start (Iniciar)** > **Control Panel (Painel de Controlo)** > **Network and Internet (Rede e Internet)** > **Network and Sharing Center (Centro de Rede e Partilha)** > **Manage network connections (Gerir Ligações de rede).**
- 2. Seleccione **Internet Protocol Version (TCP/IPv) (Internet Protocol versão 4 (TCP/IPv4))** e depois clique em **Properties (Propriedades) Propriedades)**.

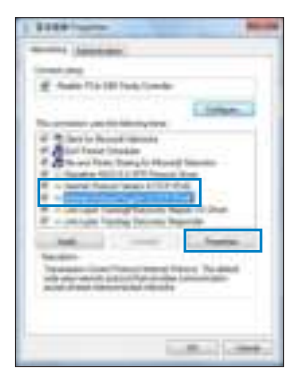

- 3. Para configurar automaticamente as definições de IP iPv4, marque a opção **Obtain an IP address automatically (Obter automaticamente um endereço IP)**.
- 4. Clique em **OK** quando terminar.

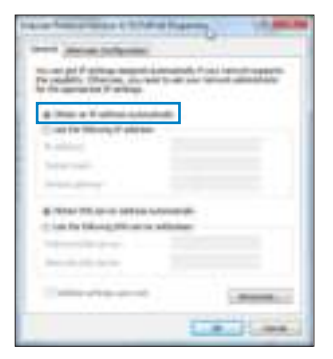

### **MAC OS**

- 1. Clique no ícone Apple **de** no canto superior esquerdo do ecrã.
- 2. Clique em System Preferences (Preferências do Sis**tema)** > **Network (Rede)** > **Configure... (Configurar Configurar ...)**
- 3. No separador **TCP/IP**, seleccione **Using DHCP (Usar DHCP**) na lista pendente **Configure IPv4** (Configurar **IPv)**.
- 4. Clique em Apply Now (Aplicar agora) quando terminar.

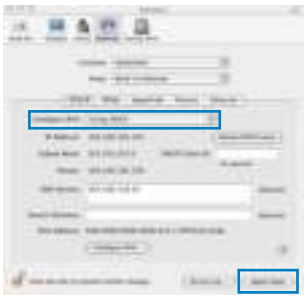

**NOTA:** Consulte a ajuda e suporte do sistema operativo para obter mais detalhes acerca da configuração das definições de TCP/IP do seu computador.
#### **C. Desactive a ligação de acesso telef�nico, caso esteja activada. Desactive a ligação de acesso telef�nico, caso esteja**

#### **Windows® 7**

- 1. Clique em **Start (Iniciar)** > **Internet Explorer** para executar o navegador Web.
- 2. Clique em **Tool (Ferramentas)** > **Internet Explorer (Opções da Internet)** > separador **Connections (Ligações)**.
- 3. Marque a opção Never dial a connection (Nunca mar**car para ligar)**.
- 4. Clique em **OK** quando terminar.

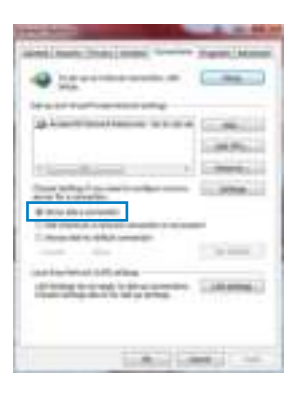

**NOTA:** Consulte a ajuda do navegador para obter mais detalhes acerca da desactivação das definições da ligação de acesso telefónico..

#### **D. Feche todas as janelas do navegar.**

**O cliente não consegue estabelecer uma ligação sem fios com o router.**

#### **Fora de alcance:**

- Coloque o router mais próximo do cliente sem fios.
- Experimente alterar as definições do canal.

#### **Autenticação:**

- Utilize uma ligação com fios para ligar ao router.
- Verifique as definições de segurança da ligação sem fios.
- Prima o botão Reset (Repor) no painel traseiro durante mais de cinco segundos.

### **Não é possível localizar o router:**

- Prima o botão Reset (Repor) no painel traseiro durante mais de cinco segundos.
- Verifique as definições na placa sem fios como, por exemplo, as definições SSID e de encriptação.

### **Não é possível aceder à Internet através da LAN sem fios**

- Coloque o router mais pr�ximo do cliente sem fios.
- Verifique se a placa sem fios está ligada ao router sem fios correcto.
- Verifique se o canal da função sem fios em utilização está em conformidade com os canais disponíveis no seu país/na sua área.
- Verifique as definições de encriptação.
- Verifique se a ligação por ADSL ou por cabo está correcta.
- Volte a tentar utilizando um outro cabo Ethernet.

#### **Se o LED "LINK" do modem ADSL estiver intermitente ou desligado, é sinal de que não é possível aceder à Internet – o router não consegue estabelecer ligação através da rede ADSL.**

- Certifique-se de que todos os cabos estão devidamente ligados .
- Desligue o cabo de alimentação do modem ADSL ou do modem por cabo. Aguarde alguns minutos e volte a ligar o cabo.
- Se o LED do modem ADSL continuar a piscar ou permanecer desligado, contacte o seu fornecedor de serviços.

## **O nome da rede ou as chaves de segurança foram esquecidas.**

- Tente configurar a ligação com fios e configure novamente as definições de encriptação.
- Pressione o botão Repor durante mais de cinco segundos para repor ou restaurar as predefinições do sistema.
- Predefinições:

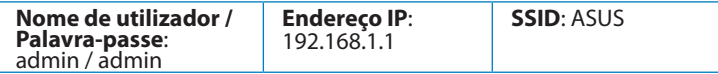

## **Onde posso encontrar mais informações acerca do router sem fios?**

- Manual do utilizador incluído no CD de suporte
- Site de Perguntas Frequentes Online: **http://support.asus.com/faq**
- Site de Apoio Técnico: **http://support-org.asus.com/**
- Linha de Apoio ao Cliente: Consulte a Linha de Apoio ao Cliente no Guia suplementar

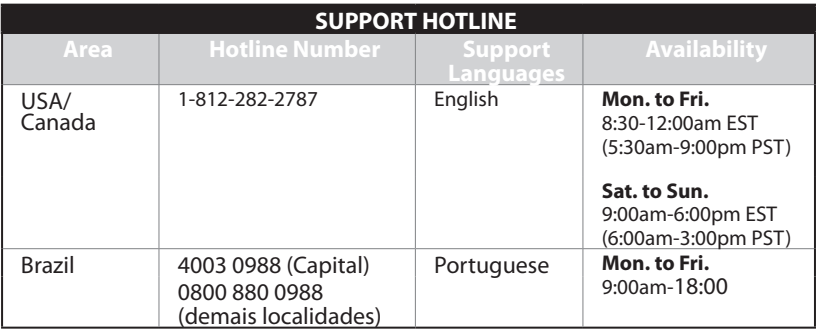

## **Комплект поставки**

- Беспроводной роутер RT-N16 Сетевой кабель
- П Блок питания П Краткое руководство
- Компакт-диск (руководство пользователя/утилиты) Гарантийный талон

# **ПРИМЕЧАНИЯ:**

- Если какие-либо элементы комплекта поставки отсутствуют или повреждены, обратитесь в службу техполлержки ASUS. Номера телефонов горячей линии службы технической поддержки смотрите в конце этого руководства.
- Сохраните оригинальную упаковку на случай, если в будущем потребуется гарантийное обслуживание, например ремонт или замена.

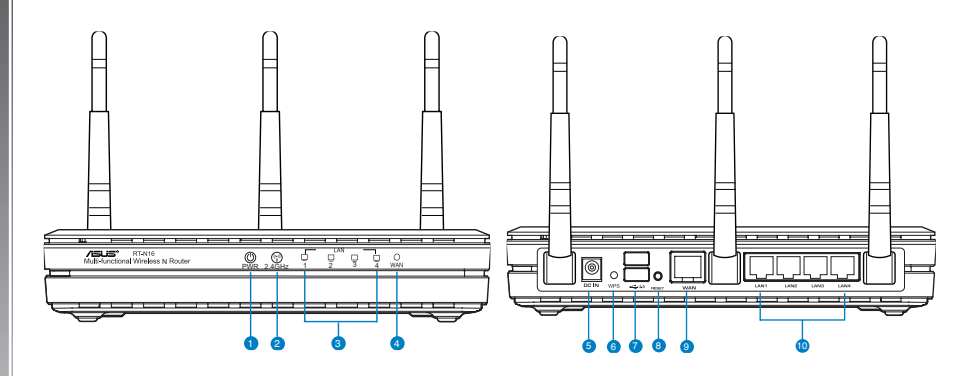

## **Аппаратные функции**

- **1)** Индикатор питания **6)** WPS кнопка
- 
- **3)** Индикатор LAN **8)** Кнопка сброса
- 
- **5)** Разъем питания
- 
- **2)** 2.4ГГц индикатор **7)** Порты USB 2.0
	-
- **4)** WAN индикатор **9)** Порт WAN (Internet)
	- **10)** Порты LAN  $1 ~ 4*$

## **ПРИМЕЧАНИЯ:**

- Внешний USB HDD/флэш-диск
	- Беспроводной роутер работает с большинством USB жестких дисков/ флэшдисков (размером до 2 Тб) и поддерживает чтение и запись для FAT16, FAT32, EXT2, EXT3 и NTFS.
	- Для безопасного извлечения USB диска запустите веб-интерфейс (**http://192.168.1.1**), затем на странице **Network Map page > External USB disk status > Safely Remove disk** нажмите **Remove**.
	- Неправильное извлечение USB диска может привести к потере данных.
	- Список поддерживаемых файловых систем и разделов для жесткого диска смотрите на странице **http://event.asus.com/networks/disksupport**

• Список поддерживаемых принтеров смотрите на странице **http://event.asus.com/ networks/disksupport**

#### **Размещение роутера**

Для улучшения беспроводной связи между беспроводным роутером и сетевыми устройствами, подключенными к нему, выполните следующее:

- Поместите беспроводной роутер в центре беспроводной сети для максимального покрытия.
- Поместите устройство подальше от металлических преград и прямых солнечных лучей.
- Для предотвращения помех поместите устройство подальше от устройств стандарта 802.11g или устройств, работающих на частоте 20 МГц или 2.4ГГц, устройств Bluetooth, беспроводных телефонов, трансформаторов, мощных двигателей, флюоресцентных ламп, микроволновых лучей, холодильников и другого промышленного оборудования.
- Для хорошего приема сигнала в горизонтальном направлении расположите роутер в вертикальном положении.
- Для хорошего приема сигнала в вертикальном направлении расположите роутер в наклонном положении.
- Используйте последнюю прошивку. Для получения подробной информации о наличии свежей прошивки посетите сайт ASUS **http://www.asus.com**.

# **Подключение сетевых устройств**

Роутер предназначен для установки на плоской поверхности. Устройство также можно прикрепить на стену:

Для крепления роутера выполните следующее:

- 1. Найдите на нижней стороне две монтажных скобы.
- 2. Отметьте на плоской поверхности место для двух отверстий.
- 3. Закрутите два винта на три четверти.
- 4. Повесьте роутер на винты.

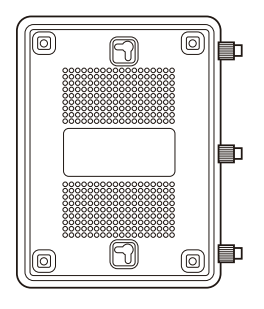

**ПРИМЕЧАНИЕ**: Поправьте винты, если Вы не можете повесить роутер или он висит слишком свободно.

#### **Подготовка**

1. Отключите провода/кабели от модема.

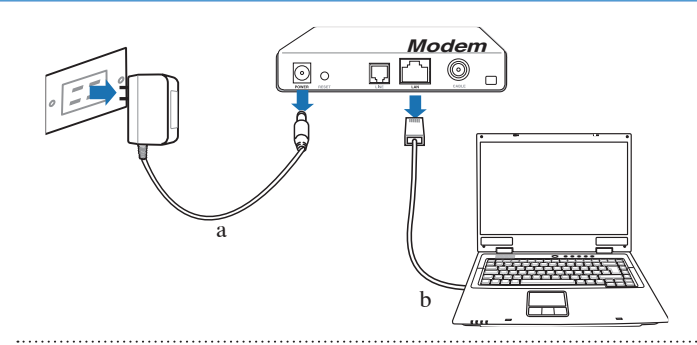

**ВНИМАНИЕ!** Убедитесь, что кабельный/ADSL модем был выключен в течение не менее двух минут.

**a: Отключите блок питания от розетки и от кабельного/ADSL модема. b: Отключите сетевой кабель от кабельного/ADSL модема.**

# 2. Настройка беспроводной сети.

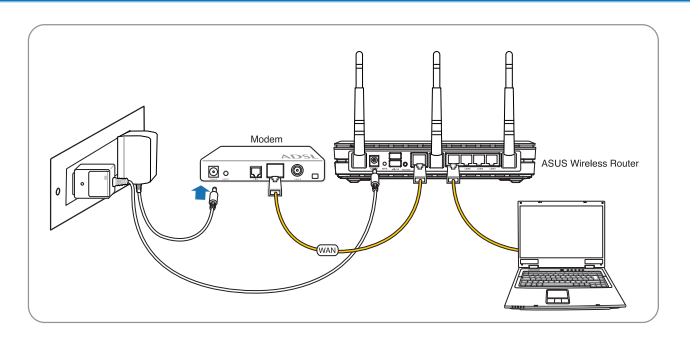

- **a:** Подключите блок питания роутера к разъему DC-In и к розетке.
- **b:** С помощью сетевого кабеля подключите компьютер к LAN порту роутера.

**ВАЖНО!** Убедитесь, что индикаторы WAN и LAN мигают.

## **ПРИМЕЧАНИЯ:**

- Для устанки беспроводного подключения пропустите шаг "b"".
- Для беспроводного подключения, используйте WLANкарту, совместимую с IEEE 802.11b/g/n. Процедуру установки смотрите в руководстве адаптера.
- **c:** С помощью другого сетевого кабеля, подключите модем к WAN порту беспроводного роутера.
- **d:** Подключите блок питания модема к разъему DC-In модема и к розетке.

### 3. Измените настройки на компьютере.

- **А. Отключите прокси-сервер, если он включен.**
- **B. Установите TCP/IP для автоматического получения IP-адреса.**
- **С. Отключите подключение удаленного доступа, если оно включено.**

**ПРИМЕЧАНИЕ:** Подробную информацию по изменению настроек смотрите в разделе **Часто задаваемые вопросы (FAQ)**.

### **Начало работы**

- 1. Сконфигурируйте настройки беспроводной сети через веб-интерфейс беспроводного роутера.
- **a:** Запустите браузер, например Internet Explorer, Firefox, Safari или Google Chrome.

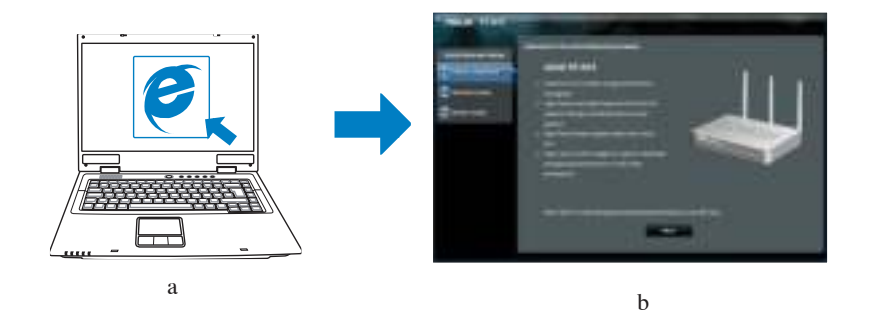

 **ПРИМЕЧАНИЕ:** Если QIS не запускается автоматически, для доступа к странице QIS выполните следующие инструкции:

- В адресной строке браузера введите **http://192.168.1.1** для запуска мастера QIS.
- Отключите использование прокси-сервера, подключение удаленного доступа, а также настройте TCP/IP для автоматического получения IP-адреса. Для получения подробной информации обратитесь к разделу **FAQs** или используйте мастер с компакт-диска для автодиагностики.

**b:** Если тип Вашего подключения **Динамический IP**, **PPPoE**, **PPTP**, **L2TP** или **Статический IP**, функция быстрой настройки интернета (QIS) определит его автоматически. Введите необходимую информацию для Вашего типа подключения.

**ПРИМЕЧАНИЕ:** Автоматическое определение типа подключения имеет место при первой настройке роутера или после сброса роутера к настройкам по умолчанию.

**ВАЖНО!** Необходимую информацию о типе Вашего соединения можно получить у Вашего провайдера (ISP).

- **c:** Назначьте имя сети (SSID) и ключ для беспроводных подключения 2.4 ГГц. Когда закончите, нажмите **Применить**.
- **d:** Появятся настройки Интернет и беспроводной сети. Нажмите **Далее** для продолжения.
- **e:** Ознакомьтесь с описанием беспроводного сетевого подключения. Когда закончите, нажмите **Готово**.

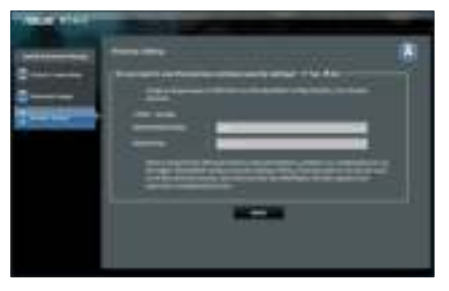

**ПРИМЕЧАНИЕ:** Вы можете назначить имя сети с длиной до 32 символов.

## **Часто задаваемые вопросы (FAQ)**

**После выполнения инструкций я все же не могу получить доступ к веб-интерфейсу (web GUI) роутера для конфигурации параметров.**

#### **А. Отключите прокси-сервер, если он включен.**

### **Windows 7**

- 1. Нажмите **Пуск > Internet Explorer** для запуска браузера.
- 2. Выберите **Сервис** > **Свойства обозревателя** > вкладка **Подключения** > **Настройка локальной сети**.

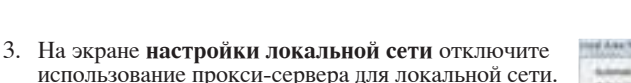

4. Нажмите **OK** когда закончите.

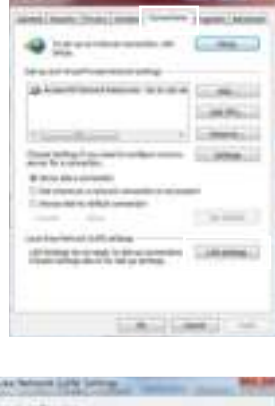

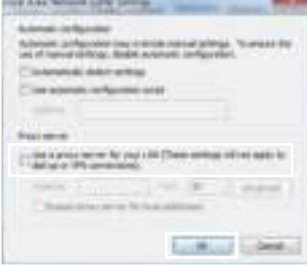

# **MAC OS**

- 1. В браузере Safari, нажмите **Safari > Preferences > Advanced > Change Settings**.
- 2. На экране сеть снимите флажки **FTP Proxy** и **Web Proxy (HTTP)**.
- 3. Когда закончите, нажмите **Apply Now**.

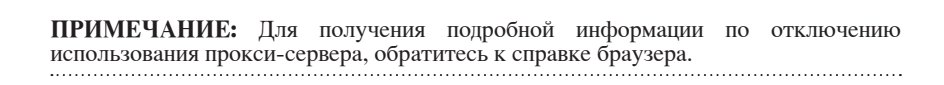

#### **B. Установите TCP/IP для автоматического получения IP-адреса.**

#### **Windows 7**

1. Нажмите **Пуск > Панель управления > Сеть и Интернет > Центр управления сетями и общим доступом > Управление сетевыми подключениями**. 2. Выберите **Протокол Интернета версии 4(TCP/IPv4)** и нажмите **Свойства**.

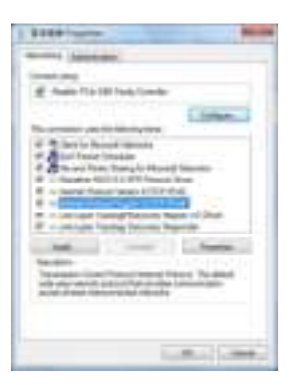

Wind South Atlanta

#### 3. Выберите **Получить IP-адрес автоматически** для

автоматического получения IP-адреса.

4. Нажмите **OK** когда закончите.

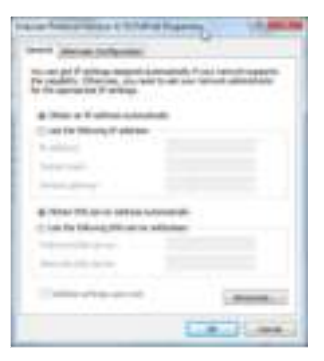

## **MAC OS**

- 1. Нажмите иконку Apple **в расположенную в левом** верхнем углу экрана.
- 2. Нажмите **System Preferences > Network > Configure**.
- 3. На вкладке TCP/IP в выпадающем списке **Configure IPv4** выберите **Using DHCP**.
- 4. Когда закончите, нажмите **Apply Now**.

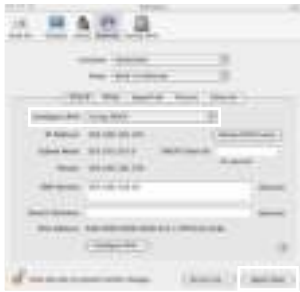

# 

**ПРИМЕЧАНИЕ:** Подробную информацию по конфигурации настроек TCP/IP смотрите в справке к Вашей операционной системе.

#### С. Отключите подключение удаленного доступа, если оно включено

#### Windows 7

- 1. Нажмите **Пуск** > **Internet Explorer** для запуска браузера.
- 2. Выберите **Сервис** > **Свойства обозревателя** > вкладка **Подключения**.
- 3. Установите флажок **Никогда не использовать подключение удаленного доступа**.
- 4. Нажмите **OK** когда закончите.

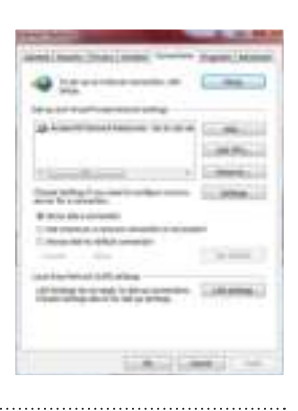

**ПРИМЕЧАНИЕ:** Для получения подробной информации по отключению удаленного доступа, обратитесь к справке браузера.

#### **D. Закройте все работающие браузеры.**

#### **Клиент не может установить беспроводное соединение с роутером.**

#### **Вне зоны покрытия:**

- Поместите роутер ближе к беспроводному клиенту.
- Попробуйте изменить канал.

#### **Аутентификация:**

- Используйте проводное соединение для подключения к роутеру.
- Проверьте настройки безопасности.
- Нажмите и удерживайте кнопку сброса на задней панели более пяти секунд.

**Русский**

Невозможно найти роутер:

- Нажмите и удерживайте кнопку сброса на задней панели более пяти секунд.
	- Проверьте настройки беспроводного адаптера, например SSID и шифрование.

Невозможно подключиться к Интернет через адаптер беспроводной сети.

- Поместите роутер ближе к беспроводному клиенту.
- Проверьте, что беспроводной адаптер подключен к нужному роутеру.
- Проверьте, что используемый канал доступен в Вашей стране.
- Проверьте настройки шифрования.
- Проверьте правильность подключения модема.
- Попробуйте использовать другой Ethernet кабель.

Если индикатор ADSL модема "Link" мигает или выключен, это означает, что Интернет недоступен - роутер не может установить соединение с сетью ADSL.

• Проверьте, что все кабели правильно подключены.

• Отключите шнур питания от ADSL или кабельного модема, подождите несколько минут, затем подключите обратно.

• Если индикатор ADSL модема продолжает мигать или не горит, обратитесь к Вашему провайдеру.

Забыты имя сети и ключи шифрования.

• Попробуйте установить проводное соединение и сконфигурировать шифрование снова.

- Нажмите и удерживайте кнопку сброса роутера более пяти секунд.
- Заводские установки по умолчанию:

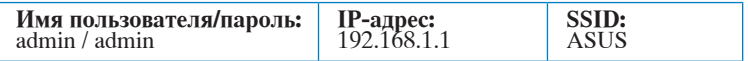

Где можно найти подробную информацию о беспроводном роутере?

- Руководство пользователя на компакт-диске
- Часто задаваемые вопросы: **http://support.asus.com/faq**
- Сайт технической поддержки: **http://support.asus.com/techserv**
- Горячая линия: Обратитесь к списку горячих линий в этом кратком руководстве

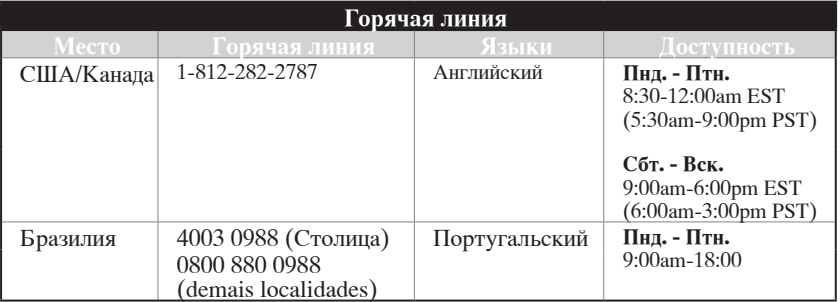

# **Contenido del paquete**

Router inalámbrico RT-N16 Cable de red  $\blacksquare$  Adaptador de alimentación de inicio rápido de inicio rápido  $\Box$  CD de soporte (Manual/software de utilidad)  $\Box$  arjeta de garantía

**NOTA:** Si alguno de los artículos falta o se encuentra dañado, póngase en contacto con su distribuidor.

# **Características de hardware**

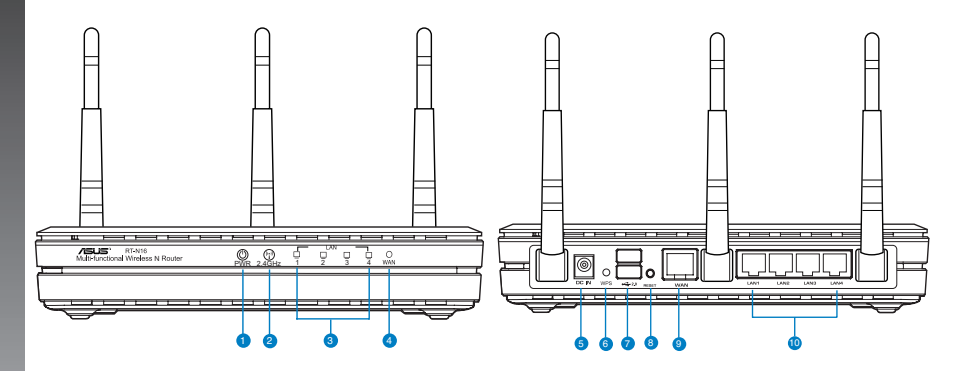

- **1)** LED de alimentaci�n **6)** Bot�n WPS
- **2)** LED de 2.4 GHz **7)** USB 2.0 Puertos
- 
- **3)** LED LAN **8)** Botón Restablecer
- 
- **)** LED WAN **9)** Puerto WAN (Internet)
- **5)** Conmutador de en-<br>cendido y apagado **10)** LAN 1 ~ 4 Puertos\*

# **NOTAS:**

- **Disco flash/Disco duro externo USB**
	- El router inalámbrico funciona con la mayoría de discos flash y discos duros USB de hasta 2 TB y admite acceso de lectura y escritura para los formatos FAT16, FAT32, EXT2, EXT3 y NTFS.
	- Para quitar de forma segura el disco USB, inicie la interfaz gráfica del usuario Web **(http://192.168.1.1)** y, a continuaci�n, en la página **Network Map (Mapa de la red)** > **External USB disk status (Estado del disco USB externo)** > **Safely Remove disk (Quitar disco de forma segura)**, haga clic en **Remove (Quitar).**
	- Si quita el disco USB de forma incorrecta, los datos pueden resultar dañados.
	- Para conocer la lista del sistema de archivos y las particiones de disco duro que admite el contador inalámbrico, visite la direcci�n **http://event.asus.com/ networks/disksupport.**
	- Para conocer la lista de impresoras que admite el router inalámbrico, visite la direcci�n **http://event.asus.com/2009/networks/printersupport/rt-n56u.htm**

# **Ubicar el Router inalámbrico**

Para conseguir la mejor transmisión de señal inalámbrica entre el router inalámbrico y los dispositivos de red conectados a él, asegúrese de:

- Colocar el router inalámbrico en un área centralizada para conseguir la máxima cobertura inalámbrica para los dispositivos de red.
- Mantenga el dispositivo alejado de obstáculos metálicos y de la luz solar directa.
- Mantenga el producto alejado de dispositivos WiFi de 802.11g o 20 MHz, equipos periféricos de 2,4 GHz, dispositivos Bluetooth, teléfonos inalámbricos, transformadores, motores de alto rendimiento, luces fluorescentes, hornos microondas, frigoríficos y otros equipos industriales para evitar interferencias o pérdidas de señal.
- Para conseguir la mejor cobertura horizontal, coloque el enrutador inalámbrico en posición vertical.
- Para conseguir la mejor vertical, coloque el router inalámbrico en posición inclinada.
- Actualícese siempre a la versi�n be firmware más reciente. Visite el sitio Web de ASUS en **http://www.asus.com** para obtener las actualizaciones de firmware más recientes.

# **Opciones de montaje**

El router inalámbrico ASUS RT-N16 ha sido diseñado para colocarlo sobre una superficie plana, como un archivador o una estantería. El equipo también puede anclarse en una pared o techo.

# **Para anclar el router ASUS RT-N16:**

- 1. Busque los dos orificios de montaje situados en la parte inferior.
- 2. Marque los dos orificios superiores en una pared o superficie elevada.
- 3. Enrosque dos tornillos hasta que solamente sobresalga  $1/4"$ .
- 4. Introduzca los tornillos en los ganchos del router ASUS RT-N16.

**Nota:** Si no puede introducir los tornillos en los ganchos del router o si éste queda demasiado saparado de la pared, vuelva a ajustar los tornillos.

# **Antes de proceder**

Desenchufe y desconecte los cables/conductores de la instalación de módem existente.

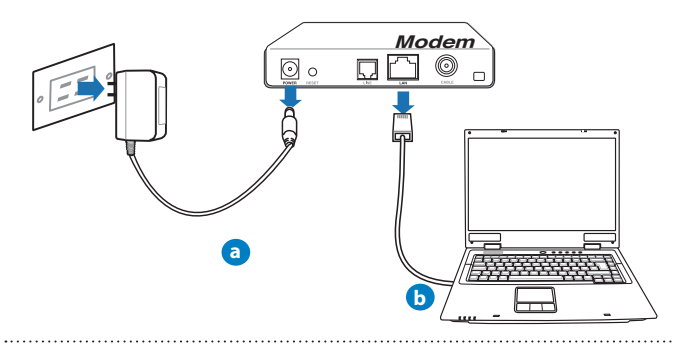

**ADVERTENCIA:** Asegúrese de que el m�dem por cable/ADSL haya permanecido apagado durante, al menos, dos minutos.

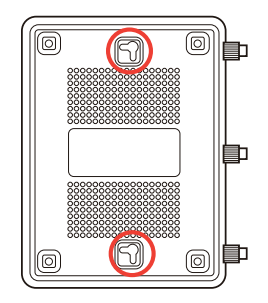

- **a:** Desenchufe el adaptador de CA de la red eléctrica y desconéctelo del m�dem por cable/ADSL.
- **b:** Desconecte el cable de red del m�dem por cable/ADSL.

# **2. Configure la red inalámbrica.**

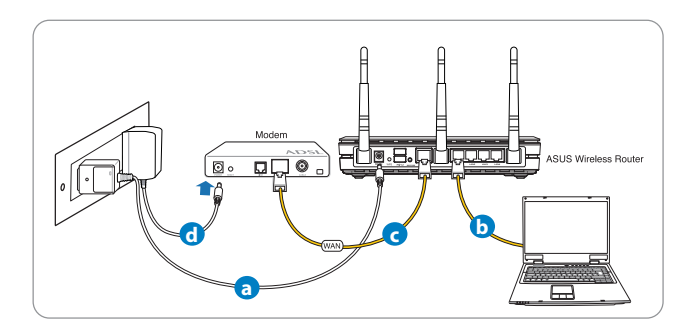

- **a:** Conecte el adaptador de CA del router inalámbrico al puerto DC-In y enchúfelo a la red eléctrica.
- **b:** Use el cable de red para conectar el equipo a un puerto LAN del router inalámbrico.

**IMPORTANT!** Ensure that the WAN and LAN LEDs are blinking.

#### **NOTAS:**

- Para establecer una conexi�n inalámbrica, omita el paso "b".
- Para una conexi�n inalámbrica, utilice una tarjeta WLAN compatible con IEEE 802.11b/g/n. Consulte el manual del usuario incluido con el adaptador inalámbrico para obtener informaci�n sobre una conexi�n inalámbrica.
- **c:** Use otro cable de red para conectar el módem al puerto WAN del router inalámbrico.
- d: Conecte el adaptador de CA del módem al puerto DC-In y enchúfelo a la red eléctrica..

## 3. Deshabilitar alguna configuración en su PC.

- **A. Deshabilite el servidor proxy si se encuentra habilitado.**
- **B. Establezca la configuración TCP/IP del equipo para que reciba una dirección IP automáticamente.**
- **C. Deshabilite todas las conexiones de acceso telef�nico, si hay alguna habilitada.**

**NOTA:** para obtener más detalles sobre c�mo deshabilitar la configuración del equipo, consulte la sección de preguntas más frecuentes (P+F).

## **Procedimientos iniciales**

- 1. Defina la configuración inalámbrica a través de la interfaz gráfica de usuario (GUI) Web del router inalámbrico.
- a. Inicie un explorador web, como por ejemplo Internet Explorer, Firefox, Google Chrome o Safari.

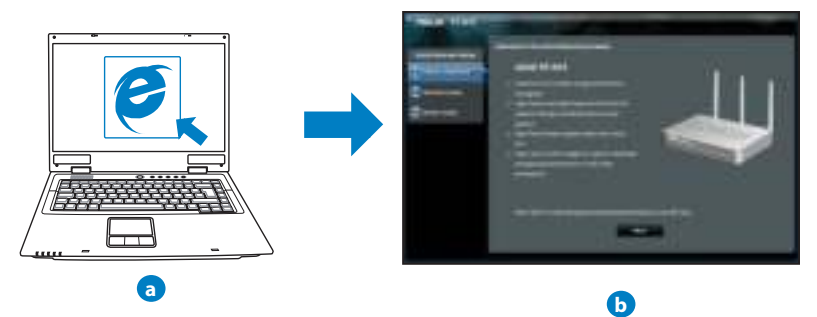

**NOTAS:** Si la configuraci�n rápida de Internet (QIS) no se inicia automáticamente, siga estos pasos para hacerlo de forma manual:

- En el explorador web, escriba **http://192.168.1.1.** Utilice el nombre de usuario **admin** y la contraseña **admin** predeterminado para iniciar sesi�n en la interfaz de usuario.
- Deshabilite la configuración de servidor proxy y las conexiones de acceso telefónico, y establezca la configuraci�n TCP/IP de modo que el equipo reciba automáticamente una direcci�n IP. Si desea obtener más informaci�n, consulte la secci�n **Preguntas más frecuentes** o use la función de autodiagnóstico del asistente Setup Wizard (Asistente para configuraci�n) incluido en el CD.

**b:** La función de configuración rápida de Internet (QIS) del router inalámbrico detecta si el tipo de conexi�n ISP es **Dynamic IP (Direcci�n IP dinámica), PPPoE, PPTP, L2TP** y **Static IP (Direcci�n IP estática).** Escriba la informaci�n necesaria para el tipo de conexi�n.

NOTA: La detección automática del tipo de conexión ISP tiene lugar cuando se configura el router inalámbrico por primera vez o cuando se restablece la configuraci�n predeterminada de dicho router.

**IMPORTANTE:** obtenga la información necesaria sobre el tipo de conexión de Internet de su proveedor de servicios de internet (ISP, Internet Service Provider).

- **c:** Asigne el nombre de ver (SSID) y la clave de seguridad para la conexi�n inalámbrica be 2,4 GHz y 5 GHz. Haga clic en **Apply (Aplicar)** cuando haya terminado.
- d: Se mostrará la configuración de la conexión a Internet y la red inalámbrica. Haga clic en **Next (Siguiente)** para continuar.
- **e:** Lea el tutorial de conexi�n a una red inalámbrica. Cuando haya terminado, haga clic en **Finish (Finalizar)**.

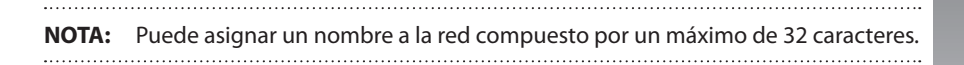

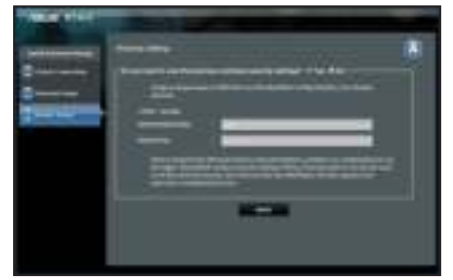

# **Preguntas más frecuentes (P+F)**

#### **Después de seguir los pasos indicados, sigo sin poder acceder a la interfaz gráfica del usuario (GUI) Web del router inalámbrico para definir la configuraci�n de dicho router.**

#### **A. Deshabilite el servidor proxy si se encuentra habilitado.**

#### **Windows® 7**

- 1. Haga clic en **Start (Inicio)** > **Internet Explorer** para iniciar el explorador web.
- 2. Haga clic en **Tools (Herramientas)** > **Internet options (Opciones de Internet)** > ficha **Connections (Conexiones)** > **LAN settings (Configuraci�n de LAN)**.

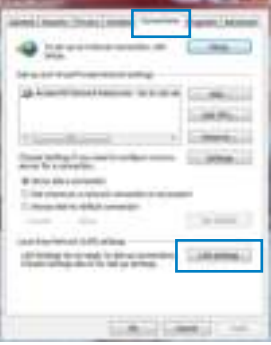

- 3. En la pantalla Local Area Network (LAN) Settings (Configuraci�n de la red de área local (LAN)), desactive la opci�n **Use a proxy server for your LAN (Usar un servidor proxy para la LAN)**.
- 4. Haga clic en **OK (Aceptar)** cuando haya terminado.

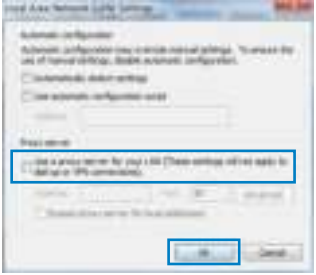

## **MAC OS**

- 1. En el explorador Safari, haga clic en **Safari** > **Preferences... (Preferencias...)** > **Advanced (Avanzado)** > **Change Settings... (Cambiar ajustes...)**
- 2. En la pantalla Network (Red), anule la selección de los elementos **FTP Proxy (Proxy de FTP)** y **Web Proxy (HTTP) (Proxy de web (HTTP)**.
- 3. Haga clic en **Apply Now (Aplicar ahora)** cuando termine.

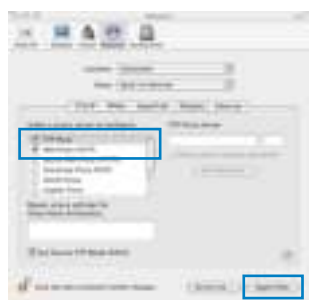

NOTA: Consulte la función de ayuda del explorador para obtener detalles sobre cómo deshabilitar el servidor proxy.

**B. Set the TCP/IP settings to automatically obtain an IP address.**

### **Windows® 7**

- 1. Haga clic en **Start (Inicio)** > **Control Panel (Panel de control)** > **Network and Internet (Red e Internet)** > **Network and Sharing Center (Centro de redes y de recursos compartidos)** > **Manage network connections (Administrar conexiones de red)**.
- 2. Seleccione **Internet Protocol Version (TCP/IPv) (Protocolo de Internet**  versión 4 (TCP/IPv4)) y haga clic en Properties (Pro**piedades)**

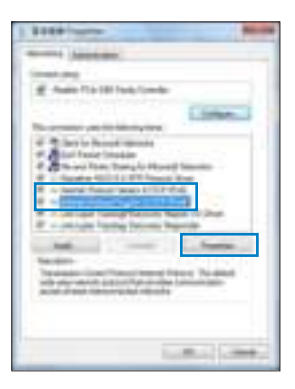

- 3. Para obtener la configuración de la dirección IP iPv4 automáticamente, active la opci�n **Obtain an IP address automatically (Obtener una direcci�n IP automáticamente).**
- 4. Haga clic en **OK (Aceptar)** cuando haya terminado.

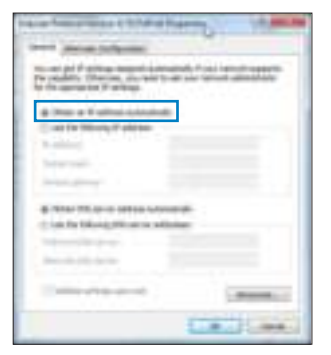

## **MAC OS**

- 1. Haga clic en el icono de Apple situado en la esquina superior izquierda de la pantalla.
- 2. Haga clic en **System Preferences (Preferencias del Sistema)** > **Network (Red)**> **Configure... (Configurar ...)**
- 3. En la ficha **TCP/IP**, seleccione **Using DHCP (Usar DHCP**) en la lista desplegable **Configure IPv4** (Con**figurar IPv).**
- 4. Haga clic en **Apply Now (Aplicar ahora)** cuando termine.

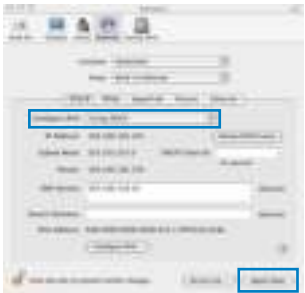

**NOTA:** Consulte el material de ayuda y soporte técnico de su sistema operativo si desea obtener más información acerca de la configuración de los protocolos TCP/IP.

**C. Deshabilite todas las conexiones de acceso telef�nico, si hay alguna habilitada.**

### **Windows® 7**

- 1. Haga clic en **Start (Inicio)** > **Internet Explorer** para iniciar el explorador web.
- 2. Haga clic en **Tools (Herramientas)** > **Internet options (Opciones de Internet)** > ficha **Connections (Conexiones)**.
- 3. Active la opción Never dial a connection (No marcar **nunca una conexi�n)**.
- 4. Haga clic en **OK (Aceptar)** cuando haya terminado.

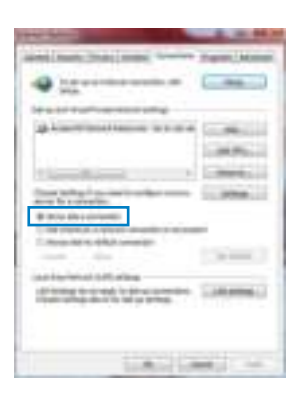

**NOTA:** Consulte la funci�n de ayuda del explorador para obtener detalles sobre cómo deshabilitar la configuración de conexión de acceso telefónico a redes.

#### **D. Cierre todos los exploradores Web que se estén ejecutando.**

#### **El cliente no puede establecer una conexi�n inalámbrica con el router.**

#### **Se encuentra fuera del alcance de la red:**

- Coloque el router más cerca del cliente inalámbrico.
- Intente cambiar el canal.

#### **Autenticaci�n:**

- Utilice la conexión por cable para conectarse al router.
- Consulte la configuraci�n de seguridad inalámbrica.
- Presione el bot�n Restablecer situado en el panel posterior durante más de cinco segundos.

#### **No se encuentra el router:**

- Mantenga pulsado el bot�n **Reset (Restablecer)** durante más de cinco segundos.
- Consulte la configuraci�n del adaptador inalámbrico, como el identificador SSID y la configuraci�n de cifrado.

### **No se puede acceder a Internet por medio del adaptador de red LAN inalámbrica**

- Coloque el router más cerca del cliente inalámbrico.
- Compruebe si el adaptador inalámbrico está conectado al router inalámbrico correcto.
- Compruebe si el canal inalámbrico en uso se puede utilizar en su zona/país.
- Consulte la configuraci�n de cifrado.
- Consulte si la conexi�n de ADSL o Cable es correcta.
- Vuelva a intentarlo utilizando otro cable Ethernet.

#### **Si el indicador luminoso "LINK" del M�dem ADSL permanece iluminado o apagado, significa que no es posible acceder a Internet; el router no puede establecer una conexi�n con la red ADSL.**

- Asegúrese de que todos los cables estén conectados correctamente.
- Desconecte el cable de alimentaci�n del m�dem de ADSL o Cable, espere unos minutos y vuelva a conectarlo.
- Si el indicador ADSL continúa parpadeando o permanece APAGADO, póngase en contacto con su proveedor de servicios de ADSL.

## **He olvidado el nombre de la red o las claves de cifrado.**

- Intente establecer la conexión por cable y configurar de nuevo el cifrado inalámbrico.
- Presione el bot�n Reiniciar del router inalámbrico durante más de cinco segundos.
- Valores predeterminados de fábrica:

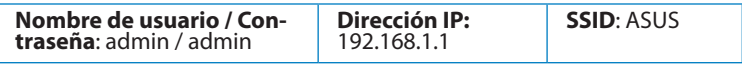

#### **¿De qué otros recursos dispongo para obtener más informaci�n acerca del router inalámbrico?**

- El manual del usuario que incluye el CD de soporte
- El sitio web de preguntas más frecuentes: **http://support.asus.com/faq**
- El sitio web de soporte técnico: **http://support-org.asus.com/**
- Línea Directa: Consulte el número de la línea telefónica de soporte técnico en esta Guía de inicio rápido.

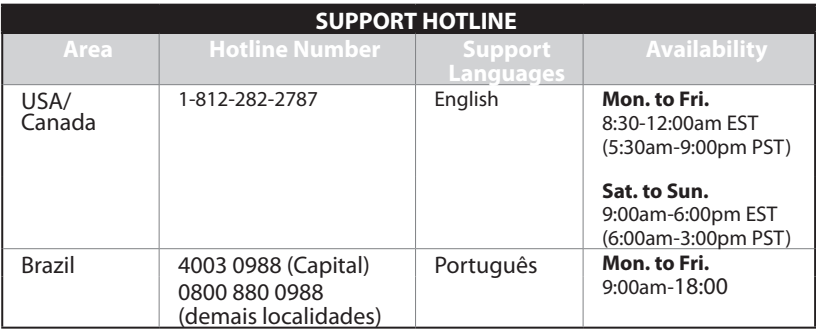

# **Förpackningens innehåll**

RT-N16 Nätverkskabel **N** Nätadapter Snabbstartguide **F1** Support-CD (bruksanvisning/ hjälp program) Garantikort

**OBS**: Om någon av posterna är skadade eller saknas, kontakta din återförsäljare

# **Hårdvarufunktioner**

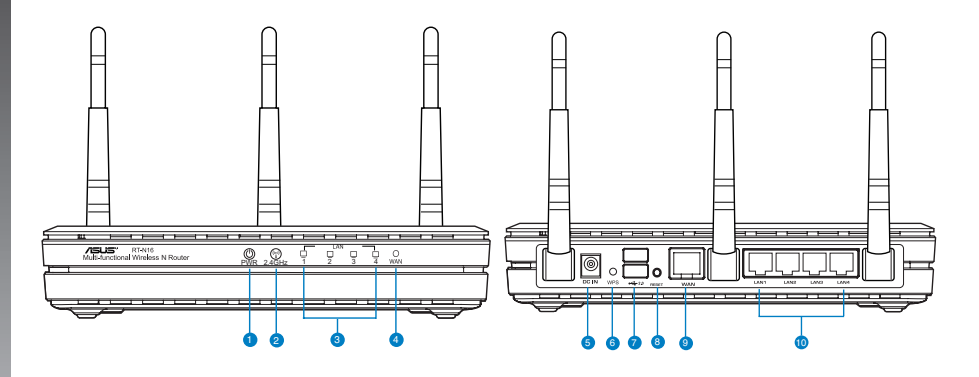

- **1)** Strömlampa **6)** WPS knapp
	-
- -
- 
- **2)** 2.4GHz LED **7)** USB 2.0 portar
- **3)** LAN LED **8)** Återställningsknapp
	-
- **)** WAN LED **9)** WAN (Internet) portar
- **5)** trömuttag (DC-In) **10)** LAN  $1 \sim 4$  portar\*
	-

### **NOTERA:**

- USB externt HDD-/flashminne:
	- Den trådlösa routern fungerar med de flesta USB HDD-/flashminnen upp till 2TB och stöder läs-/skriv-åtkomst för FAT16, FAT32, EXT2, EXT3 och NTFS.
	- För att avlägsna USB-minnet säkert ska du lansera webb-GUI (**http://192.168.1.1**); i övre högra hörnet på sidan **Nätverkskarta** klickar du på USB-ikonen och klickar på **Mata ut USB1**.
	- Felaktig borttagning av USB-minne kan orsaka korruption av data.
	- För att se en lista över filsystem och hårddiskpartitioner som stöds av den trådlösa routern, gå till **http://event.asus.com/networks/disksupport**
- För att se en lista över skrivare som stöds av den trådlösa routern, gå till **http:// event.asus.com/networks/printersupport**

# **Placera din router**

För bästa trådlösa signalsändning mellan den trådlösa routern och nätverksenheterna som är anslutna till den, se till att du:

- Placerar den trådlösa routern på en central plats för maximal trådlös täckning för nätverksenheterna.
- Håll enheten undan från metallhinder och undan från direkt solljus.
- Håll enheten borta från 802.11g eller 20MHz endast Wi-Fi-enheter, 2,4 GHz datorkringutrustning, Bluetooth-enheter, sladdlösa telefoner, transformatorer, kraftiga motorer, fluorescerande ljus, mikrovågsugnar, kylskåp och andra industriella utrustningar för att förhindra signalstörningar eller signalförluster.
- För bästa front-till-bak täckning placera den trådlösa routern i upprätt position.
- För bästa upp-och-ned täckning placera den trådlösa routern i en lutande position.
- Uppdatera alltid till den senaste firmware-versionen. Besök ASUS webbsida på **http://www.asus.com** för att hämta den senaste uppdateringen av enhetens firmware.

# **Monteringsalternativ**

ASUS trådlösa router är konstruerad för att direkt från lådan placeras på en upphöjd plan yta såsom ett arkivskåp eller en bokhylla. Enheten kan också konverteras för montering på en vägg eller i taket.

# **Montering av ASUS trådlösa router:**

- 1. Leta på undersidan efter två monteringskrokar.
- 2. Märk ut de två övre hålen på en plan yta.
- 3. Dra åt två skruvar till endast 6 mm visas.
- 4. Haka fast krokarna på ASUS trådlösa router på skruvarna.

**Observera:** Justera skruvarna om du inte kan haka fast ASUS trådlösa router på skruvarna eller om den sitter för löst.

# **Komma igång**

**1. Koppla ifrån strömmen och koppla ifrån ledningarna/kablarna från din befintliga befintliga Koppla ifrån strömmen och koppla ifrån ledningarna/kablarna från din befintliga modeminställning.**

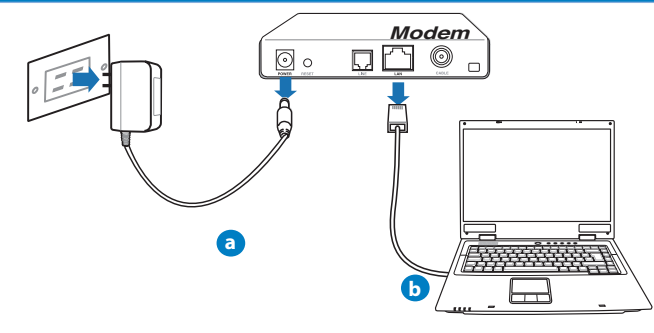

**VARNING!** Se till att ditt kabel-/ADSL-modem har varit avstängt i minst två minuter.

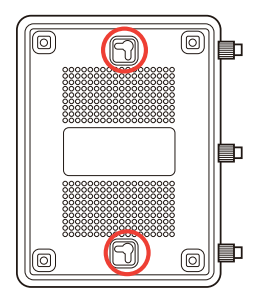

- **a:** Koppla ifrån strömadaptern från strömuttaget och koppla ifrån den från ditt kabel- /ADSL-modem.
- **b:** Kopla ifrån nätverkskabeln från ditt kabel-/ADSL-modem.

# **2. Ställ in din trådlösa miljö.**

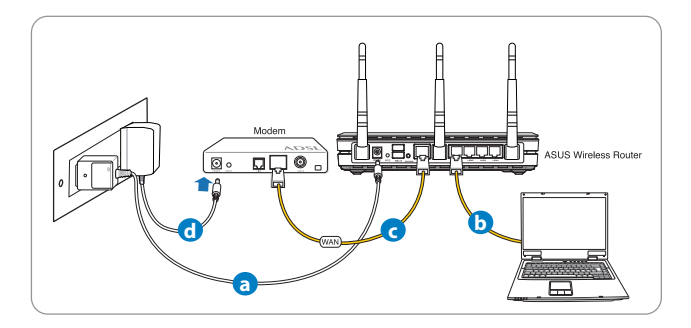

- **a:** Sätt in din trådlösa routers strömadapter i DC-In porten och koppla in den i ett strömuttag.
- **b:** Använd nätverkskabeln och anslut din dator till din trådlösa routers LAN-port.

**VIKTIGT!** Se till att WAN och LAN LED blinkar.

## **OBS:**

- För att etablera en trådlös anslutning, hoppa över steg "b".
- För trådlös anslutning använd ett IEEE 802.11b/g/n kompatibelt WLAN kort. För trådlös anslutning använd ett IEEE 802.11b/g/n kompatibelt WLAN kort. Se bruksanvisningen som levererades med din trådlösa adapter för trådlös anslutning.
- **c:** Använd en annan nätverkskabel och anslut ditt modem till din trådlösa routers WAN- Använd en annan nätverkskabel och anslut ditt modem till din trådlösa routers WANport.
- d: Sätt in ditt modems strömadapter i DC-In porten och koppla in den i ett strömuttag.

## 3. Inaktivera vissa inställningar på datorn.

- **A. Avaktivera proxyservern, om den är aktiverad. Avaktivera proxyservern, om den är**
- **B. Ställ in TCP/IP inställningarna till erhåll en IP-adress automatiskt. Ställ in TCP/IP inställningarna till erhåll en IP-adress**
- **C.** Avaktivera uppringningsanslutningen om den är aktiverad.

**OBS:** För ytterligare detaljer om hur du inaktiverar datorns inställningar, se **Vanliga frågor**).

# **Komma igång**

- 1. Konfigurera din trådlösa inställning via webbgrafikens användargränssnitt (web GUI).
- a: Starta din webbläsare såsom Internet Explorer, Firefox, Google Chrome, eller Safari.

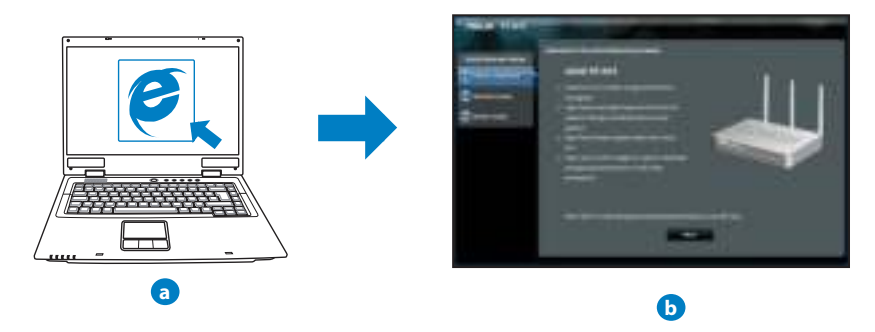

**OBS:** Om QIS inte startas automatiskt ska dessa åtgärder utföras för att starta QIS manuellt:

- I webbläsaren knappar du in **http://192.168.1.1** och kör guiden Snabb internetkonfigurering igen.
- Avaktivera proxyinställningarna, uppringningsanslutning och ställ in TCP/IP inställningarna till att automatiskt erhålla en IP-adress. För ytterligare detaljer se sektionen **Vanliga frågor** eller använd inställningsguiden på support-CD-skivan för automatisk diagnos

**b:** Den trådlösa routerns funktion Snabb internetkonfigurering upptäcker automatiskt om ISP-anslutningstypen är **Dynamisk IP**, **PPPoE**, **PPTP**, **L2TP** och **Statisk IP**. Knappa in den nödvändiga informationen för din anslutningstyp.

**OBS:** Den automatiskt detekteringen av din ISP-anslutningstyp sker när du konfigurerar den trådlösa routern för första gången eller när den trådlösa routerns originalinställningar återställs.

**VIKTIGT!** Erhåll nödvändig information om din typen av Internetanslutning från din Internetleverantör.

- **c:** Tilldela nätverksnamn (SSID) och säkerhetsnyckel för 2,4GHz och 5GHz trådlös anslutning. Klicka på **Tillämpa** när det är klart.
- **d:** Inställningarna för Internet och trådlös router visas. Tryck på **Nästa** för att fortsätta.
- **e:** Läs självstudien om trådlösa nätverksanslutningar. När du är klar, klicka på **Avsluta**.

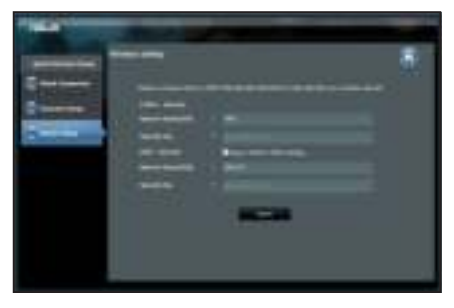

**OBS:** Du kan tilldela ett nätverksnamn med upp till 32 tecken.

# **Vanliga frågor (FAQs)**

**Jag har följt anvisningarna men jag kan fortfarande inte komma åt den trådlösa routerns grafikiska användargränssnitt (webb-GUI) för att konfigurera inställningarna för den trådlösa routern.**

#### **A. Avaktivera proxyservern, om den är aktiverad.**

### **Windows® 7**

- 1. Klicka på **Start** > **Internet Explorer** för att starta webbläsaren.
- 2. Klicka på **Tools (Verktyg)** > **Internet options (Internetalternativ)**> **Connections** (**Anslutningar)** fliken > **LAN settings (LAN-inställningar)**.

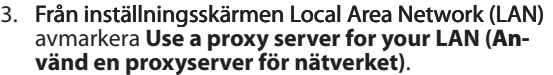

4. Klicka på **OK** när du är klar.

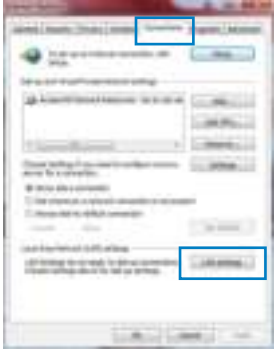

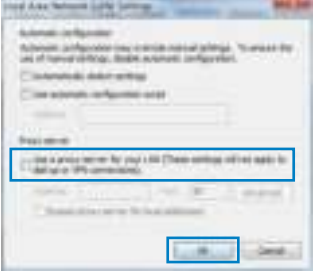

## **MAC OS**

- 1. Från menyfältet klicka på Safari > Preferences... **(Preferenser...)** > fliken **Advanced (Avancerat)** > **Change Settings... (Ändra inställningar...) (Ändra inställningar...)**
- 2. Från listan med protokoll avmarkera FTP Proxy och **Web Proxy (HTTPS)**.
- 3. Klicka på **Tillämpa nu** när du är klar.

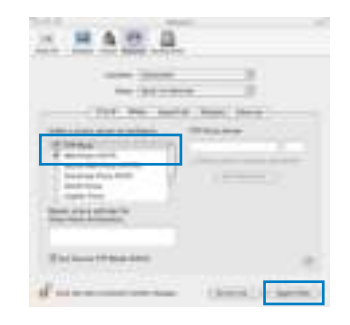

**OBS:** Se hjälpfunktionen för din webbläsare för detaljer om hur du inaktiverar proxyservern.

**B. Ställ in TCP/IP inställningarna till erhåll en IP-adress automatiskt.**

#### **Windows® 7**

- 1. Klicka på **Start** >**Control Panel (Kontrollpanel)** > **Network and Internet (Nätverk och internet)** > **Network and Sharing Center (Nätverk och delningscenter)** > **Manage network connections (Hantera nätverksanslutningar).**
- 2. Välj Internet Protocol Version 4(TCP/IPv4) klicka sedan på **Properties (Egenskaper)**.

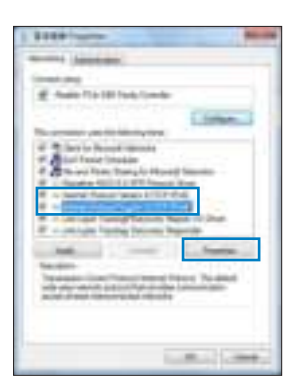

- 3. För att hämta iPv4 IP-inställningarna automatiskt kryssar du för **Erhåll en IP-adress automatiskt**.
- 4. Klicka på **OK** när du är klar.

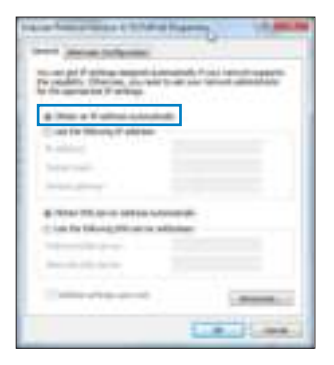

## **MAC OS**

- 1. Klicka på Apple-ikonen i övre vänstra hörnet på skärmen.
- 2. Klicka på System Preferences (Systeminställningar) > **Network (Nätverk)** > **Configure... (Konfigurera). Konfigurera).**
- 3. I fliken **TCP/IP,** markerar du **Använd DHCP** i rullgardinslistan **Konfigurera IPv**.
- 4. Klicka på Tillämpa nu när du är klar.

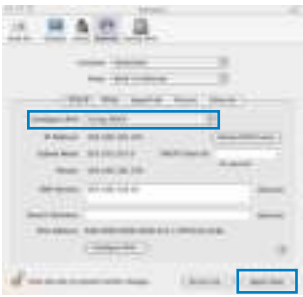

**OBS:** Se hjälpfunktionen till ditt operativsystem för detaljer om hur du konfigurerar TCP-/IP-inställningarna på din dator.
**C. Avaktivera uppringningsanslutningen om den är aktiverad.**

## **Windows® 7**

- 1. Klicka på **Start** > **Internet Explorer** för att starta webbläsaren.
- 2. Klicka på fliken **Tools (Verktyg)** > **Internet options (Internetalternativ)** > **Connection (Anslutningar)**.
- 3. Markera Never dial a connection (Ring aldrig upp **någon anslutning)**.
- 4. Klicka på **OK** när du är klar.

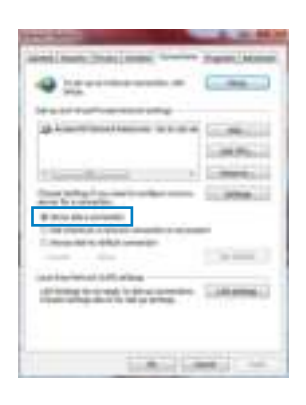

**OBS:** Se hjälpfunktionen för din webbläsare för detaljer om hur du inaktiverar inställningarna för uppringningsanslutningen.

## **D. Stäng alla webbläsare.**

**Klienten kan inte upprätta en trådlös anslutning till routern.**

## **Utanför området:**

- Placera routern närmare den trådlösa klienten.
- Försök ändra kanalinställningarna.

# **Bekräftande:**

- Använd trådanslutning för att ansluta till routern.
- Kontrollera säkerhetsinställningarna för trådlös anslutning.
- Tryck in knappen Återställ vid bakpanelen i över fem sekunder.

# **Kan inte hitta routern:**

- Tryck in knappen Återställ vid bakpanelen i över fem sekunder.
- Kontrollera inställningen i den trådlösa adaptern, t.ex. SSID- och krypteringsinställningar.

## **Kan inte komma åt Internet via den trådlösa LAN-adaptern.**

- Flytta routern närmare den trådlösa klienten.
- Kontrollera huruvida den trådlösa adaptern är ansluten till korrekt trådlösa router.
- Kontrollera om den trådlösa kanalen som används överensstämmer med kanalerna som är tillgängliga i ditt land/område.
- Kontrollera krypteringsinställningarna.
- Kontrollera om ADSL- eller kabelanslutningen är korrekt.
- Försök igen med en annan Ethernet-kabel.

#### **Om lampan vid ADSL "LINK" blinkar kontinuerligt eller är släckt går det inte att ansluta till Internet - routern kan inte upprätta en anslutning till ADSL-nätverket.**

- Se till att alla kablarna är korrekt anslutna.
- Koppla ur nätsladden från ADSL- eller kabelmodemet, vänta några minuter och anslut sedan sladden igen.
- Kontakta din ADSL-tjänsteleverantör om ADSL-lampan fortsätter att blinka eller är släckt.

## **Nätverksnamn eller krypteringsnycklar har glömts bort.**

- Försök att skapa en trådanslutning och konfigurera krypteringsinställningen igen.
- Tryck på återställningsknappen i mer än fem sekunder för att ställa om eller återställa systemet till standardinställningarna från fabrik.
- Fabriksstandardinställningar:

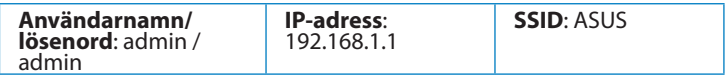

**Var kan jag hitta ytterligare information om den trådlösa routern?** 

- Bruksanvisning på support-CD-skivan
- Online FAQ webbplatsen: **http://support.asus.com/faq**
- Teknisk support: **http://support.asus.com/techserv**
- Kundhotline: Se support hotlineskärmbilderna i Supplementguiden

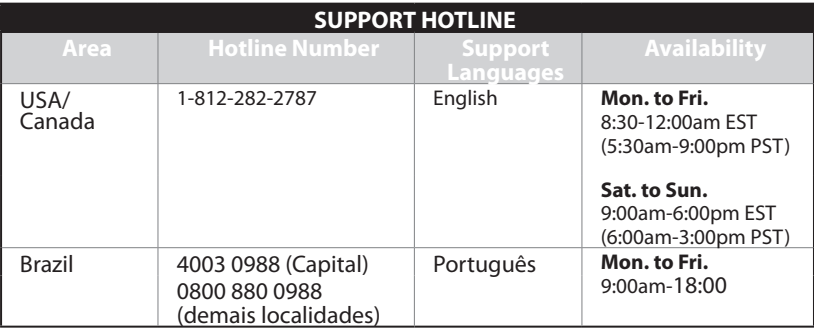